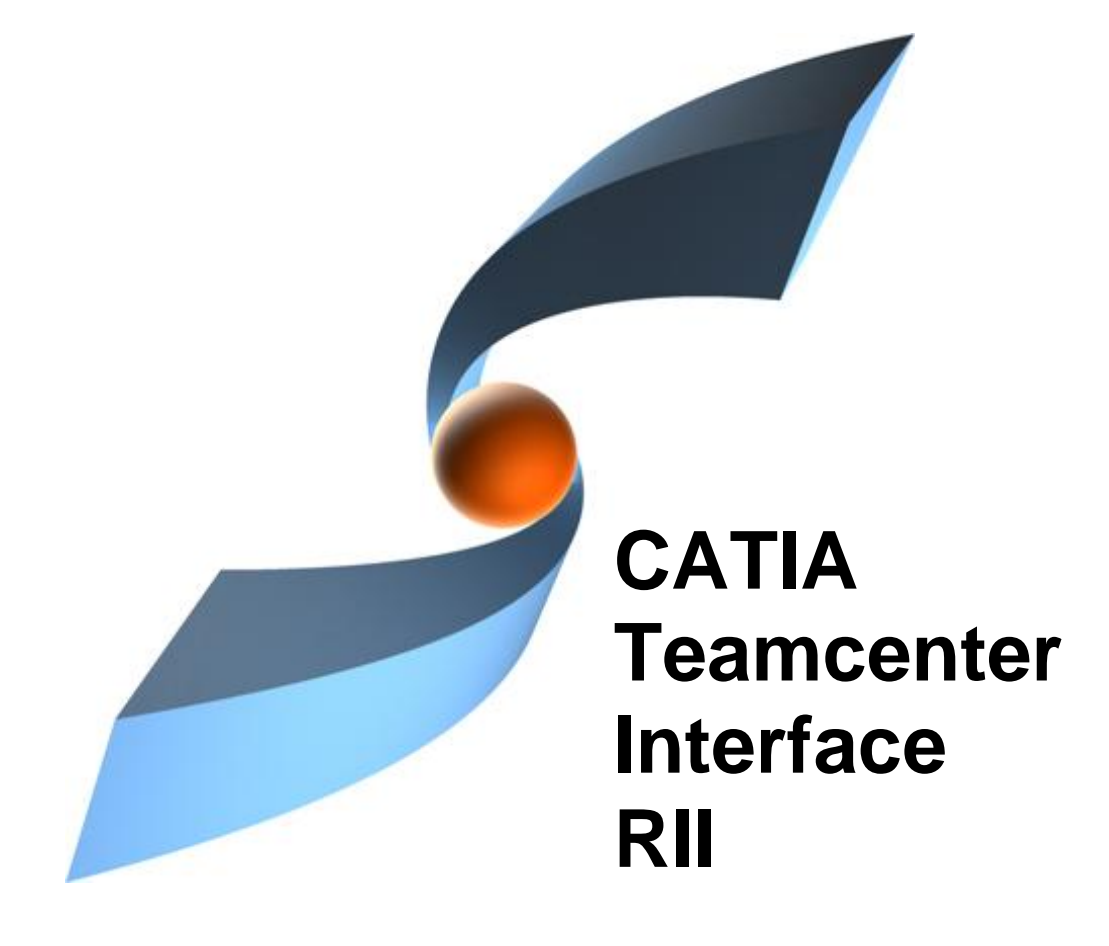

46

# **CMI RII Release 3.1**

#### $\blacksquare$ **User Manual**

#### **Copyright**

© 1999, 2011 T-Systems International GmbH. All rights reserved. Printed in Germany.

#### **Contact**

T-Systems International GmbH PDC PLM Fasanenweg 5 70771 Leinfelden-Echterdingen **Germany** 

*[http://www.cmi-support.com](http://www.cmi-support.com/)*

 +49-711-972-40304 +49-711-972-95975 mail : *[cmi\\_support@t-systems.com](mailto:cmi_support@t-systems.com)*

#### **Manual History**

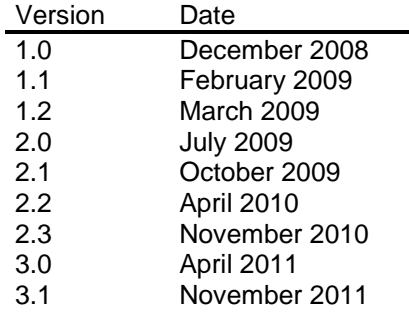

This edition obsoletes all previous editions.

#### **Trademarks**

CATIA is a registered trademark of Dassault Systèmes.

Teamcenter is a registered trademark of Siemens PLM Corporation.

Metaphase is a registered trademark of Metaphase Technology, Inc.

Names of other products mentioned in this manual are used only for identification purpose and may be trademarks of their companies.

### **Preface**

This manual describes the main functionality delivered by the CATIA Teamcenter Interface (CMI RII) and includes the creation, storage, modification, and management of CATIA models and assembly structures in the Teamcenter PDM system.

#### **About this Manual**

This manual is intended for end users of the CATIA Teamcenter Interface. It assumes that the reader is familiar with the CATIA application and with Teamcenter Rich Client.

#### **Related Documents**

The following manuals contain information about installation, usage and customization of the CATIA Teamcenter Interface:

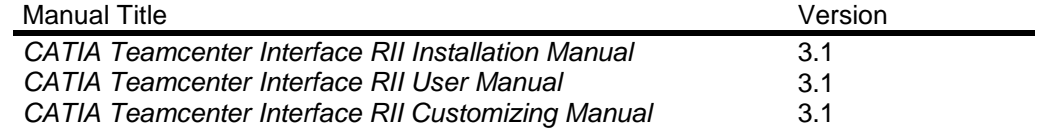

#### **Organization**

This manual contains the following chapters:

*Chapter 1* provides basic information about the CATIA Teamcenter Interface and describes some features of this application interface.

*Chapter 2* describes how to start CATIA within the Teamcenter environment and also how to enable the CMI functionality within CATIA V5.

*Chapter 3* introduces the *CMI RII Application* with a general explanation and then by listing its functions. The goal of this chapter is to make the user familiar with this component. The *CMI RII Application* functions will be explained in subsequent chapters.

*Chapter 4* describes how to handle CATIA relevant data in Teamcenter.

*Chapter* 5 explains how to work with CATIA V5.

*[Glossary](#page-56-0)* contains the CATIA Teamcenter Interface terminology.

#### **Conventions Used in this Manual**

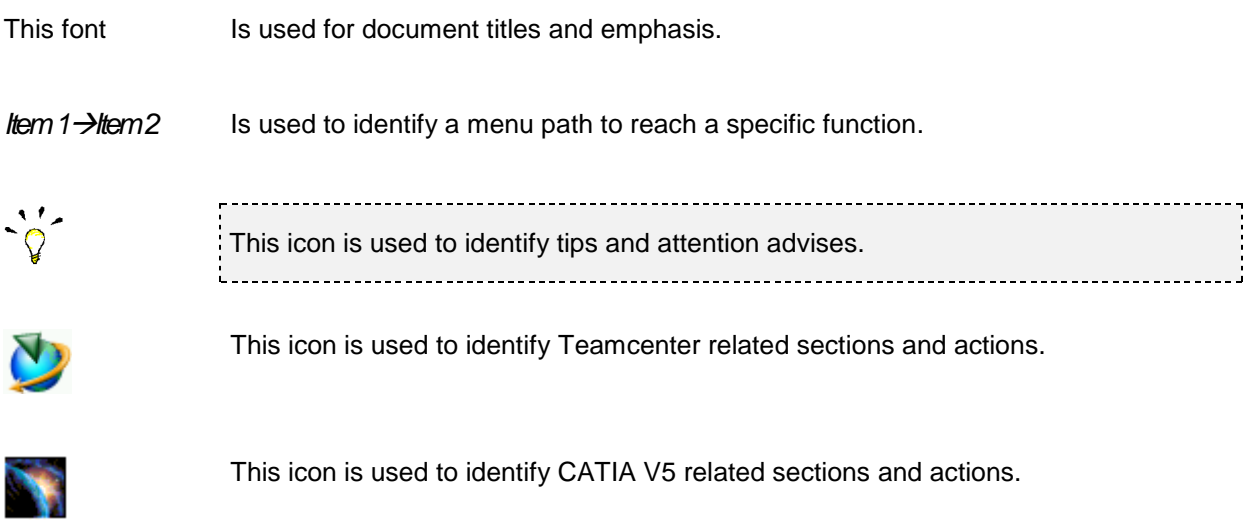

#### **Your Comments are Welcome**

Please feel free to tell us your opinion; we are always interested in improving our publications. Mail your comments to:

T-Systems International GmbH PDC PLM Fasanenweg 5 70771 Leinfelden-Echterdingen Germany

E-mail: *[cmi\\_support@t-systems.com](mailto:cmi_support@t-systems.com)*

## **Table of Contents**

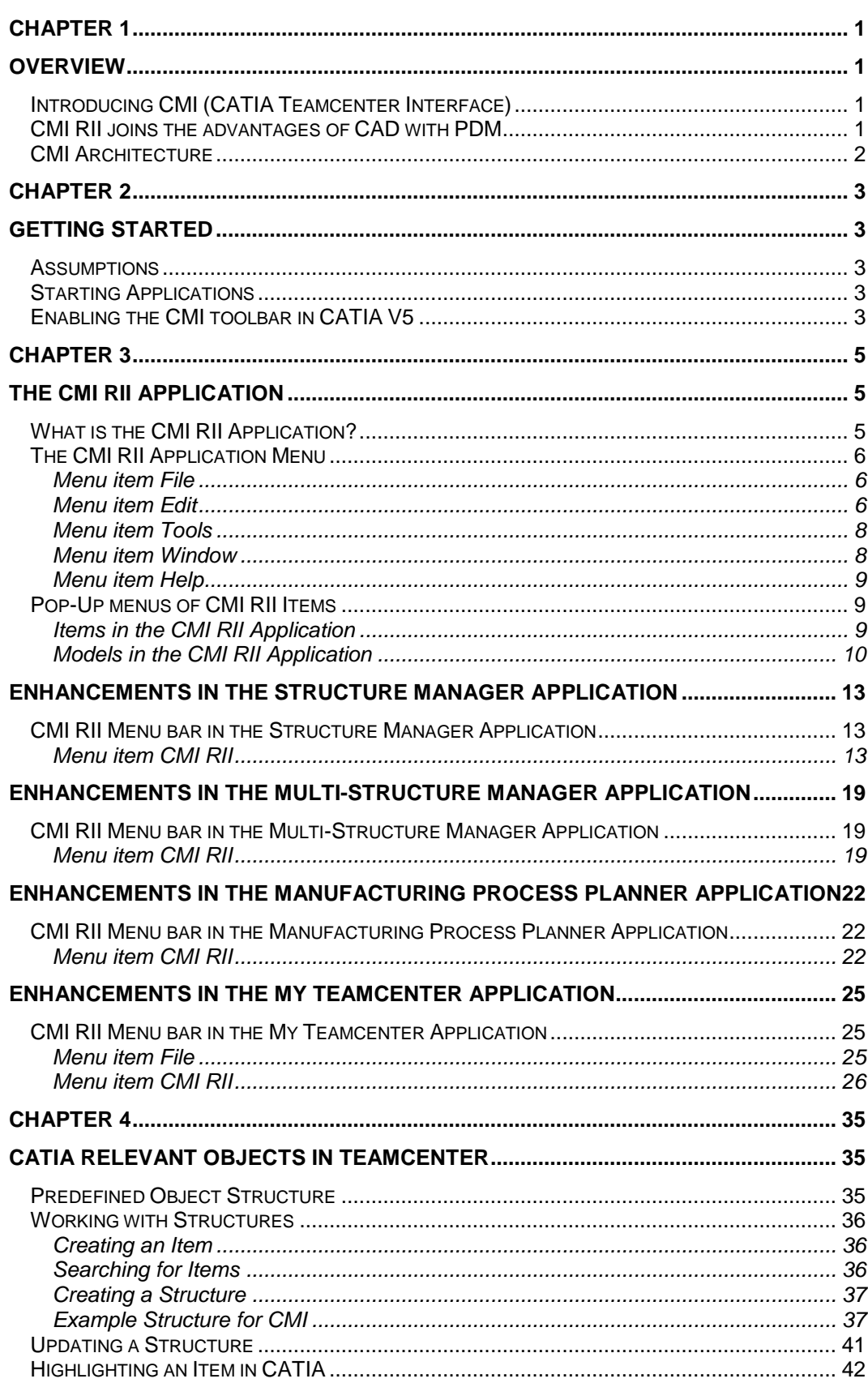

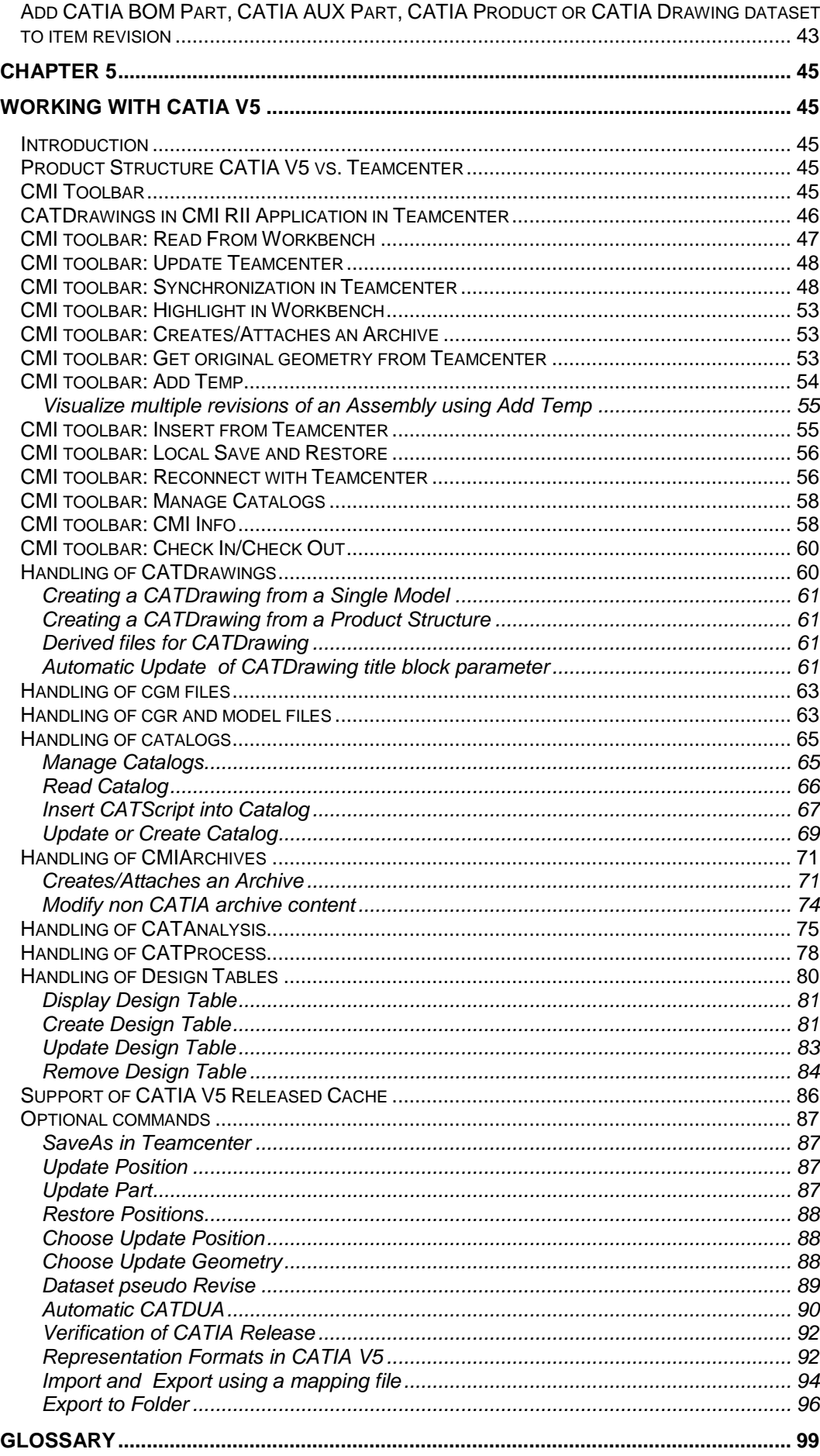

# **Table of Figures**

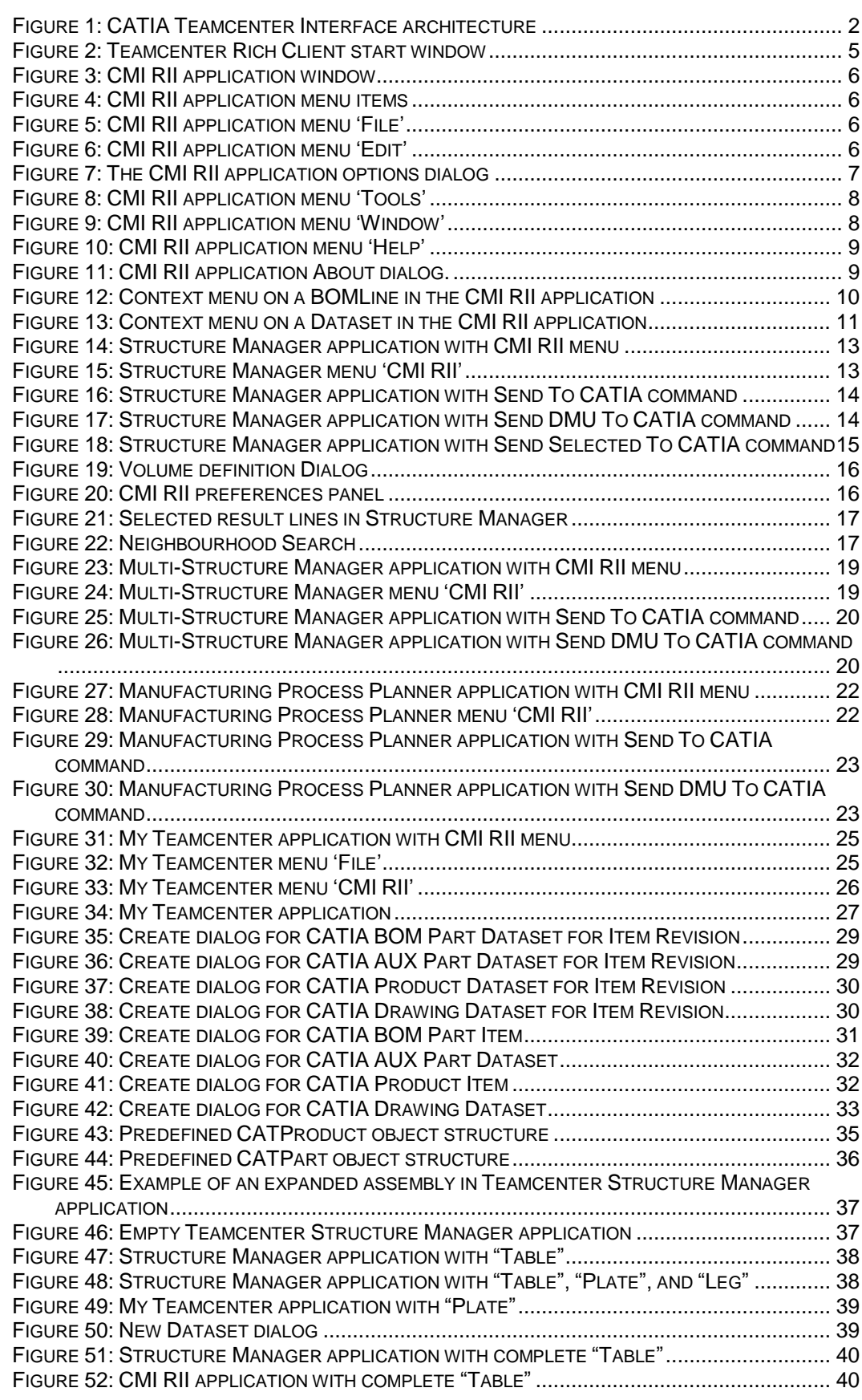

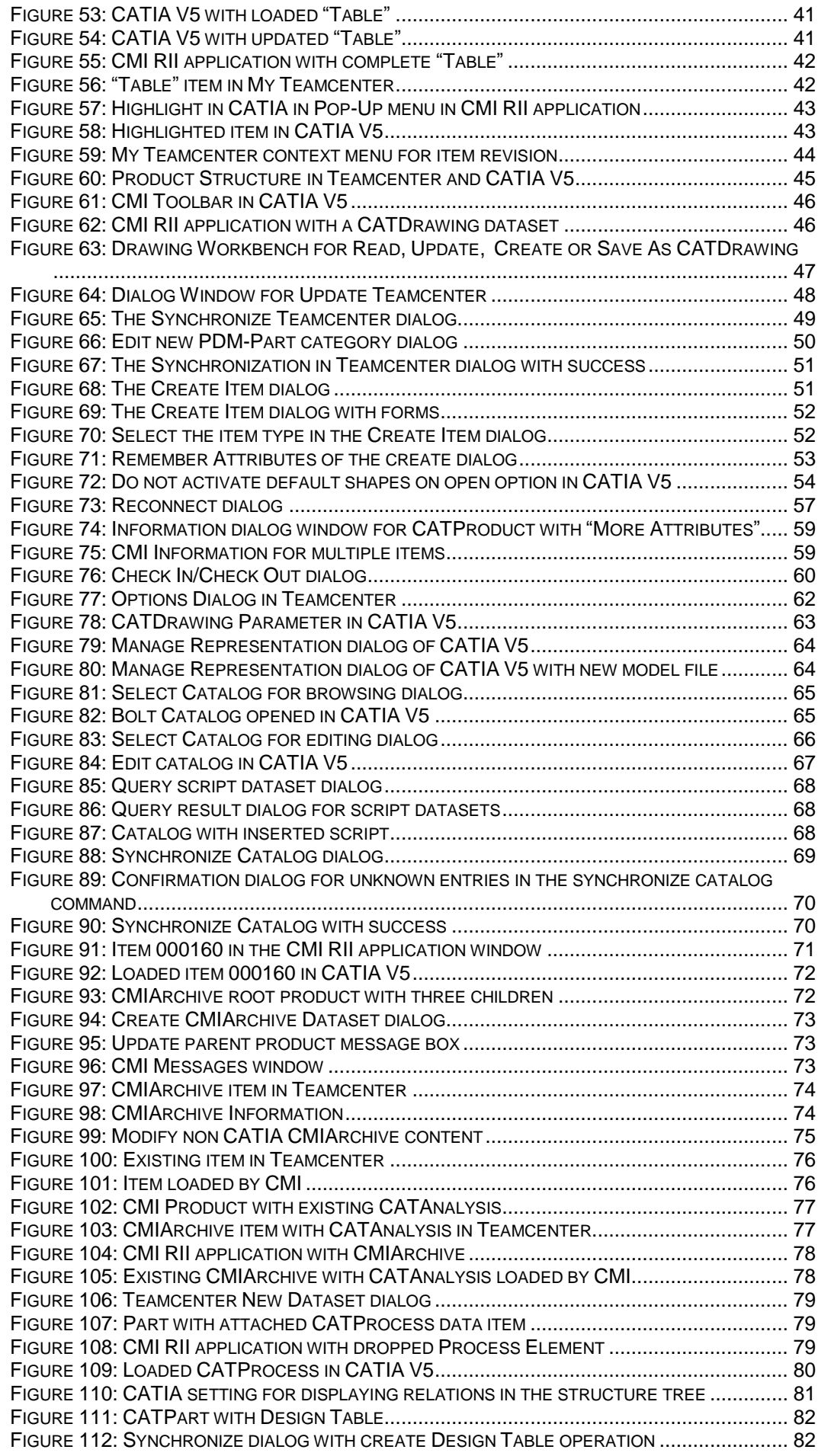

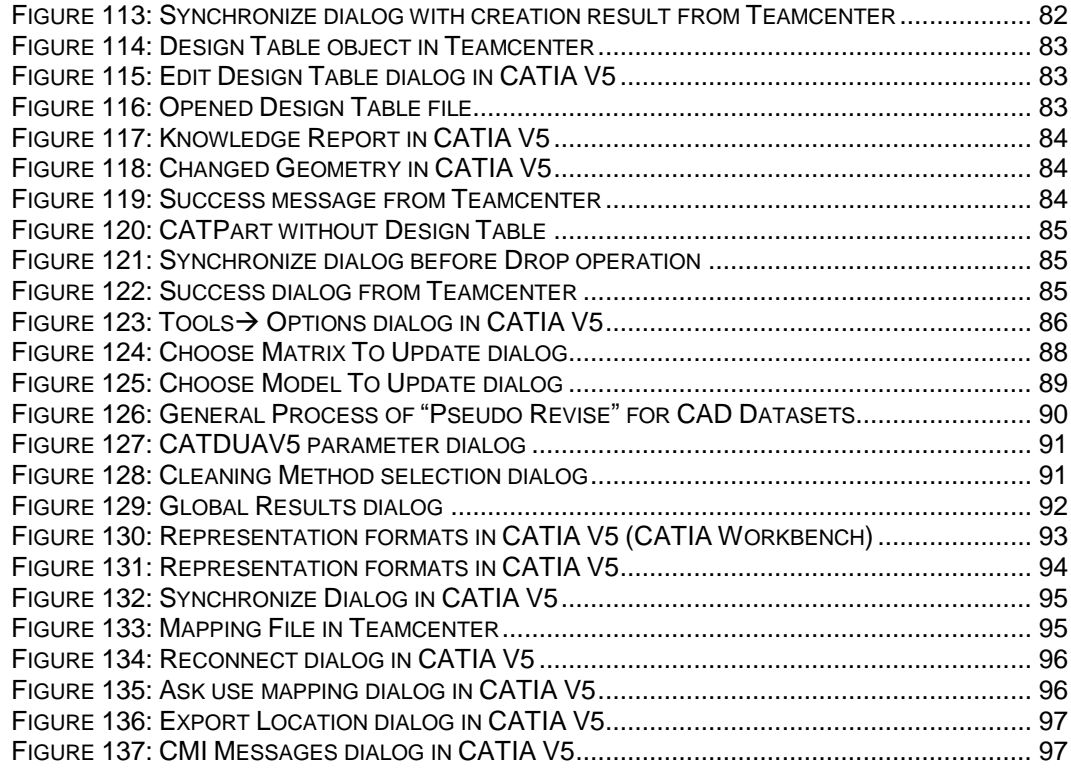

# <span id="page-12-0"></span>CHAPTER 1

### <span id="page-12-1"></span>**Overview**

This chapter provides basic information about the *CATIA Teamcenter Interface* and lists some features of this application interface.

#### <span id="page-12-2"></span>**Introducing CMI (CATIA Teamcenter Interface)**

The *CATIA Teamcenter Interface* (CMI RII) was developed by T-Systems as a high-end integration between the CAD system *CATIA V5* and the PDM system *Teamcenter*. With this interface it is possible to manage *CATIA V4* and *CATIA V5* models and assemblies in *Teamcenter* and *CATIA V5*.

*CATIA V5* uses assemblies similar to *Teamcenter*. CMI RII makes a bidirectional mapping between the *Teamcenter* structure and the *CATIA V5* structure. So users have the full functionality of *Teamcenter* and *CATIA V5*.

#### <span id="page-12-3"></span>**CMI RII joins the advantages of CAD with PDM**

The *CATIA Teamcenter Interface* combines the CAD Excellency of CATIA with the power of the PDM system Teamcenter. It provides the user with a more sophisticated way of working with CATIA by allowing the management of product structures and multiple level assembly structures within the PDM system.

The CATIA Teamcenter Interface (CMI RII) permits:

- Integration of CATIA data in workflow (e.g. release control);
- Management of CATIA data in vaults, without knowledge about the underlying file system;
- Updating concurrent engineering processes by different users;
- Distribution of CATIA data in a network;
- Simultaneous management of CATIA data and structures;
- **EXECONSTRUCTION OF PART STRUCTURES Within Teamcenter;**
- Modification of the position of the structures;
- Search for CATIA data by different attributes.

#### <span id="page-13-0"></span>**CMI Architecture**

The following figure explains the architectural basics of the CATIA Teamcenter Interface (CMI RII).

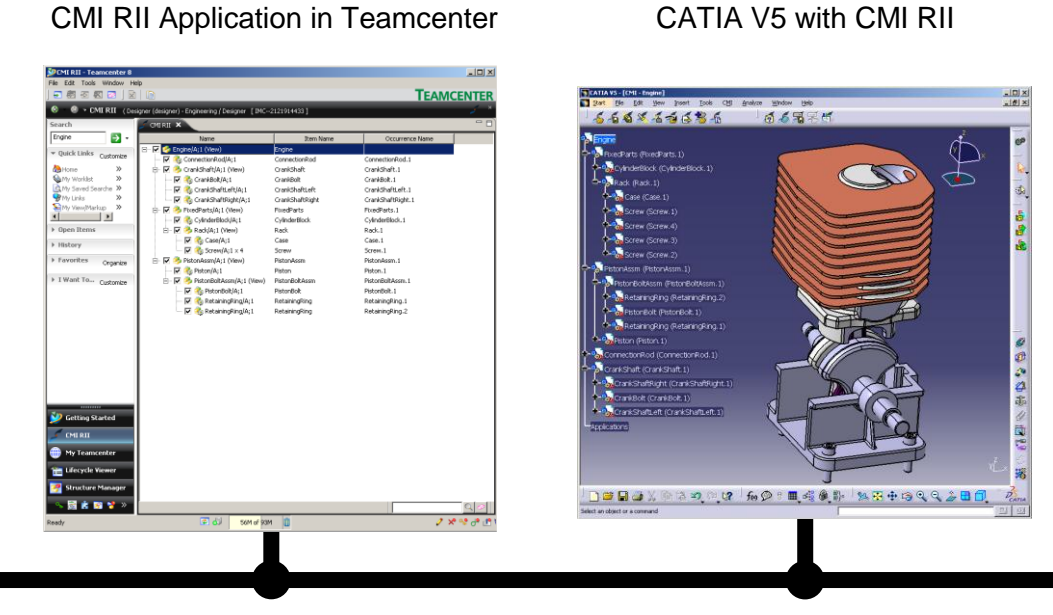

Network

**Figure 1: CATIA Teamcenter Interface architecture**

<span id="page-13-1"></span>The user can expand an assembly within the CMI RII Application and send this assembly to CATIA V5. After changing geometries and/or positions in CATIA the user can update the assembly in Teamcenter.

The CMI RII Application is not available with Teamcenter 2007. The main functionality can be used similar with the PSE Application.

# <span id="page-14-0"></span>CHAPTER 2

# <span id="page-14-1"></span>**Getting Started**

This chapter describes how to start CATIA within the Teamcenter environment and also how to enable the CMI functionality within CATIA V5.

#### <span id="page-14-2"></span>**Assumptions**

Some assumptions, for a better understanding of the descriptions and examples:

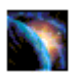

CATIA V5 should display the two CMI toolbars:

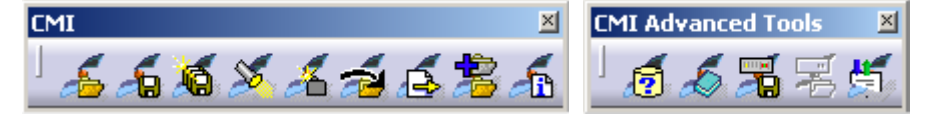

#### UNIX:

Start CATIA V5 with the command cmicatstart.sh

Windows:

Make sure you have set up the right environment (refer to the *CATIA Teamcenter Interface RII Installation Manual*). Launch CATIA V5 with the command: CNEXT.exe -env CatiaCMIEnv -direnv "C:\<path to the CMIEnv>"

#### <span id="page-14-3"></span>**Starting Applications**

Before working with CMI RII it is necessary to start the Teamcenter Rich Client, the Teamcenter user interface, and the CATIA V5.

For information on starting Teamcenter Rich Client see the Teamcenter Help Library – Getting Started with Teamcenter provided by Siemens PLM.

For information on starting the CATIA User Interface see the CATIA Solutions User"s Guide. 

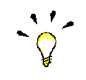

It makes no difference if Teamcenter or CATIA is started first.

#### <span id="page-14-4"></span>**Enabling the CMI toolbar in CATIA V5**

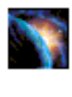

In CATIA V5, select the menu *View→Toolbars→CMI* and *View→Toolbars→CMI Advanced Tools*.

If the CMI toolbars are not in the list of toolbars, a problem with the installation may have occurred. In this case, contact the *administrator*. Information about this kind of problem can be found in the *CATIA Teamcenter Interface RII Installation Manual*.

# <span id="page-16-0"></span>CHAPTER 3

# <span id="page-16-1"></span>**The CMI RII Application**

This chapter introduces the *CMI RII application* with a general explanation and then by listing its functions. The goal of this chapter is to make the user familiar with this component. The *CMI RII application* functions will be explained in subsequent chapters.

The *CMI RII application* is not available with Teamcenter 2007. The main functionality can be used similar with the PSE.

#### <span id="page-16-2"></span>**What is the CMI RII Application?**

The *CMI RII application* is a Teamcenter application used to interactively prepare an assembly structure for sending to CATIA and to provide several manipulation facilities for the CMI commands found in CATIA. The entire data interchange between Teamcenter and CATIA is achieved via the *CMI RII application*.

CMI RII defines some new dataset types in Teamcenter that can be used to manage CATIA V5 files (CATPart, model, cgr, CATProduct, and CATDrawing). The management of CATIA V5 files is described in *[Chapter 5](#page-56-1)*.

To start the *CMI RII application* use the standard Teamcenter start mechanism as shown in [Figure 2.](#page-16-3)

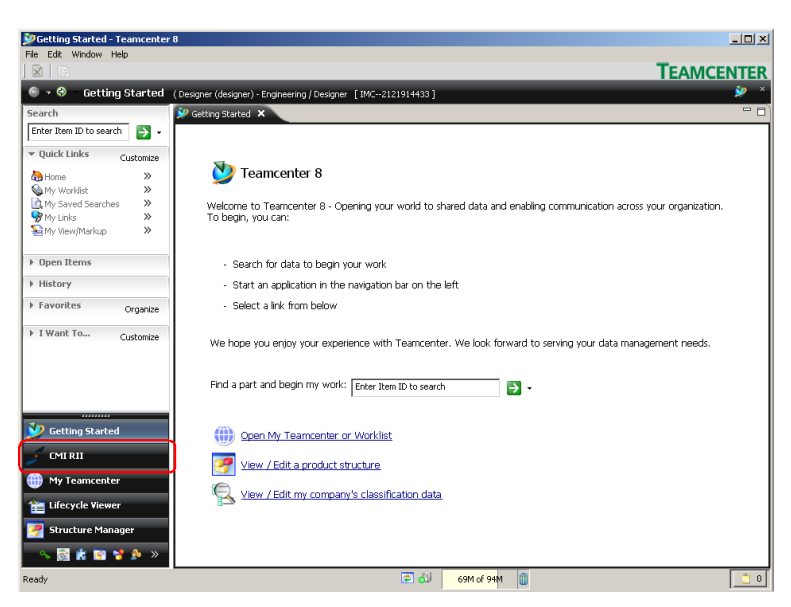

**Figure 2: Teamcenter Rich Client start window**

<span id="page-16-3"></span>A window with the CMI RII application will appear after logging in into the PDM system Teamcenter (see [Figure 3\)](#page-17-3).

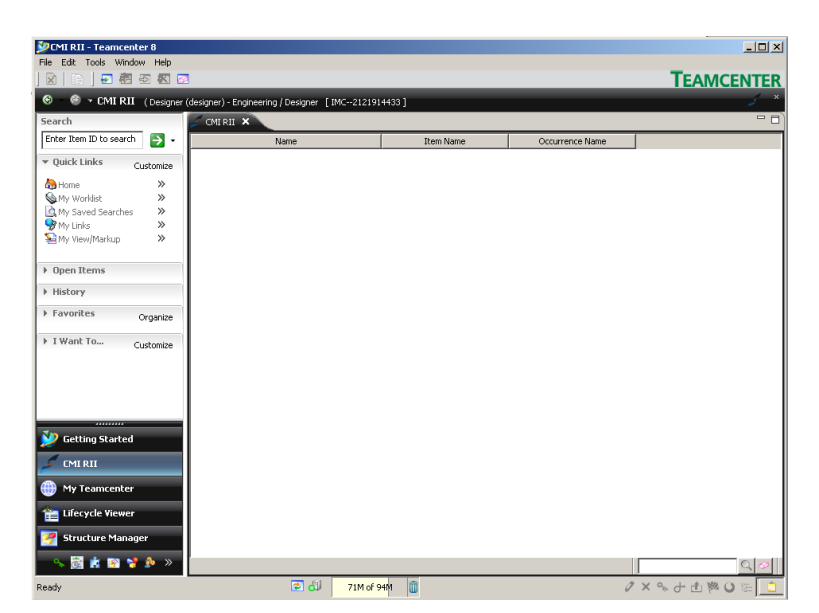

**Figure 3: CMI RII application window**

#### <span id="page-17-0"></span>**The CMI RII Application Menu**

<span id="page-17-4"></span><span id="page-17-3"></span>Below the CMI RII application menu items will be described.

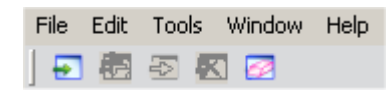

**Figure 4: CMI RII application menu items**

<span id="page-17-1"></span>*Menu item File*

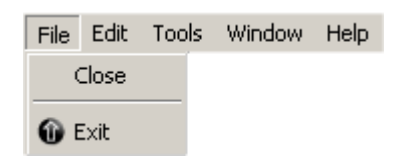

#### **Figure 5: CMI RII application menu "File"**

<span id="page-17-5"></span>The menu item *File*  $\rightarrow$  Close will close the CMI RII application. The menu item *File*  $\rightarrow$  *Exit* will exit the Rich Client application.

#### <span id="page-17-2"></span>*Menu item Edit*

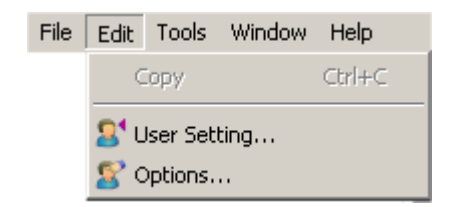

**Figure 6: CMI RII application menu "Edit"**

<span id="page-17-6"></span>The menu item *Edit<sup>-</sup>>User Setting...* will open the User Setting dialog of the Rich Client application.

The menu item *Edit* $\rightarrow$ Options... will open the Preferences dialog of the Rich Client application.

The CMI RII options are shown on a separate tabular (see [Figure 7\)](#page-18-0).

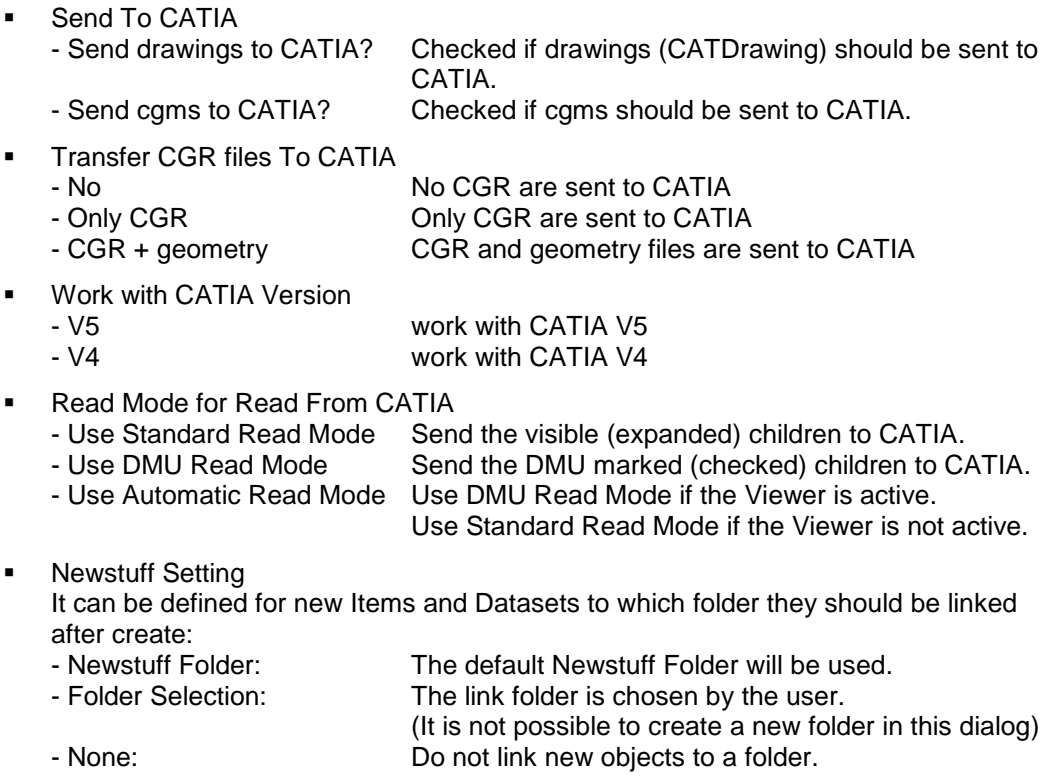

The default selection for "Items" is "Newstuff Folder". The default selection for "Datasets" is "None".

DMU Settings

- DMU Clearance [mm]

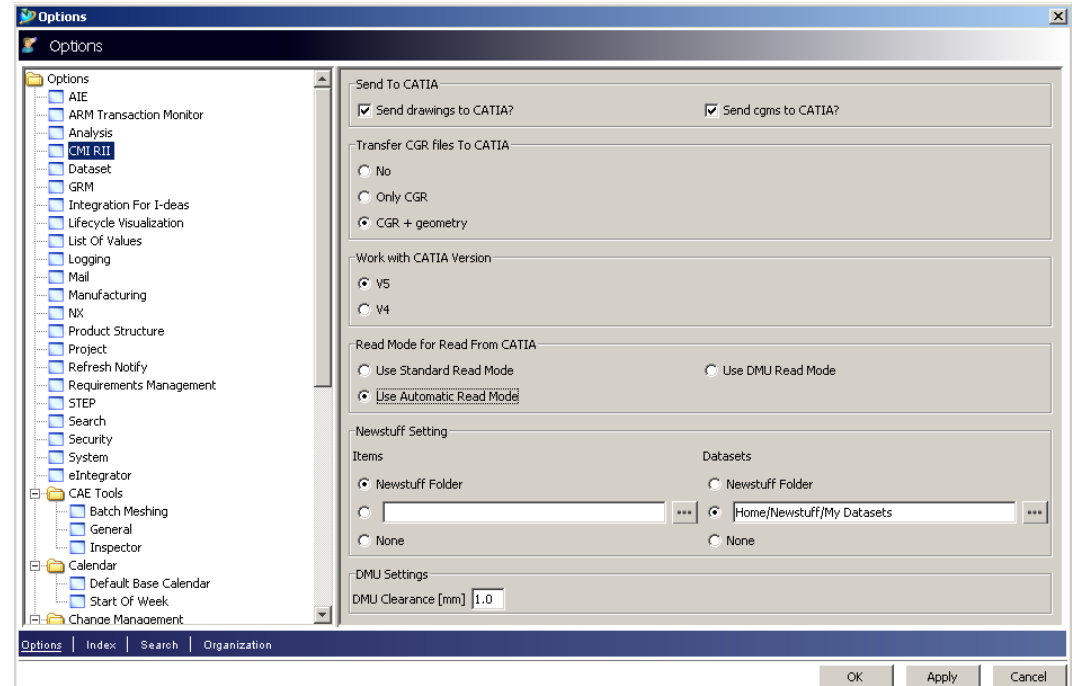

<span id="page-18-0"></span>**Figure 7: The CMI RII application options dialog**

<span id="page-19-0"></span>*Menu item Tools*

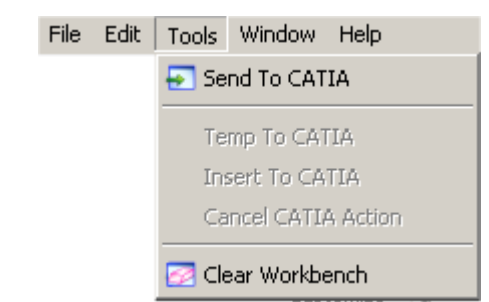

#### **Figure 8: CMI RII application menu "Tools"**

<span id="page-19-2"></span>The menu item *Tools*  $\rightarrow$  Send To CATIA starts the *Read To CATIA* action and will read the CMI RII application content to the CATIA.

The menu item *Tools → Temp To CATIA* starts the *Add Temp To CATIA* action and will read the temporary added items to the CATIA. This menu item is only usable if the *Add Temp* action is started from the CATIA.

The menu item *Tools*  $\rightarrow$  *Insert To CATIA* starts the *Insert To CATIA* action and will read the queried items to the CATIA. This menu item is only usable if the *Insert from Teamcenter* action is started from the CATIA.

The menu item *Tools*  $\rightarrow$  *Cancel CATIA Action* cancels actions which are started from CATIA (e.g. *SaveAs* and *AddTemp*). This menu item is only usable if an action is started from the CATIA (e.g. *SaveAs* and *AddTemp*).

The menu item *Tools*  $\rightarrow$  *Clear Workbench* removes all items from the CMI RII application window.

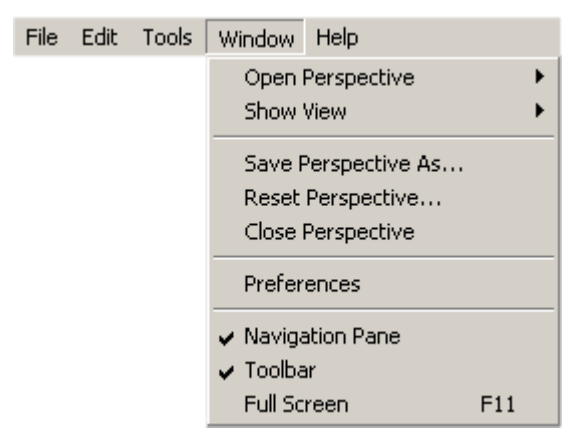

#### <span id="page-19-1"></span>*Menu item Window*

**Figure 9: CMI RII application menu "Window"**

<span id="page-19-3"></span>The menu item *Window* includes the standard menu items provided by the Teamcenter Rich Client application.

#### <span id="page-20-0"></span>*Menu item Help*

| File |  | Edit Tools Window | Help                                 |
|------|--|-------------------|--------------------------------------|
|      |  |                   | <b>O</b> Current Application<br>F1   |
|      |  |                   | <b>B</b> Help Library<br>$CtrI + F1$ |
|      |  |                   | About                                |
|      |  |                   | Software Updates                     |

**Figure 10: CMI RII application menu "Help"**

<span id="page-20-3"></span>The menu item *Help* points to the standard application Help provided by the Teamcenter Rich Client application.

The menu item *Help* > About opens the About dialog.

The About dialog informs about the actual CMI RII application (see [Figure 11\)](#page-20-4).

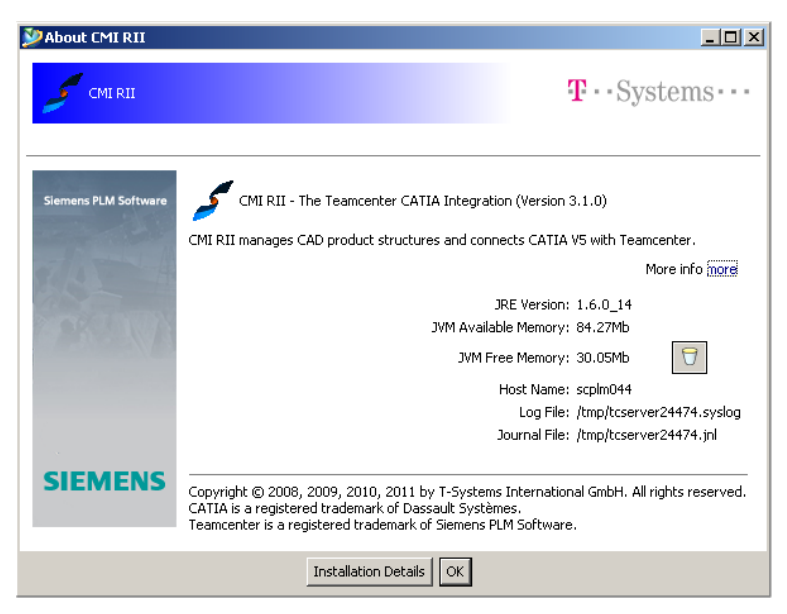

**Figure 11: CMI RII application About dialog.**

#### <span id="page-20-1"></span>**Pop-Up menus of CMI RII Items**

<span id="page-20-4"></span>If you select an Item and *drop it into*, or *Send it to* the CMI RII application, a BOMLine will be created dynamically. Items which will be handled as geometry items are represented by  $\bullet$ , structure elements are represented by

If you select a Drawing dataset and *drop it into*, or *Send it to* the CMI RII application a dataset is shown in the CMI RII application. The Drawing dataset is represented by  $\Box$ 

If you select a cgm dataset and *drop it into*, or *Send it to* the CMI RII application a dataset is shown in the CMI RII application. The cgm dataset is represented by  $\blacksquare$ 

#### <span id="page-20-2"></span>*Itemsin the CMI RII Application*

On the Item objects displayed in the CMI RII application window there are the following functions available:

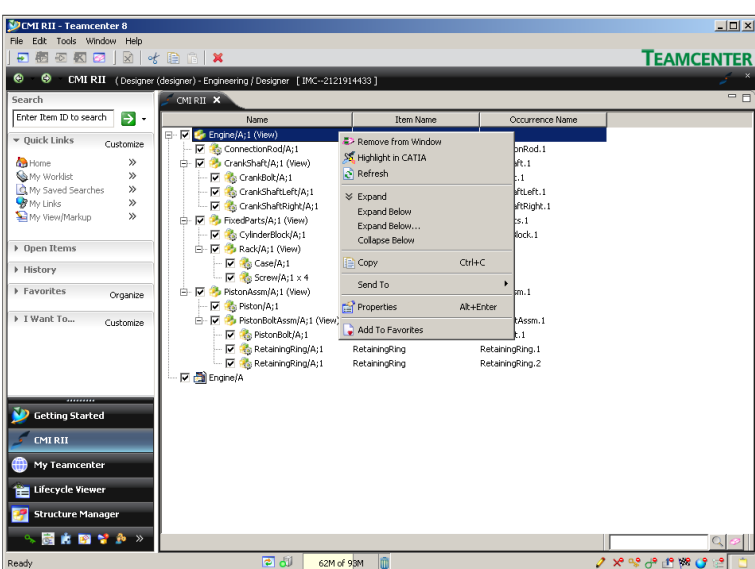

**Figure 12: Context menu on a BOMLine in the CMI RII application**

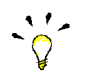

<span id="page-21-1"></span>The *Remove from Window* command is only available on top level elements.

Remove from Window Removes the selected object from the CMI RII

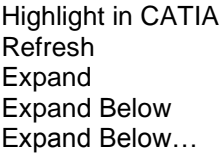

application window. Highlights the selected objects in CATIA. Refreshes the selected object from the database. Expands the object one level. Expands the object multiple levels. Expands the object multiple levels, a dialog will be displayed where the level number can be defined. Collapse Below Collapses all children. Copy<br>
Copies the selected object to the clipboard.<br>
Send To<br>
Sends the selected object to another Team Sends the selected object to another Teamcenter application. Properties Displays the Teamcenter properties dialog.<br>Add To Favorites **Add Strume Adds** the selected object to the favorites list Adds the selected object to the favorites list on the left.

#### <span id="page-21-0"></span>*Models in the CMI RII Application*

On the Dataset (CATDrawing and cgm) objects displayed in the CMI RII application window there are the following functions available:

| <b>DEMI RII - Teamcenter 8</b>  |                                                                           |                       |                   | $  \mathbb{Z}$ $\times$ |
|---------------------------------|---------------------------------------------------------------------------|-----------------------|-------------------|-------------------------|
| File Edit Tools Window Help     |                                                                           |                       |                   |                         |
| 糖图图图   M   H   B   B   X<br>ы   |                                                                           |                       |                   | <b>TEAMCENTER</b>       |
| $\odot$<br>$\odot$              | CMI RII (Designer (designer) - Engineering / Designer   IMC--2121914433 ] |                       |                   |                         |
| Search                          | CMERIE X                                                                  |                       |                   | $= 5$                   |
| Enter Item ID to search<br>в.   | Name                                                                      | <b>Item Name</b>      | Occurrence Name   |                         |
| • Ouick Links                   | Engine/A;1 (View)<br>⋼⊽Ѧ                                                  | Engine                |                   |                         |
| Customize                       | ConnectionRod/A;1                                                         | ConnectionRod         | ConnectionRod.1   |                         |
| $\gg$<br><b>Gra</b> Home        | <b>  ▽ B</b> CrankShaft/A;1 (View)                                        | CrankShaft            | CrankShaft.1      |                         |
| $\gg$<br>My Worklist            | $-\nabla$ & CrankBolt/A;1                                                 | CrankBolt             | CrankBolt.1       |                         |
| My Saved Searches<br>$\gg$      | To the CrankShaftLeft/A:1                                                 | CrankShaftLeft        | CrankShaftLeft.1  |                         |
| <b>W</b> My Links<br>$\gg$      | CrankShaftRight/A;1                                                       | CrankShaftRight       | CrankShaftRight.1 |                         |
| My View/Markup<br>$\mathcal{P}$ | 中 区 4 FixedParts/A:1 (View)                                               | <b>FixedParts</b>     | FixedParts.1      |                         |
|                                 | CylinderBlock/A;1                                                         | CvlinderBlock         | CylinderBlock.1   |                         |
| ▶ Open Items                    | 白· 区 & Rack/A:1 (View)                                                    | Rack                  | Rack.1            |                         |
|                                 | $\overline{\phantom{a}}$ $\overline{\phantom{a}}$ Case/A;1                | Case                  | Case.1            |                         |
| ▶ History                       | $-\nabla$ <b>&amp;</b> Screw/A:1 x 4                                      | Screw                 | Screw.1           |                         |
| Favorites<br>Organize           | <b>白 ▽ PistonAssm/A;1 (View)</b>                                          | PistonAssm            | PistonAssm.1      |                         |
|                                 | $\nabla$ <b>R</b> <sub>s</sub> Piston/A;1                                 | Piston                | Piston, 1         |                         |
| > I Want To<br>Customize        | 白· View) PistonBoltAssm/A;1 (View)                                        | PistonBoltAssm        | PistonBoltAssm.1  |                         |
|                                 | $\nabla$ <b>PistonBolt/A;1</b>                                            | PistonBolt            | PistonBolt.1      |                         |
|                                 | RetainingRing/A;1                                                         | RetainingRing         | RetainingRing.1   |                         |
|                                 | <b>M</b> RetainingRing/A;1                                                | RetainingRing         | RetainingRing.2   |                         |
|                                 | <b>M</b> Engine/A                                                         |                       |                   |                         |
|                                 |                                                                           | ₹> Remove from Window |                   |                         |
| <b>Getting Started</b>          |                                                                           | Copy                  | $CHH+C$           |                         |
| <b>CMI RII</b>                  |                                                                           | Send To               |                   |                         |
|                                 |                                                                           | View Properties       | Alt+Enter         |                         |
| My Teamcenter                   |                                                                           | Add To Favorites      |                   |                         |
| Lifecycle Viewer                |                                                                           |                       |                   |                         |
| <b>Structure Manager</b>        |                                                                           |                       |                   |                         |
| S. 國食 聞き A >>                   |                                                                           |                       |                   |                         |
| Ready                           | 同却<br>63M of 93M                                                          | m                     |                   | $2 \times 2999802$      |

**Figure 13: Context menu on a Dataset in the CMI RII application**

<span id="page-22-0"></span>Remove from Window Removes the selected object from the CMI RII application window. Copy Copies the selected object to the clipboard. Send To Sends the selected object to another Teamcenter application. View Properties Displays the Teamcenter properties dialog. Add To Favorites **Adds the selected object to the favorites** list on the left.

## <span id="page-24-0"></span>**Enhancements in the Structure Manager Application**

This section introduces the enhancements in the Structure Manager Application by listing its functions.

#### <span id="page-24-1"></span>**CMI RII Menu bar in the Structure Manager Application**

<span id="page-24-3"></span>The Structure Manager application menu is enhanced by a new CMI RII menu item (see [Figure 14\)](#page-24-3).

File Edit View CMIRII Tools Window Help

**Figure 14: Structure Manager application with CMI RII menu**

#### <span id="page-24-2"></span>*Menu item CMI RII*

The menu item CMI RII (see [Figure 15\)](#page-24-4) contains three commands to send data to CATIA. The next three commands are used to send data which was requested by CATIA or to cancel the CATIA action. The last two commands are used to search in the geometry.

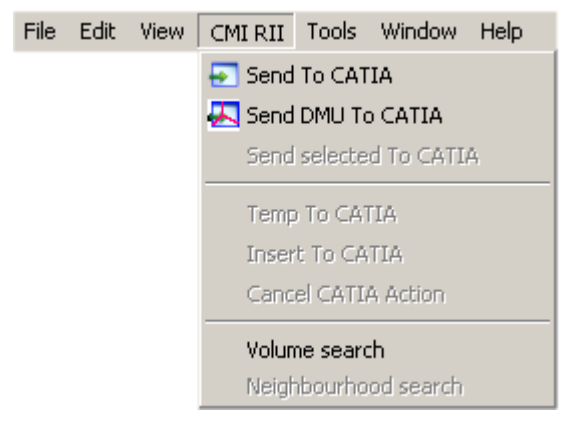

**Figure 15: Structure Manager menu "CMI RII"**

*CMIRIISend To CATIA*

<span id="page-24-4"></span>The menu item *CMI RIISend To CATIA* will send the expanded Structure Manager content to CATIA.

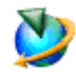

The *Send To CATIA* command will send the content of the current active Structure Manager application window to CATIA. Only expanded structures will be sent to CATIA. Unexpanded structures will not be sent to CATIA.

| Structure Manager - Teamcenter 8<br>CMI RII Tools Window Help<br>File Edit View                                                                                        |                                                                                   | $-10x$                                                                                                    |
|----------------------------------------------------------------------------------------------------|-----------------------------------------------------------------------------------|----------------------------------------------------------------------------------------------------|
| X<br><b>SI</b> Send To CATIA<br>of<br>脂                                                                                                    | $rac{1}{2}$                                                                       |                                                                                                    |
| Send DMU To CATIA<br>$\bullet$ - st<br>$\omega$                                                                                                    | Jesigner) - Engineering / Designer [ IMC--2121914433 ]                            | 啰                                                                                                    |
| Send selected To CATIA<br>Search                                                                                                    | Structure Manager X                                                               | 中日                                                                                                    |
| Temp To CATIA<br>Enter Item ID to                                                                                                    | Engine/A;1 (View) - Latest Working - Date - "Now"                                 | 门苗<br>$\propto$                                                                                                    |
| Insert To CATIA<br>▼ Ouick Links                                                                                                    |                                                                                   |                                                                                                    |
| Cancel CATTA Action                                                                                                    | <b>BOM Line</b><br>Engine/A:1 (View)                                              | Relative Transformation Matrix                                                                                                    |
| <b>Ch</b> Home<br>Volume search<br><b>Ca</b> My Worklist<br>Neighbourhood search<br>A My Saved Search<br><b>B</b> My Links<br>$\gg$<br>$\mathcal{P}$<br>My View/Markup | ConnectionRod/A;1<br>CrankShaft/A;1 (View)<br>CrankBolt/A:1<br>CrankShaftLeft/A:1 | 0.983790834025838-3.12271032154744e-16-0.17931981175193202.69450459082<br>7.48703995162048e-16-1 1.52505138474756e-16 0 0.0979877579672091-7.840739<br>3.67381906146713e-16 1 0 0 -1 3.67381906146713e-16 0 0 0 0 1 0 -0.03042387104C<br>-1 -4.44089209850063e-16 -5.49150249866331e-32 0 -8.60422844084496e-16 1 -1.( |
|                                                                                                    | CrankShaftRight/A;1<br>FixedParts/A:1 (View)<br>肁                                 | 100001000010-0.02747387027740480.0017030811309814801<br>3.67381906146713e-16-1-4.93038065763132e-32.0.1.3.67381906146713e-16-4.93                                                                                                    |
| D Open Items                                                                                                    | Fi-Pa PistonAssm/A:1 (View)                                                       | 19.42572968135134e-17-2.92550803080661e-24 0-9.42572968135135e-17 1-2.64                                                                                                    |
| ▶ History                                                                                                    |                                                                                   |                                                                                                    |
| Favorites<br>Organize                                                                                                    |                                                                                   |                                                                                                    |
| F I Want To<br>Customize<br><b>Getting Started</b><br><b>CMIRII</b><br>My Teamcenter<br>Lifecycle Viewer<br><b>Structure Manager</b>                                   |                                                                                   |                                                                                                    |
|                                                                                                    |                                                                                   | $\blacktriangleright$                                                                                                    |
| % 固ま固まる »                                                                                                    | $\bigcirc$<br>岡                                                                   |                                                                                                    |
| Ready                                                                                                    | 同司<br>Im<br>61M of 95M                                                            | $2 \times 29 + 19 + 19 = 0$                                                                                                    |

**Figure 16: Structure Manager application with Send To CATIA command**

<span id="page-25-0"></span>Only the expanded structures from the example structure in [Figure 16](#page-25-0) will be sent to CATIA. The items *FixedParts* and *PistonComplete* are not expanded and the substructures of these items are not sent to CATIA.

#### *CMI RIISend DMU To CATIA*

The menu item *CMI RIISend DMU To CATIA* will send the DMU "marked" Structure Manager content to CATIA.

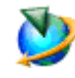

The *Send DMU To CATIA* command will send the checked content (checkboxes are presented by the viewer functionality) of the current active Structure Manager application window to CATIA. Only checked structures will be sent to CATIA. Unchecked structures will not be sent to CATIA.

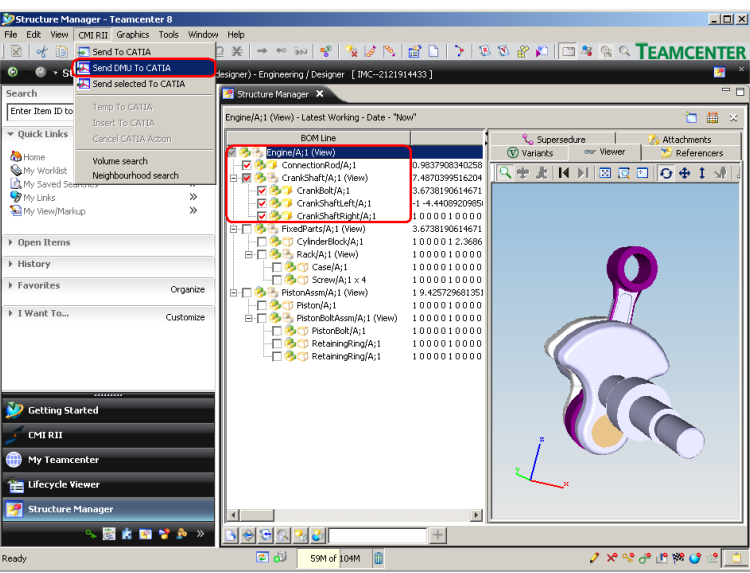

<span id="page-25-1"></span>**Figure 17: Structure Manager application with Send DMU To CATIA command**

Only the checked items from the example structure in [Figure 17](#page-25-1) will be sent to CATIA. The unchecked structures *FixedParts* and *PistonComplete* will not be sent to CATIA.

#### *CMIRIISend Selected To CATIA*

The menu item *CMI RIISend Selected To CATIA* will send the selected objects of the expanded Structure Manager content to CATIA.

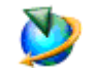

The *Send Selected To CATIA* command will send the selected objects of the current active Structure Manager application window to CATIA.

| Structure Manager - Teamcenter 8                   |                                                        | $  D $ $\times$                                                                                                    |
|----------------------------------------------------|--------------------------------------------------------|----------------------------------------------------------------------------------------------------|
| CMI RII Tools Window Help<br>File<br>Edit<br>View. |                                                        |                                                                                                    |
| lхì<br>le<br>Send To CATIA                         | Þ                                                      | * → ↔ ;»   ♥   飞   ☆   ☆   ☆   ☆   ① ⑦ ③ ☆ /△   □ ゟ ◎ △   FEAMCENTER                                                                                        |
| Send DMU To CATIA<br>۵                             | designer) - Engineering / Designer [ IMC--2121914433 ] | 國                                                                                                    |
| Send selected To CATIA<br>Search                   | Structure Manager X                                    | $=$ $\Box$                                                                                                    |
| Temp To CATIA<br>Enter Item ID to                  |                                                        |                                                                                                    |
| Insert To CATIA                                    | Engine/A;1 (View) - Latest Working - Date - "Now"      | 门锚<br>$\propto$                                                                                                    |
| ▼ Duick Links<br>Cancel CATIA Action               | <b>BOM Line</b>                                        | Relative Transformation Matrix                                                                                                    |
| <b>Ch</b> Home<br>Volume search                    | Engine/A:1 (View)                                      |                                                                                                    |
| <b>Ca</b> My Worklist<br>Neighbourhood search      | ConnectionRod/A:1<br>CrankShaft/A;1 (View)             | 0.983790834025838 - 3.12271032154744e-16 - 0.179319811751932 0 2.69450459082<br>7.48703995162048e-16 -1 1.52505138474756e-16 0 0.0979877579672091 -7.840739 |
| Q My Saved Search                                  | CrankBolt/A;1                                          | 3.67381906146713e-16 1 0 0 -1 3.67381906146713e-16 0 0 0 0 1 0 -0.03042387104d                                                                              |
| <b>B</b> My Links<br>$\mathcal{P}$                 | CrankShaftLeft/A:1                                     | -1 -4.44089209850063e-16 -5.49150249866331e-32 0 -8.60422844084496e-16 1 -1.                                                                                |
| My View/Markup<br>$\mathbf{v}$                     | CrankShaftRight/A;1                                    | 100001000010-0.02747387027740480.0017030811309814801                                                                                                    |
|                                                    | FixedParts/A;1 (View)                                  | 3.67381906146713e-16 -1 -4.93038065763132e-32 0 1 3.67381906146713e-16 -4.93                                                                                |
| Doen Items                                         | CylinderBlock/A:1<br>E - B Rack/A:1 (View)             | 1 0 0 0 1 2 36860408608369e-47 0 0 -2 36860408608369e-47 1 0 -1 997594488784<br>100001000010-19-199759448878467e-06-0.02416805186867710.0893193626          |
| ▶ History                                          | Case/A:1                                               | 1000010000100-0.0001810139119625090.04244062423706051                                                                                                    |
| Favorites                                          | ScrewIA:1 x 4                                          | 100001000010-0.035000000000002-0.03018101391196260.050440624237                                                                                             |
| Organize                                           | PistonAssm/A:1 (View)                                  | 1 9.42572968135134e-17 -2.92550803080661e-24 0 -9.42572968135135e-17 1 -2.64                                                                                |
| F I Want To<br>Customize                           | Piston/A:1                                             | 1000010000100-0.0355206464767456-0.01516139411926271                                                                                                    |
|                                                    | PistonBoltAssm/A;1 (View)<br>PistonBolt/A;1            | 1000010000100-0.020496150970459-0.02360575103759771<br>1000010000100-0.01512449550628660.008444356918334961                                                 |
|                                                    | RetainingRing/A:1                                      | 1000010000100-0.03522449550628660.008444356918334961                                                                                                    |
|                                                    | RetainingRing/A:1                                      | 10000100001000.003975504493713380.008444356918334961                                                                                                    |
|                                                    |                                                        |                                                                                                    |
| ,,,,,,,,                                           |                                                        |                                                                                                    |
| <b>Getting Started</b>                             |                                                        |                                                                                                    |
|                                                    |                                                        |                                                                                                    |
| <b>CMIRII</b>                                      |                                                        |                                                                                                    |
|                                                    |                                                        |                                                                                                    |
| My Teamcenter                                      |                                                        |                                                                                                    |
| Lifecycle Viewer                                   |                                                        |                                                                                                    |
|                                                    |                                                        |                                                                                                    |
| <b>Structure Manager</b>                           |                                                        | $\blacktriangleright$                                                                                                    |
| <b>S. 固ま回せる&gt;</b>                                | $\bigcirc$ $\bigcirc$ $\bigcirc$<br>IФ                 |                                                                                                    |
| Ready                                              | 同却<br>而<br>64M of 104M                                 | ا مي جو <sub>ا</sub> و چې پر م                                                                                                    |
|                                                    |                                                        |                                                                                                    |

<span id="page-26-0"></span>**Figure 18: Structure Manager application with Send Selected To CATIA command**

Only the selected objects of the example structure in [Figure 18](#page-26-0) will be sent to CATIA. The items *CrankBolt, CrankShaftLeft* and *CrankShaftRight* are selected and will be sent to CATIA.

#### *CMI RIITemp To CATIA, CMI RIIInsert To CATIA, CMI RIICancel CATIA Action*

For details see Chapter *Working with CATIA V5*.

#### *CMIRIIVolume search*

The menu item *CMI RIIVolume search* provides a volume search in the Structure Manager application.

The search is based on the bounding box information stored from CATIA in Teamcenter.

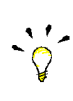

The administrator needs to set CMI\_CALC\_BBOX=ON in the CATIA environment in order to enable the *Bounding Box* functionality. Optional: CMI\_BOUNDING\_BOX\_EXCLUDE\_HIDDEN=ON

Select a volume by defining 2 points which define a cuboid in the global coordinate system as search criteria (see [Figure 19\)](#page-27-0).

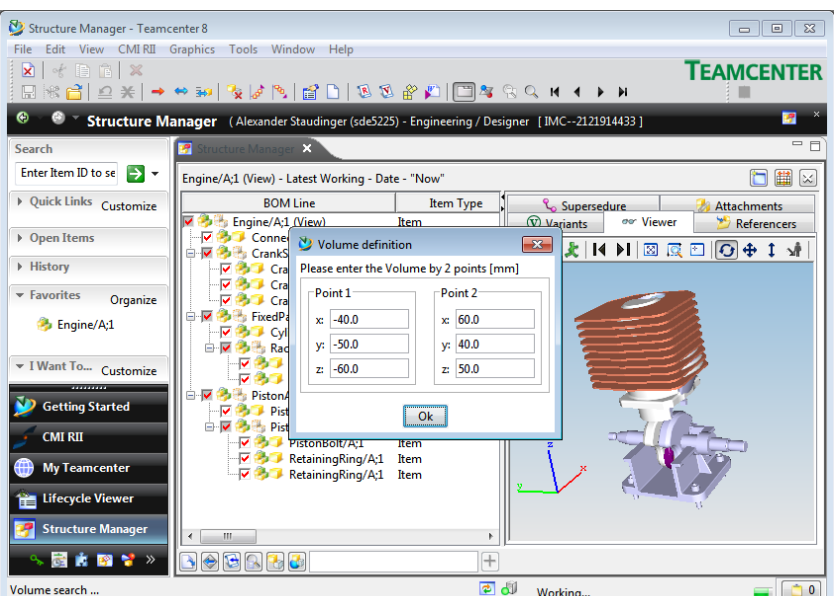

**Figure 19: Volume definition Dialog**

<span id="page-27-0"></span>The DMU clearance can be set in the CMI RII options panel (see [Figure 20\)](#page-27-1).

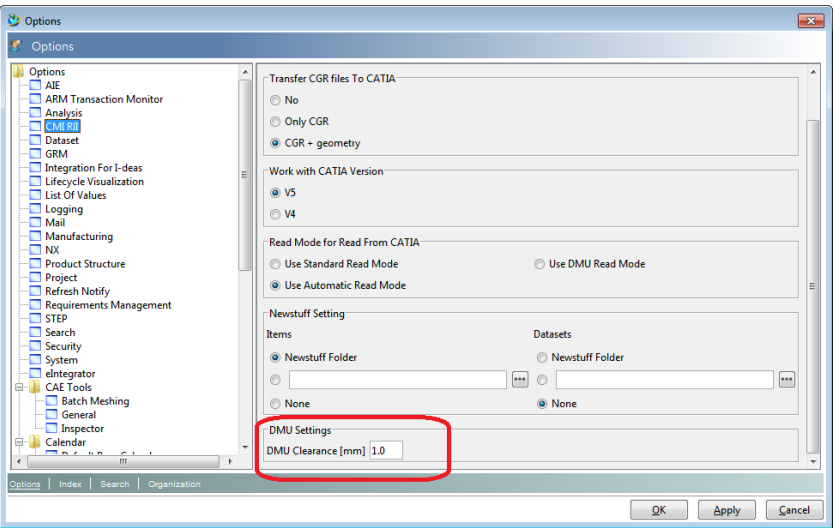

**Figure 20: CMI RII preferences panel**

<span id="page-27-1"></span>After defining the search criteria the structure is searched for bounding box information which is stored in the following dataset types:

- CMI2Part, CMI2Model, CMI2Cgr, CMI2Rep,
- CMI2AuxPart, CMI2AuxModel, CMI2AuxCgr, and CMI2AuxRep, CMIArchive

The *Volume Search* and the *Neighbourhood Search* command computes the result and selects the lines in the Structure Manager. This result can then be sent to CATIA V5 using the command *Send selected To CATIA* (see [Figure 21\)](#page-28-0).

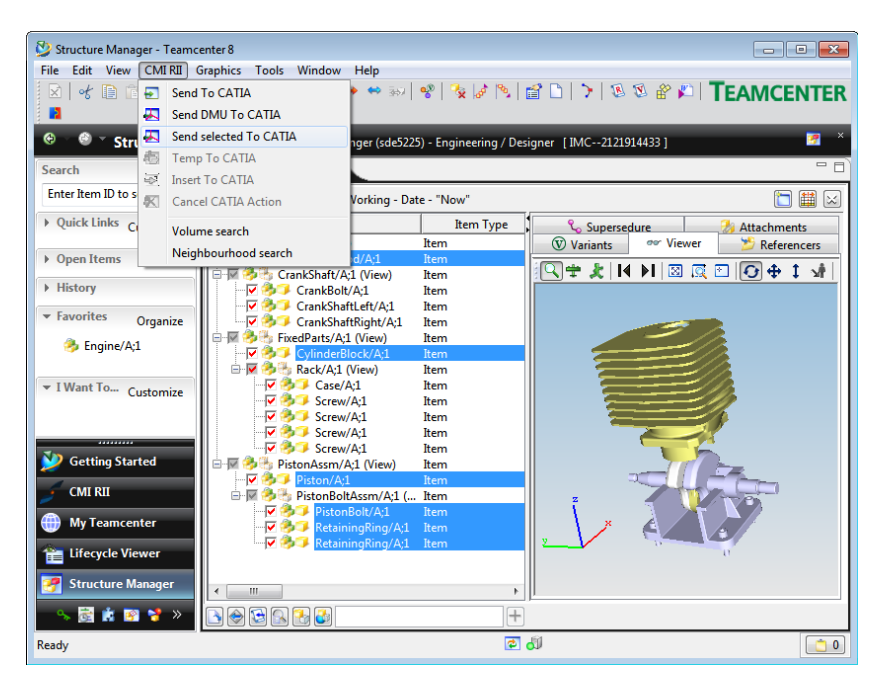

**Figure 21: Selected result lines in Structure Manager**

#### *CMIRIINeighbourhood search*

<span id="page-28-0"></span>The menu item *CMI RIINeighbourhood* search provides a neighbourhood search in the Structure Manager application.

The search is based on the bounding box information stored from CATIA in Teamcenter.

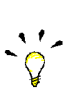

The administrator needs to set CMI\_CALC\_BBOX=ON in the CATIA environment in order to enable the *Bounding Box* functionality. Optional: CMI\_BOUNDING\_BOX\_EXCLUDE\_HIDDEN=ON

Select one or more lines in the Structure Manager application. The bounding boxes of the selected lines (see [Figure 22\)](#page-28-1) are used as search criteria.

<span id="page-28-1"></span>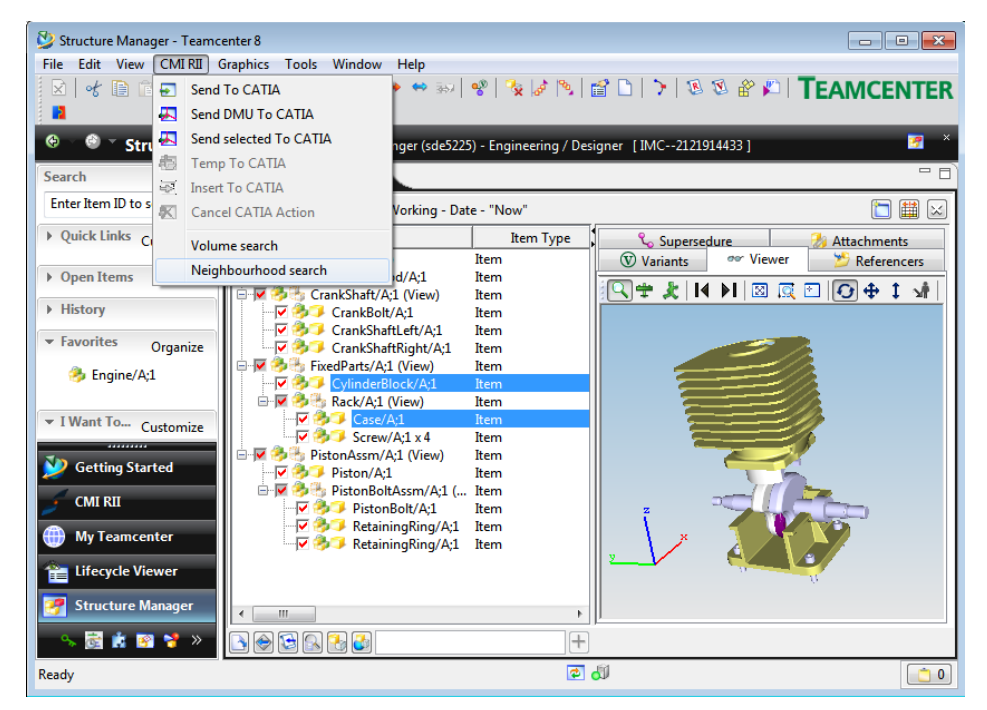

**Figure 22: Neighbourhood Search**

The search results are selected in the Structure Manager application and can be sent to CATIA V5 using the command *Send selected To CATIA* (see [Figure 21\)](#page-28-0)

#### *Highlight in CATIA*

This action is only available with Teamcenter 2007 in this menu. For details see Chapter *[Highlighting an](#page-53-0) Item in CATIA* on page [42.](#page-53-0)

## <span id="page-30-0"></span>**Enhancements in the Multi-Structure Manager Application**

This section introduces the enhancements in the Multi-Structure Manager Application by listing its functions.

#### <span id="page-30-1"></span>**CMI RII Menu bar in the Multi-Structure Manager Application**

The Multi-Structure Manager application menu is enhanced by a new CMI RII menu item (see [Figure 23\)](#page-30-3).

File Edit View CMIRII Tools Window Help

<span id="page-30-3"></span>**Figure 23: Multi-Structure Manager application with CMI RII menu**

#### <span id="page-30-2"></span>*Menu item CMI RII*

The menu item CMI RII (see [Figure 24\)](#page-30-4) contains two commands to send data to CATIA. The next three commands are used to send data which was requested by CATIA or to cancel the CATIA action.

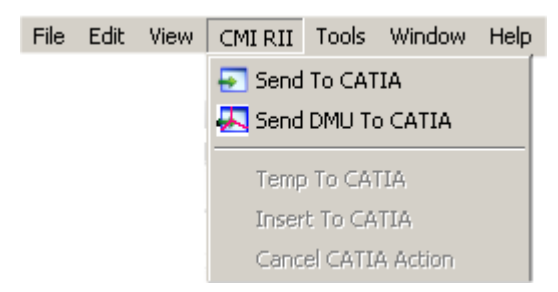

**Figure 24: Multi-Structure Manager menu "CMI RII"**

#### *CMI RIISend To CATIA*

<span id="page-30-4"></span>The menu item *CMI RIISend To CATIA* will send the expanded Multi-Structure Manager content to CATIA.

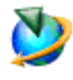

The *Send To CATIA* command will send the content of the current active Multi-Structure Manager application window to CATIA. Only expanded structures will be sent to CATIA. Unexpanded structures will not be sent to CATIA.

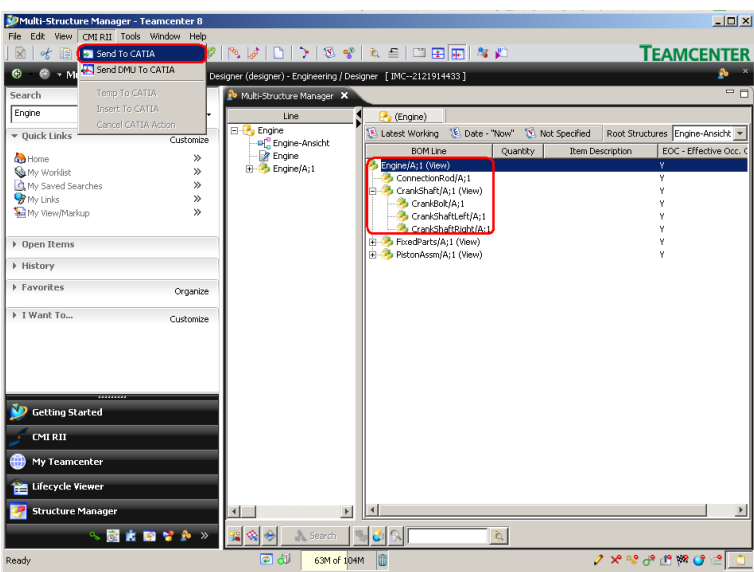

<span id="page-31-0"></span>**Figure 25: Multi-Structure Manager application with Send To CATIA command**

Only the expanded structures from the example structure in [Figure 25](#page-31-0) will be sent to CATIA. The items *FixedParts* and *PistonComplete* are not expanded and the substructures of these items are not sent to CATIA.

#### *CMI RIISend DMU To CATIA*

The menu item *CMI RIISend DMU To CATIA* will send the DMU "marked" Multi-Structure Manager content to CATIA.

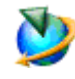

The *Send DMU To CATIA* command will send the checked content (checkboxes are presented by the viewer functionality) of the current active Multi-Structure Manager application window to CATIA. Only checked structures will be sent to CATIA. Unchecked structures will not be sent to CATIA.

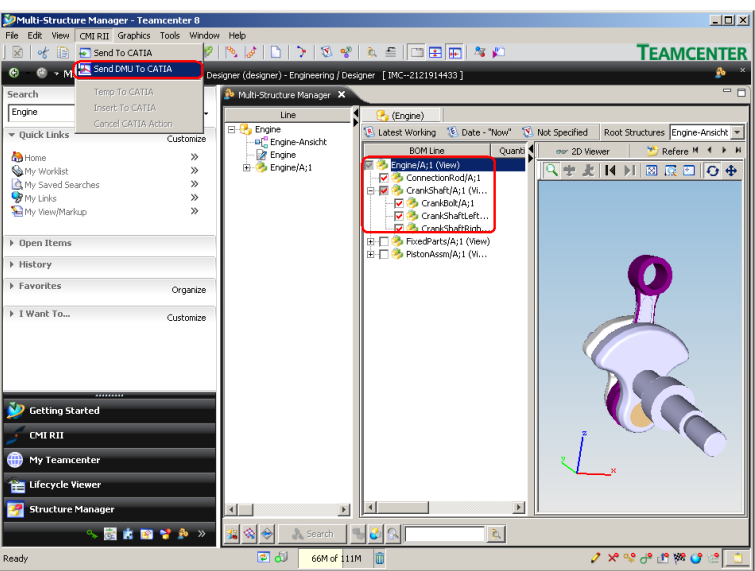

<span id="page-31-1"></span>**Figure 26: Multi-Structure Manager application with Send DMU To CATIA command**

Only the checked items from the example structure in [Figure 26](#page-31-1) will be sent to CATIA. The unchecked structures *FixedParts* and *PistonComplete* will not be sent to CATIA.

*CMI RII*<sup>→</sup>*Temp To CATIA, CMI RII→Insert To CATIA, CMI RII→Cancel CATIA Action* For details see Chapter *Working with CATIA V5*.

#### *Highlight in CATIA*

This action is only available with Teamcenter 2007 in this menu. For details see Chapter *[Highlighting an](#page-53-0) Item in CATIA* on page [42.](#page-53-0)

## <span id="page-33-0"></span>**Enhancements in the Manufacturing Process Planner Application**

This section introduces the enhancements in the Manufacturing Process Planner Application by listing its functions.

#### <span id="page-33-1"></span>**CMI RII Menu bar in the Manufacturing Process Planner Application**

The Manufacturing Process Planner application menu is enhanced by a new CMI RII menu item (see [Figure 27\)](#page-33-3).

File Edit View CMI-RII Tools Advanced Window Help

<span id="page-33-3"></span>**Figure 27: Manufacturing Process Planner application with CMI RII menu**

#### <span id="page-33-2"></span>*Menu item CMI RII*

The menu item CMI RII (see [Figure 28\)](#page-33-4) contains two commands to send data to CATIA. The next three commands are used to send data which was requested by CATIA or to cancel the CATIA action.

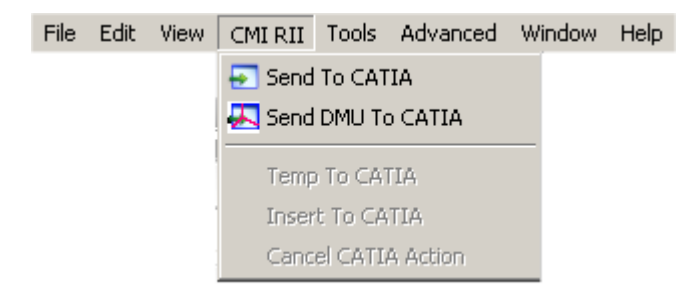

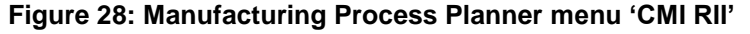

#### *CMI RIISend To CATIA*

<span id="page-33-4"></span>The menu item *CMI RIISend To CATIA* will send the expanded Manufacturing Process Planner content to CATIA.

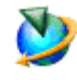

The *Send To CATIA* command will send the content of the current active Manufacturing Process Planner application window to CATIA. Only expanded structures will be sent to CATIA. Unexpanded structures will not be sent to CATIA.

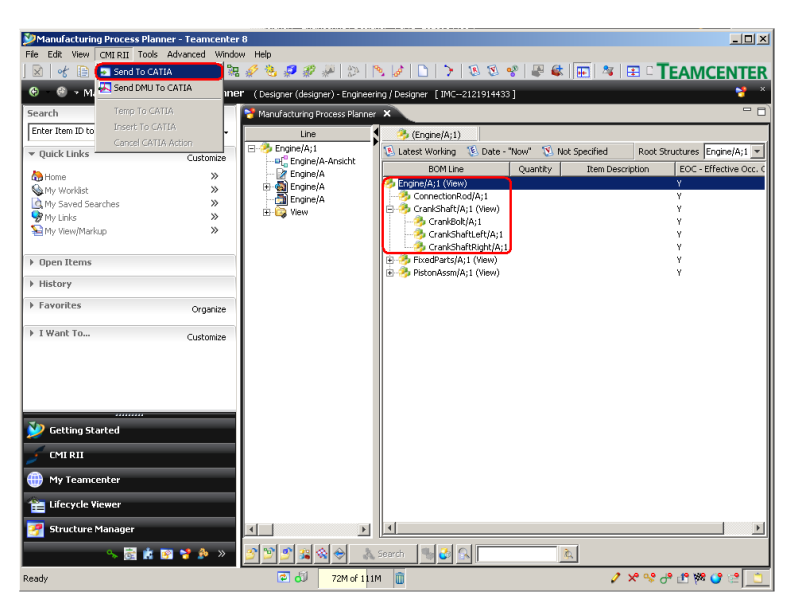

**Figure 29: Manufacturing Process Planner application with Send To CATIA command**

<span id="page-34-0"></span>Only the expanded structures from the example structure in [Figure 29](#page-34-0) will be sent to CATIA. The items *FixedParts* and *PistonComplete* are not expanded and the substructures of these items are not sent to CATIA.

#### *CMI RIISend DMU To CATIA*

The menu item *CMI RII->Send DMU To CATIA* will send the DMU 'marked' Manufacturing Process Planner content to CATIA.

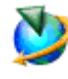

The *Send DMU To CATIA* command will send the checked content (checkboxes are presented by the viewer functionality) of the current active Manufacturing Process Planner application window to CATIA. Only checked structures will be sent to CATIA. Unchecked structures will not be sent to CATIA.

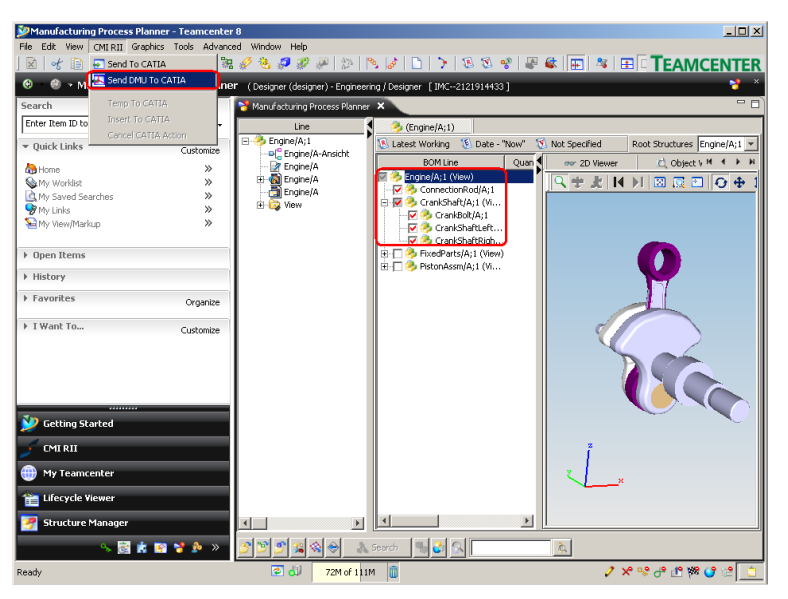

<span id="page-34-1"></span>**Figure 30: Manufacturing Process Planner application with Send DMU To CATIA command**

Only the checked items from the example structure in [Figure 30](#page-34-1) will be sent to CATIA. The unchecked structures *FixedParts* and *PistonComplete* will not be sent to CATIA.

*CMI RIITemp To CATIA, CMI RIIInsert To CATIA, CMI RIICancel CATIA Action* For details see Chapter *Working with CATIA V5*.

#### *Highlight in CATIA*

This action is only available with Teamcenter 2007 in this menu. For details see Chapter *[Highlighting an](#page-53-0) Item in CATIA* on page [42.](#page-53-0)
## **Enhancements in the My Teamcenter Application**

This section introduces the enhancements in the My Teamcenter application by listing its functions.

#### **CMI RII Menu bar in the My Teamcenter Application**

The My Teamcenter application menu is enhanced by a new CMI RII menu item (see [Figure 31\)](#page-36-0).

File Edit View CMIRII Translation Tools Window Help

**Figure 31: My Teamcenter application with CMI RII menu**

#### *Menu item File*

<span id="page-36-0"></span>The Menu item File (see [Figure 32\)](#page-36-1) contains new types "CATIA BOM Part Item", "CATIA AUX Part Dataset", "CATIA Product Item", and "CATIA Drawing Dataset" in the sub menu "New".

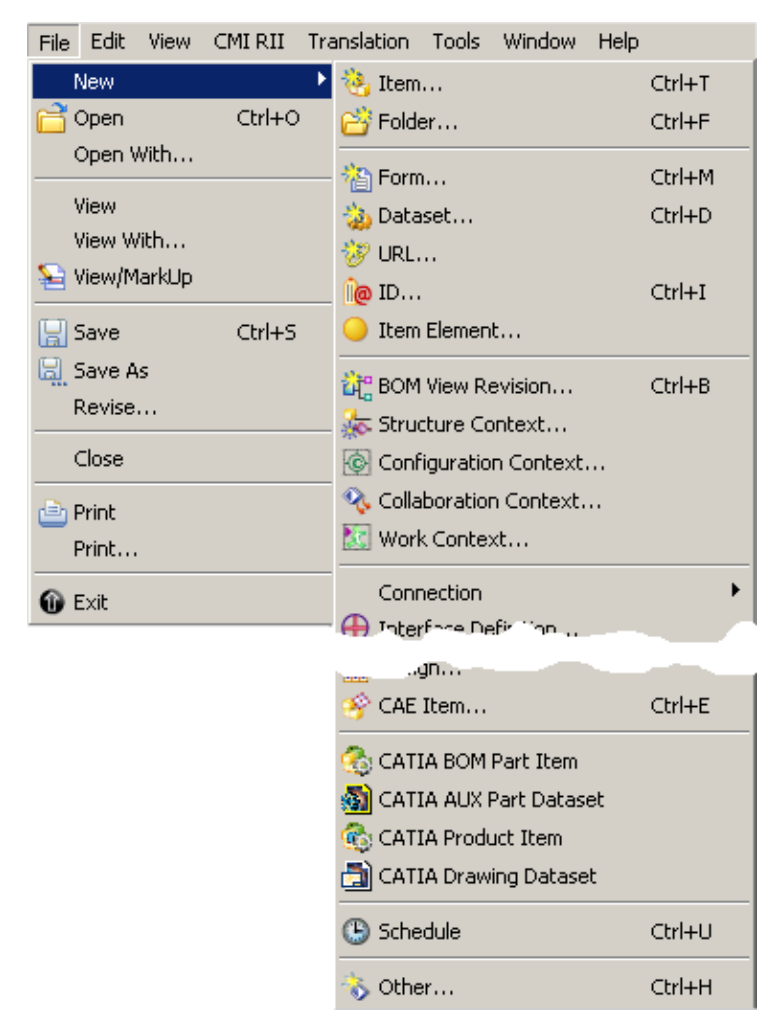

<span id="page-36-1"></span>**Figure 32: My Teamcenter menu "File"**

#### *FileNewCATIA BOM Part Item*

Please see the description of the action *CMI RIICreate[CATIA BOM Part](#page-42-0) Item* on page [31.](#page-42-0)

#### *File->New->CATIA AUX Part Dataset*

Please see the description of the action *CMI RIICreate[CATIA AUX Part Dataset](#page-42-1)* on page [31.](#page-42-1)

#### *FileNewCATIA Product Item*

Please see the description of the action *CMI RII→Create→[CATIA Product Item](#page-43-0)* on page [32.](#page-43-0)

#### *FileNewCATIA Drawing Dataset*

Please see the description of the action *CMI RIICreate[CATIA Drawing](#page-43-1) Dataset* on page [32.](#page-43-1)

#### *Menu item CMI RII*

The Menu item CMI RII (see [Figure 33\)](#page-37-0) contains one command to send data to CATIA. The next three commands are used to send data which was requested by CATIA or to cancel the CATIA action.

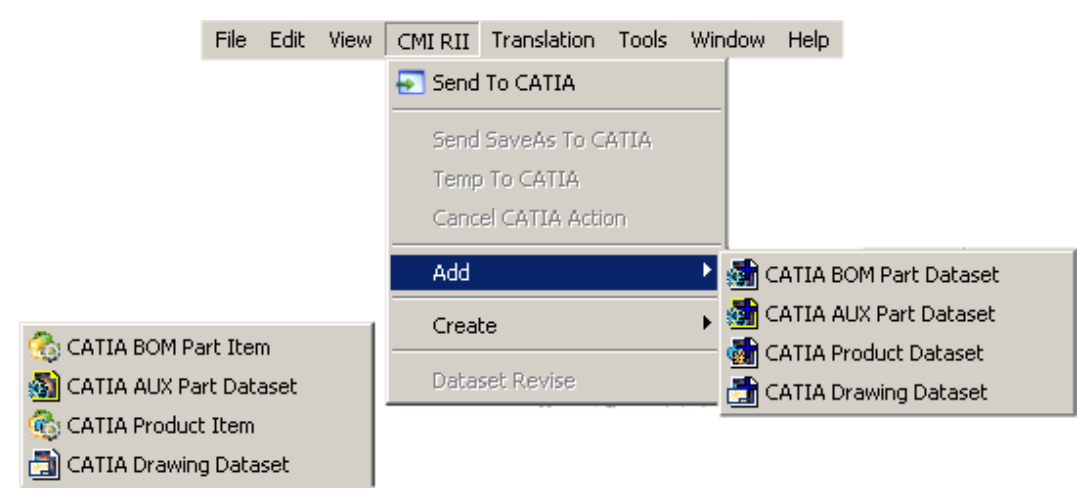

#### **Figure 33: My Teamcenter menu "CMI RII"**

#### *CMI RIISend To CATIA*

<span id="page-37-0"></span>The menu item *CMI RIISend To CATIA* will send the selected My Teamcenter objects to CATIA.

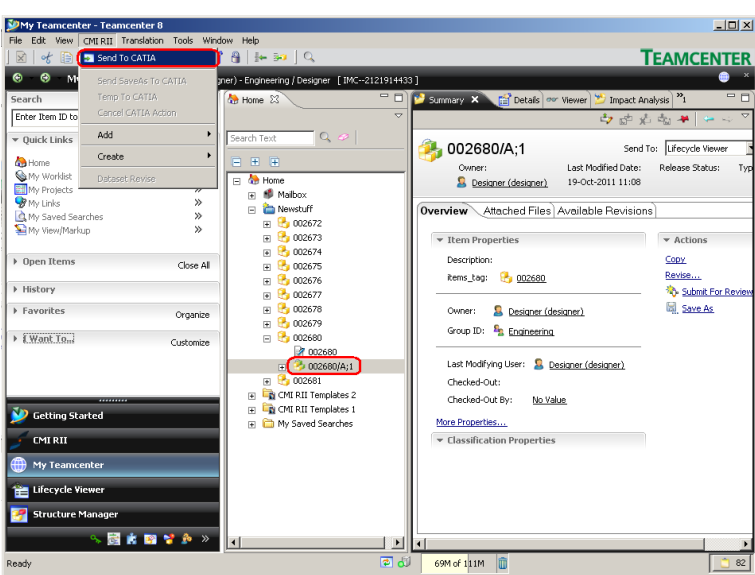

**Figure 34: My Teamcenter application**

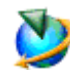

<span id="page-38-0"></span>The *Send To CATIA* command will send the selected objects (see [Figure 34\)](#page-38-0) of the current active My Teamcenter application window to CATIA. Only datasets for CATDrawing, cgms or auxiliary geometry and Item Revisions with BOM geometry are supported.

#### *CMI RIISend SaveAs To CATIA*

The menu item *CMI RIISend SaveAs To CATIA* will send the selected My Teamcenter object to CATIA.

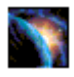

Design or load your CATPart, CATDrawing or cgm in a separate window in CATIA.

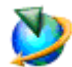

In CATIA V5 select the *Save As in Teamcenter* icon .

Select an item in the My Teamcenter application in Teamcenter.

In order to *Save As in Teamcenter* with a CATDrawing, select the "new" CATDrawing dataset to be overwritten in the My Teamcenter application in Teamcenter. The CATDrawing active in CATIA V5 will then overwrite its content.

In order to *Save As in Teamcenter* with a cgm, select the "new" cgm dataset to be overwritten in the My Teamcenter application in Teamcenter. The cgm active in CATIA V5 will then overwrite its content.

In order to *Save As in Teamcenter* with a BOM CATPart, select the "new" item to be overwritten in the My Teamcenter application in Teamcenter. The CATPart active in CATIA V5 will then overwrite its content.

In order to *Save As in Teamcenter* with a no BOM CATPart, select the "new" auxiliary dataset to be overwritten in the My Teamcenter application in Teamcenter. The CATPart active in CATIA V5 will then overwrite its content.

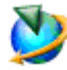

Select the menu item *CMI RIISend SaveAs To CATIA*.

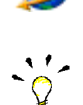

Please take care when you 'Save As' a CATPart which is used in a CATProduct - a  $\,$ : reference to the CATPart is stored within the parent CATProduct. Make sure that the new CATPart is compatible.

#### *CMI RIITempTo CATIA*

The menu item *CMI RII<sup>-</sup>Temp To CATIA* will send the selected My Teamcenter object to CATIA.

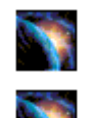

In CATIA V5, go to *Tools* → Options → Compatibility (Tab: "CMI") and make sure that the option "Use one temporary product window…" is checked.

Read an assembly into CATIA using the *Read* command in CMI toolbar.

In CATIA V5 select the *AddTemp from Teamcenter* icon .

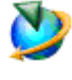

Select the BOM CATPart, no BOM CATPart, or CATDrawing you want to add temporarily to CATIA into the CMI RII application. Click *CMI RII→Temp To CATIA* in the menu.

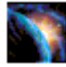

CATIA comes to the foreground with both the original and temporarily added objects loaded in the same window.

It will not be possible to make any changes to the temporarily added object.

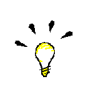

All Part Numbers and File Names of the temporarily added objects are prefixed with "TMP#\_", where "#" is a counter in CATIA V5, beginning with 1. Every *AddTemp* will increase the counter. This prefix is customizable by the customer.

#### *CMI RIICancelCATIAAction*

The menu item *CMI RIICancel To CATIA* will cancel the CATIA action which is started from CATIA (e.g. *SaveAs* and *AddTemp*).

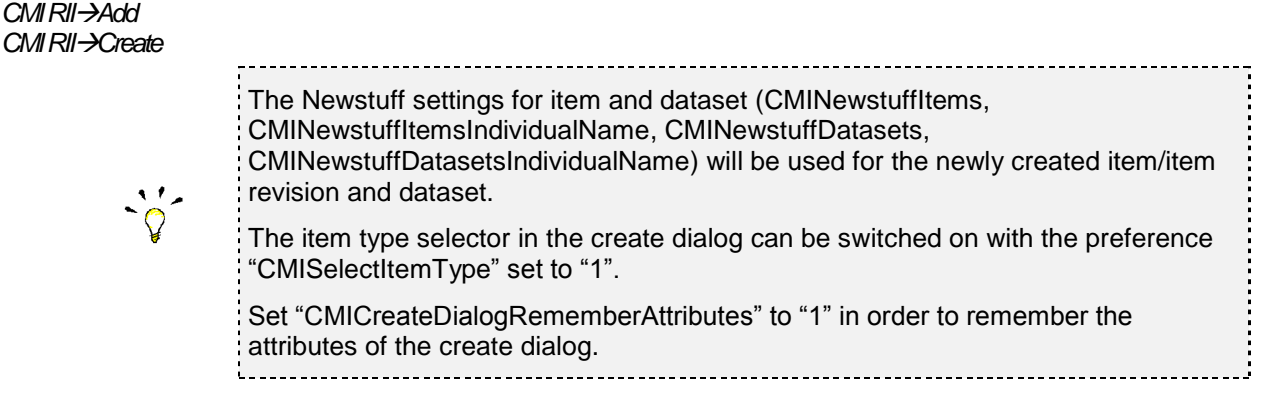

#### <span id="page-39-0"></span>*CMI RIIAddCATIA BOM Part Dataset*

The menu item *CMI RIIAddCATIA BOM Part Dataset* will create a BOM part dataset for an existing item revision and relate it to the selected item revision.

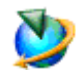

Select an item revision in the My Teamcenter application in Teamcenter.

It is not possible to use this function if already a CATIA Product, BOM geometry or AUX geometry dataset exists for this item revision. An error message will occur.

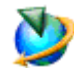

Select the menu item *CMI RIIAddCATIA BOM Part Dataset*.

The create dataset dialog will open (see [Figure 35\)](#page-40-0). Select a template dataset for a BOM part out of the possible values. Fill the values and click OK.

The BOM part dataset will be created. The referenced CATIA file of the template dataset will be copied and saved with a new file name and added as named reference to the new dataset. The dataset will be related to the selected item revision.

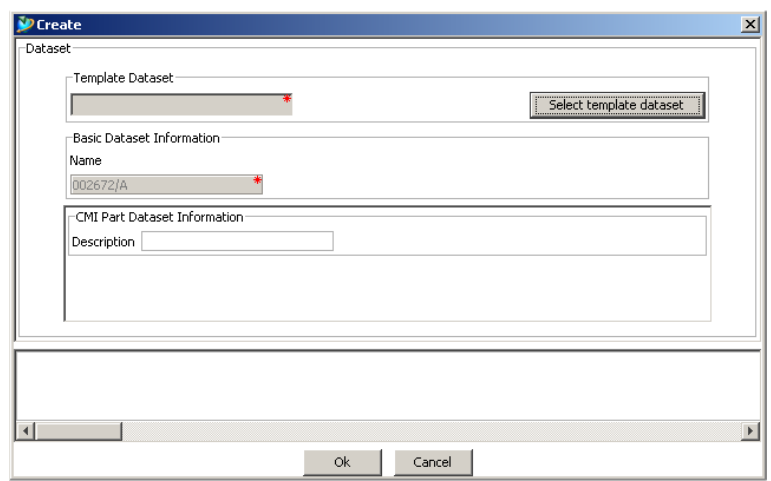

<span id="page-40-0"></span>**Figure 35: Create dialog for CATIA BOM Part Dataset for Item Revision**

#### <span id="page-40-2"></span>*CMI RIIAddCATIA AUX Part Dataset*

The menu item *CMI RIIAddCATIA AUX Part Dataset* will create an auxiliary part dataset for an existing item revision and relate it to the selected item revision.

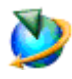

Select an item revision in the My Teamcenter application in Teamcenter.

It is not possible to use this function if already a CATIA BOM geometry dataset exists for this item revision. An error message will occur.

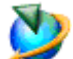

Select the menu item *CMI RIIAddCATIA AUX Part Dataset*.

The create dataset dialog will open (see [Figure 36\)](#page-40-1). Select a template dataset for an auxiliary part out of the possible values. Fill the values and click OK.

The auxiliary part dataset will be created. The referenced CATIA file of the template dataset will be copied and saved with a new file name and added as named reference to the new dataset. The dataset will be related to the selected item revision.

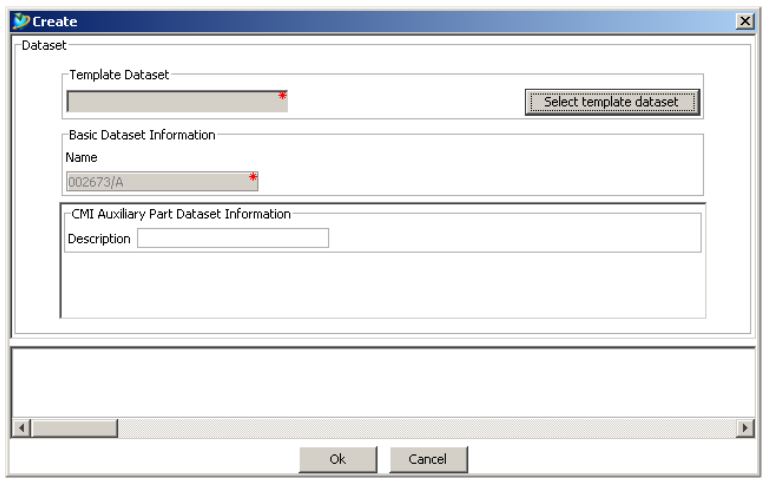

<span id="page-40-1"></span>**Figure 36: Create dialog for CATIA AUX Part Dataset for Item Revision**

#### <span id="page-40-3"></span>*CMI RIIAddCATIA Product Dataset*

The menu item *CMI RIIAddCATIA Product Dataset* will create a product dataset for an existing item revision and relate it to the selected item revision.

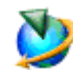

Select an item revision in the My Teamcenter application in Teamcenter.

It is not possible to use this function if already a CATIA Product or BOM geometry dataset exists for this item revision. An error message will occur.

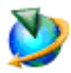

Select the menu item *CMI RIIAddCATIA Product Dataset*.

The create dataset dialog will open (see [Figure 37\)](#page-41-0). Select a template dataset for a product out of the possible values. Fill the values and click OK.

The product dataset will be created. The referenced CATIA file of the template dataset will be copied and saved with a new file name and added as named reference to the new dataset. The dataset will be related to the selected item revision.

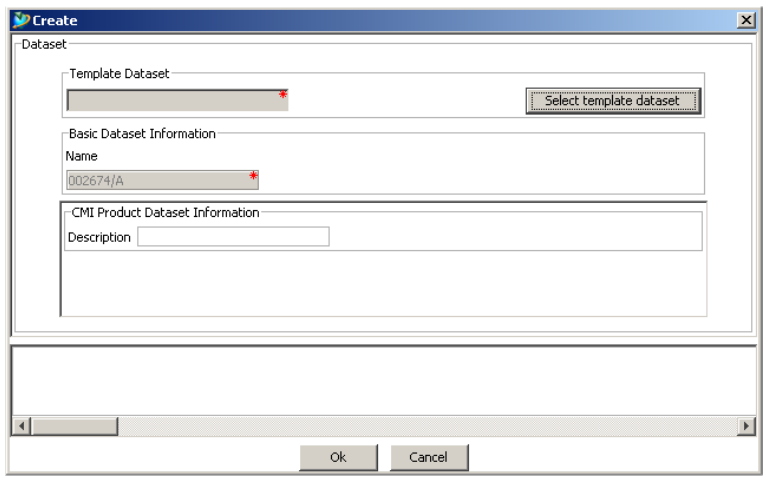

<span id="page-41-0"></span>**Figure 37: Create dialog for CATIA Product Dataset for Item Revision**

#### <span id="page-41-2"></span>*CMI RIIAddCATIA Drawing Dataset*

The menu item *CMI RIIAddCATIA Drawing Dataset* will create a Drawing dataset for an existing item revision and relate it to the selected item revision.

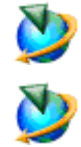

Select an item revision in the My Teamcenter application in Teamcenter.

Select the menu item *CMI RIIAddCATIA Drawing Dataset*. The create dataset dialog will open (see [Figure 38\)](#page-41-1). Select a template dataset for a drawing out of the possible values. Fill the values and click OK.

The drawing dataset will be created. The referenced CATIA file of the template dataset will be copied and saved with a new file name and added as named reference to the new dataset. The dataset will be related to the selected item revision.

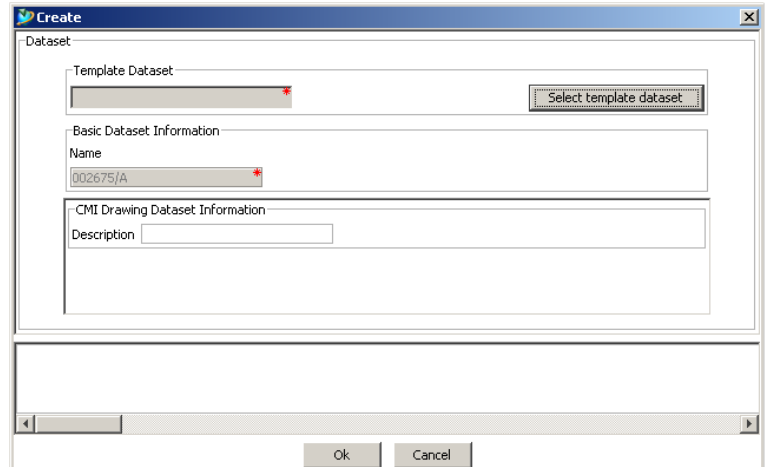

<span id="page-41-1"></span>**Figure 38: Create dialog for CATIA Drawing Dataset for Item Revision**

#### <span id="page-42-0"></span>*CMI RII->Create->CATIA BOM Part Item*

The menu item *CMI RII<sup>→</sup>Create→CATIA BOM Part Item* will create a new item with a BOM part dataset.

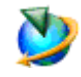

Select the menu item *CMI RII→Create→CATIA BOM Part Item.* 

The create dialog for item and dataset will open (see [Figure 39\)](#page-42-2). Select a template dataset for a BOM part out of the possible values. Fill the values and click OK.

The item, item revision, and BOM part dataset will be created. The referenced CATIA file of the template dataset will be copied and saved with a new file name and added as named reference to the new dataset. The dataset will be related to the new item revision.

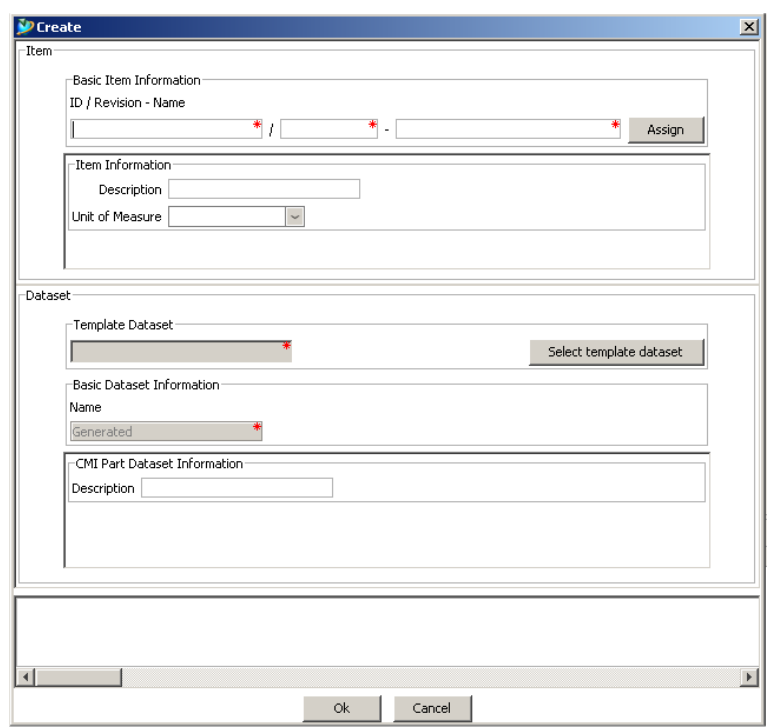

**Figure 39: Create dialog for CATIA BOM Part Item**

#### <span id="page-42-1"></span>*CMI RIICreateCATIA AUX Part Dataset*

<span id="page-42-2"></span>The menu item *CMI RII<sup>-</sup>Create*<sup>2</sup>*CATIA AUX Part Dataset will create a new auxiliary* part dataset.

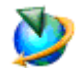

Select the menu item *CMI RII→Create→CATIA AUX Part Dataset*.

The create dataset dialog will open (see [Figure 40\)](#page-43-2). Select a template dataset for an auxiliary part out of the possible values. Fill the values and click OK.

The auxiliary part dataset will be created. The referenced CATIA file of the template dataset will be copied and saved with a new file name and added as named reference to the new dataset.

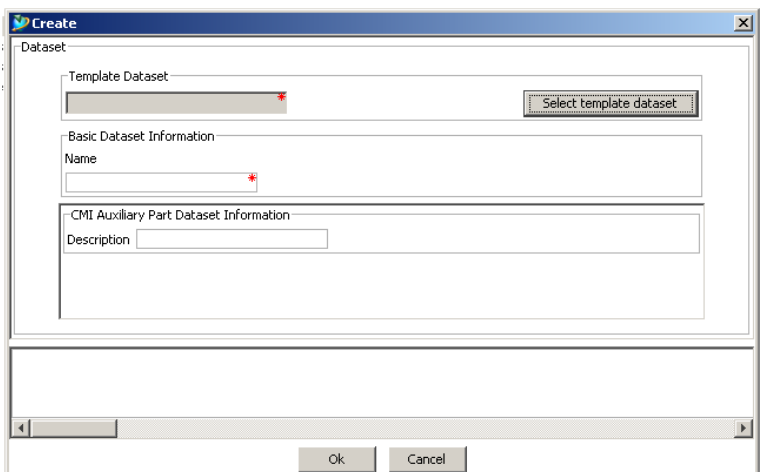

**Figure 40: Create dialog for CATIA AUX Part Dataset**

#### <span id="page-43-0"></span>*CMI RIICreateCATIA Product Item*

<span id="page-43-2"></span>The menu item *CMI RII<sup>→</sup>Create*<sup>→</sup>CATIA Product *Item* will create a new item with a product dataset.

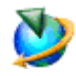

Select the menu item *CMI RII→Create→CATIA Product Item.* 

The create dialog for item and dataset will open (see [Figure 41\)](#page-43-3). Select a template dataset for a product out of the possible values. Fill the values and click OK.

The item, item revision, and product dataset will be created. The referenced CATIA file of the template dataset will be copied and saved with a new file name and added as named reference to the new dataset. The dataset will be related to the new item revision.

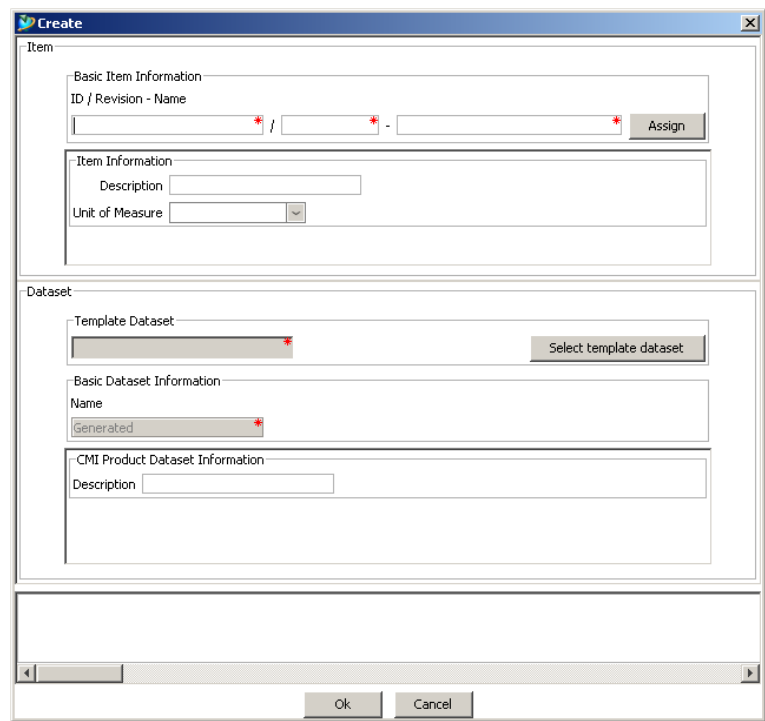

**Figure 41: Create dialog for CATIA Product Item**

<span id="page-43-1"></span>*CMI RIICreateCATIA DrawingDataset*

<span id="page-43-3"></span>The menu item *CMI RIICreateCATIA Drawing Dataset* will create a new drawing dataset.

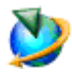

Select the menu item *CMI RIICreateCATIA Drawing Dataset*.

The create dataset dialog will open (see [Figure 42\)](#page-44-0). Select a template dataset for a drawing out of the possible values. Fill the values and click OK.

The drawing dataset will be created. The referenced CATIA file of the template dataset will be copied and saved with a new file name and added as named reference to the new dataset.

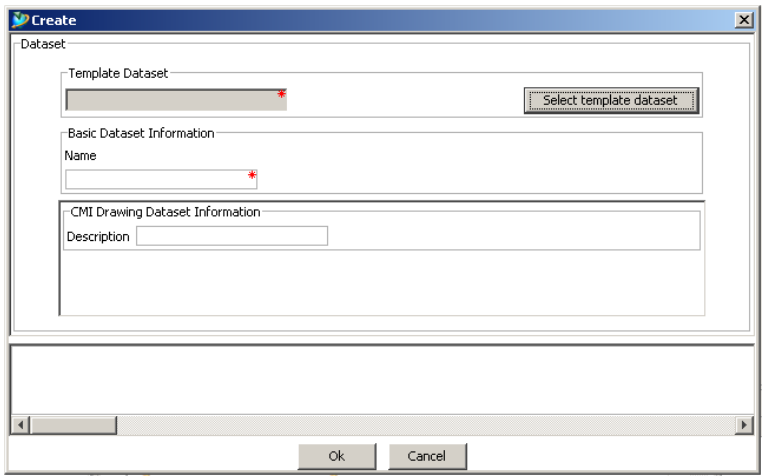

**Figure 42: Create dialog for CATIA Drawing Dataset**

#### *CMI RIIDataset Revise*

<span id="page-44-0"></span>The menu item *CMI RIIDataset Revise* revises the selected dataset. For more details see chapter *[Dataset pseudo Revise](#page-100-0)* on page [89.](#page-100-0)

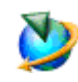

Select the dataset you want to revise. Click *CMI RII->Dataset Revise* in the menu.

# CHAPTER 4

## **CATIA relevant Objects in Teamcenter**

This chapter describes how to handle CATIA relevant data in Teamcenter.

#### **Predefined Object Structure**

The *CATIA Teamcenter Interface (CMI RII)* uses the following predefined object structure for CATProducts.

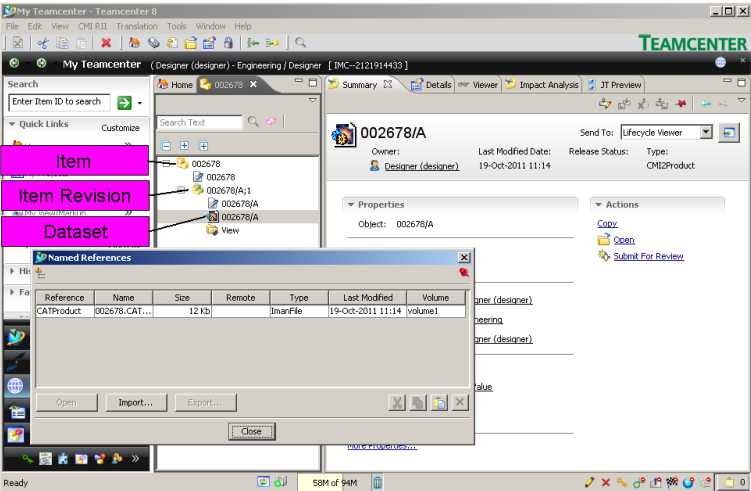

**Figure 43: Predefined CATProduct object structure**

An Item Revision has a Dataset attached of the type CMI2Product. The Dataset has exactly one Named Reference of the type CATProduct. This will be loaded to CATIA as a CATProduct. 

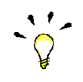

If no Dataset is attached to the Item Revision, a new Product is created in CATIA with the Read operation.

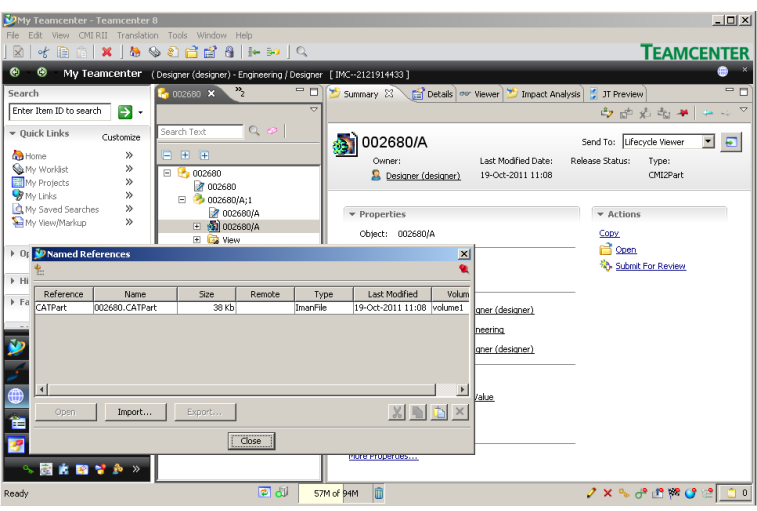

**Figure 44: Predefined CATPart object structure**

An Item Revision has a Dataset attached of the type CMI2Part. The Dataset has exactly one Named Reference of the type CATPart. This will be loaded to CATIA as a CATPart. 

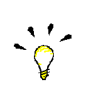

If an empty Dataset of the type CMI2Part is attached to the Item Revision, a new CATPart is created in CATIA with the Read operation.

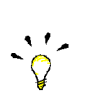

Named References of the type CMI2Part can handle references of the type *model* and *cgr* which will be loaded in CATIA with the Read operation.

'model' is used for V4 CATIA model files.

"cgr" is used for light geometry representation files.

#### **Working with Structures**

A structure is made of one or more items.

An item can contain other items.

#### *Creating an Item*

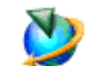

In a Teamcenter Rich Client (e.g. *My Teamcenter* or *Structure Manager* application) select *FileNewItem…*

The Item creation wizard is started and guides you through the Item Creation Process.

#### *Searching for Items*

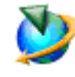

In a Teamcenter Rich Client (e.g. *My Teamcenter* application) press the *search* button.

In the Search window use the Predefined Search for Items. The result is displayed in the My Teamcenter application.

#### *Creating a Structure*

To create or modify a structure in Teamcenter use the Structure Manager application.

The figure below shows an example assembly with expanded items in the Structure Manager application browser.

| File Edit View CMI-RII Tools Window Help                                                                                 |                                                                                                    |                                                                                         |                         |
|----------------------------------------------------------------------------------------------------|----------------------------------------------------------------------------------------------------|-----------------------------------------------------------------------------------------|-------------------------|
|                                                                                                    | $ \boxtimes \boxtimes\oplus\oplus \times \otimes \boxtimes\oplus \equiv \rightarrow\leftrightarrow\ast\bullet \psi \otimes \wedge\uparrow\parallel\oplus\Box \otimes\otimes\ell\rangle\,\Box$                            |                                                                                         | <b>TEAMCENTER</b>       |
|                                                                                                    | ⊙ Back - → Structure Manager (tc2007 (tc2007) - Engineering/Designer [IMC-516457144])                                                                                                    |                                                                                         | <b>RE</b>               |
| Search                                                                                                    | Structure Manager 23                                                                                                    |                                                                                         | $=$ $\Box$              |
| Enter Item ID to search<br><u>э</u> -                                                                                    | Engine/A:1 (view) - Latest Working - Date - "Now"                                                                                                    |                                                                                         | 藟<br>$\mathbb{X}$<br>'n |
| ▼ Quick Links<br>Customize                                                                                               | <b>BOM Line</b><br>Item Id                                                                                                    | Occurrence Name                                                                         |                         |
| <b>Gra</b> Home<br>$\gg$<br>$\gg$<br><b>Wa My Worldist</b><br>$\gg$<br>C My Saved Searches<br><b>B</b> My Links<br>$\gg$ | Engine/A:1 (view)<br>Engine<br>ConnectionRod/A:1<br>ConnectionRod<br>Crankshaft/A:1 (view)<br>Crankshaft<br>CrankBolt/A:1<br>CrankBolt<br>CrankShaftLeft/A:1<br>CrankShaftLeft<br>CrankShaftRight/A:1<br>CrankShaftRight | ConnectionRod.1<br>Crankshaft.1<br>CrankBolt.1<br>CrankShaftLeft.1<br>CrankShaftRight.1 |                         |
| $\overline{\phantom{a}}$ Open Items                                                                                      | FixedParts/A:1 (view)<br>FixedParts                                                                                                    | FixedParts.1                                                                            |                         |
| Engine/A;1 (view)                                                                                                    | CylinderBlock/A;1<br>CylinderBlock<br><b>El-4</b> Rack/A:1 (view)<br>Rack<br>Case/A;1<br>Case<br>Screwin:1<br>Screw                                                                                                    | CylinderBlock.1<br>Rack.1<br>Case.1<br>Screw.1                                          |                         |
| ▼ History                                                                                                    | Screwin:1<br>Screw                                                                                                    | Screw.2                                                                                 |                         |
| $\blacktriangleright$ Item004/A;1<br>,,,,,,,,,                                                                           | Screw/A;1<br>Screw<br>ScrewiA:1<br>Screw                                                                                                    | Screw.3<br>Screw.4                                                                      |                         |
| <b>Getting Started</b>                                                                                                   | PistonComplete/A;1 (view) PistonComplete<br>Piston/A:1<br>Piston                                                                                                    | PistonComplete.1<br>Pishon. 1                                                           |                         |
| <b>CMIRII</b>                                                                                                    | PistonBoltAssm/A:1 ( PistonBoltAssm<br>PistonBolt/A:1<br>PistonBolt                                                                                                    | PistonBoltAssm.1<br>PistonBolt.1                                                        |                         |
| 曲<br>My Teamcenter                                                                                                    | RetainingRing/A:1 RetainingRing<br>RetainingRing/A:1 RetainingRing                                                                                                    | RetainingRing.1<br>RetainingRing.2                                                      |                         |
| <b>Structure Manager</b>                                                                                                 |                                                                                                    |                                                                                         |                         |
| 在 \$ 图 \$ 图 >                                                                                                    |                                                                                                    |                                                                                         |                         |

**Figure 45: Example of an expanded assembly in Teamcenter Structure Manager application**

#### *Example Structure for CMI*

The following instructions describe step by step how to create an example assembly structure which can then be loaded into the CATIA session:

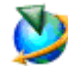

Start the Structure Manager application in Teamcenter Rich Client (see [Figure 46\)](#page-48-0).

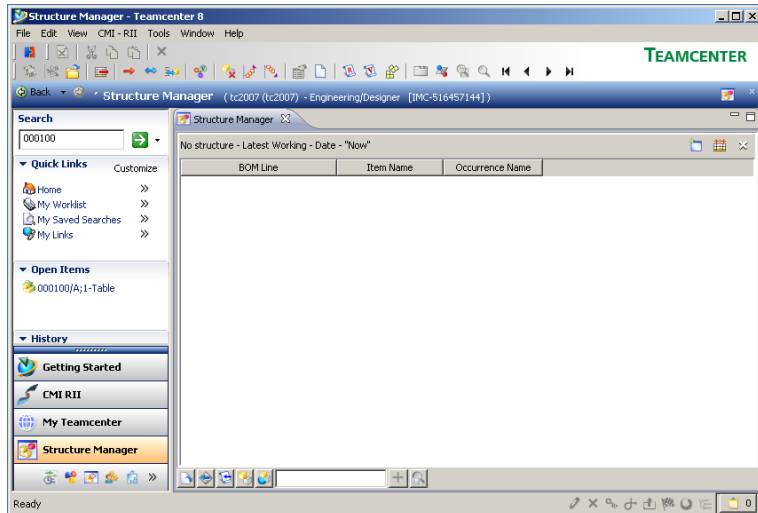

**Figure 46: Empty Teamcenter Structure Manager application**

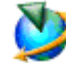

<span id="page-48-0"></span>Create a new item named "Table" with *File* → New → Item...

| Structure Manager - Teamcenter 8            |                                                                                                    |           |                 | $  $ $\Box$ $\times$      |
|---------------------------------------------|----------------------------------------------------------------------------------------------------|-----------|-----------------|---------------------------|
| Edit View CMI-RII Tools Window Help<br>File |                                                                                                    |           |                 |                           |
| и                                           | ☆ ※ 古   田   → ← **   �   ☆   ☆   ☆   ☆   ぱ □   冫   8 % ☆   □ ☆ ☆ ○ H ◀ ▶ H                         |           |                 | <b>TEAMCENTER</b>         |
|                                             | ⊙ Back → <sup>@</sup> / Structure Manager (tc2007 (tc2007) - Engineering/Designer [IMC-516457144]) |           |                 | $\mathbf{E}$ $\mathbf{E}$ |
| <b>Search</b>                               | <b>BP</b> Structure Manager 23                                                                     |           |                 | $=$ $F$                   |
| 000100<br>P -                               | 000100/A:1-Table - Latest Working - Date - "Now"                                                   |           |                 | □ 苗<br>$\propto$          |
| ▼ Quick Links<br>Customize                  | <b>BOM Line</b>                                                                                    | Item Name | Occurrence Name |                           |
| $\gg$<br><b>Ch</b> Home                     | 000100/A; 1-Table                                                                                  | Table     |                 |                           |
| My Worldist<br>$\gg$                        |                                                                                                    |           |                 |                           |
| My Saved Searches<br>$\gg$                  |                                                                                                    |           |                 |                           |
| <b>B</b> My Links<br>$\gg$                  |                                                                                                    |           |                 |                           |
|                                             |                                                                                                    |           |                 |                           |
| $\bullet$ Open Items                        |                                                                                                    |           |                 |                           |
| 1000100/A:1-Table                           |                                                                                                    |           |                 |                           |
|                                             |                                                                                                    |           |                 |                           |
| ▼ History                                   |                                                                                                    |           |                 |                           |
| ,,,,,,,,,                                   |                                                                                                    |           |                 |                           |
| א<br><b>Getting Started</b>                 |                                                                                                    |           |                 |                           |
| <b>CMIRII</b>                               |                                                                                                    |           |                 |                           |
| 曲<br>My Teamcenter                          |                                                                                                    |           |                 |                           |
| <b>Structure Manager</b>                    |                                                                                                    |           |                 |                           |
|                                             |                                                                                                    |           |                 |                           |
| <b>在中国的店》</b>                               | $\mathbf{B} \otimes \mathbf{B}$ $\mathbf{B}$                                                       | $+ Q $    |                 |                           |
| Ready                                       |                                                                                                    |           |                 | ノו ୫ ประ⊖ะ  ⊐             |

**Figure 47: Structure Manager application with "Table"**

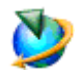

Select the "Table" and create a new item named "Plate" with *File* >New >Item... Select the "Table" and create a new item named "Leg" with *File* → New → Item...

| Structure Manager - Teamcenter 8                                                                                                    |                                                                                       |                       |                 | $\Box$                                        |
|----------------------------------------------------------------------------------------------------|---------------------------------------------------------------------------------------|-----------------------|-----------------|-----------------------------------------------|
| File Edit View CMI-RII Tools Window Help                                                                                                    |                                                                                       |                       |                 |                                               |
| $ \boxtimes $ % a col $\times$<br>H                                                                                                    |                                                                                       |                       |                 | <b>TEAMCENTER</b>                             |
|                                                                                                    | + Back → → Structure Manager (tc2007 (tc2007) - Engineering/Designer [IMC-516457144]) |                       |                 | $\mathbf{E}$ $\mathbf{R}$                     |
| Search                                                                                                    | <sup>3</sup> <sup>9</sup> *Structure Manager 23                                       |                       |                 | $=$ $\Box$                                    |
| 000100<br>э.                                                                                                    | 000100/A;1-Table - Latest Working - Date - "Now"                                      |                       |                 | 一錨<br>'n<br>$\propto$                         |
| ▼ Quick Links<br>Customize                                                                                                    | <b>BOM Line</b>                                                                       | Item Name             | Occurrence Name |                                               |
| <b>Co</b> Home<br>$\rightarrow$<br><b>Ca My Worklist</b><br>$\gg$<br>A My Saved Searches<br>$\gg$<br><b>W</b> My Links<br>$\mathcal{P}$<br>$\star$ Open Items<br>1000100/A;1-Table (view)<br>▼ History<br>,,,,,,,,,<br><b>Getting Started</b><br><b>CMIRII</b><br><b>Gib</b><br>My Teamcenter<br><b>Structure Manager</b> | 000100/A;1-Table (view)<br>000101/A:1-Plate<br>000102/A;1-Leg                         | Table<br>Plate<br>Leg |                 |                                               |
| 호 º 2 2 4 1 N 3 → 1 8 3 3 3                                                                                                    |                                                                                       | $+19$                 |                 |                                               |
| Ready                                                                                                    |                                                                                       |                       |                 | $2 \times 2$ $3$ $1$ $12$ $13$ $13$ $13$ $13$ |

**Figure 48: Structure Manager application with "Table", "Plate", and "Leg"**

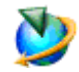

Select the "Plate", and right click *Send ToMy Teamcenter*.

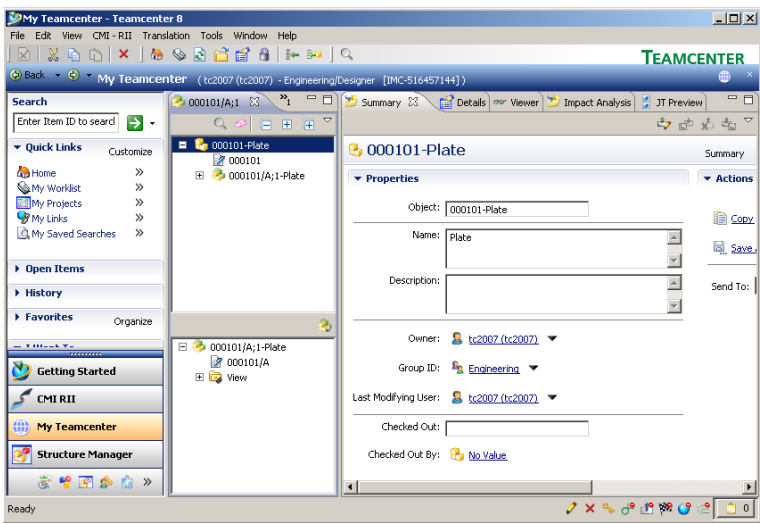

**Figure 49: My Teamcenter application with "Plate"**

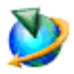

Select the Item Revision "xxxxx/A;1 - Plate" and use the command *File* → New → Dataset ... to create a new dataset of type CMI2Part to define a geometry.

Use the *More…* button on the left side to select the type CMI2Part. The CMICatiaV5 Tool is set automatically.

Press the OK button to continue.

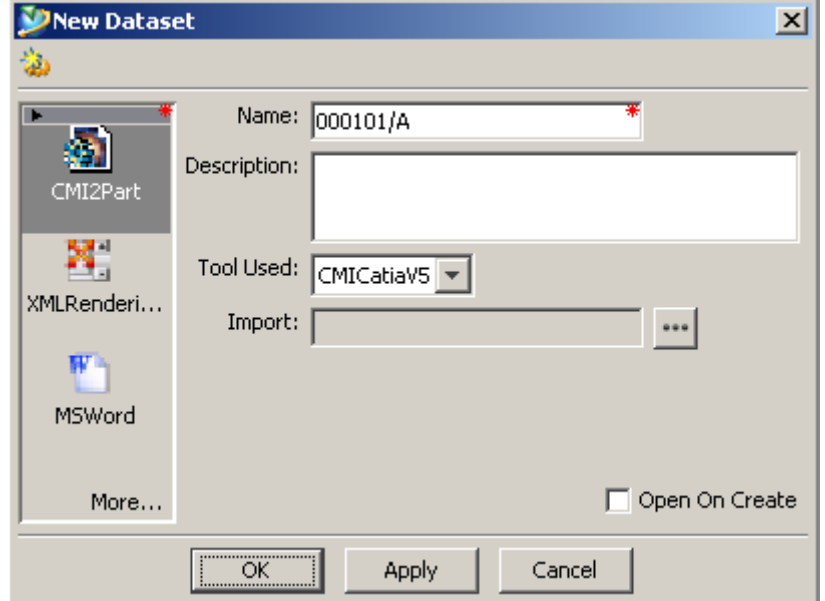

**Figure 50: New Dataset dialog**

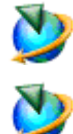

Repeat the same procedure for the "Leg" item and switch to the Structure Manager application.

Select the "Leg" of the "Table" in the Structure Manager application and copy the item with *Edit→Copy*.

Select the "Table" item and paste the "Leg" item three times with *EditPaste*.

| Structure Manager - Teamcenter 8<br>File Edit View CMI-RII Tools Window Help                                                                                                    |                                                                                                    |                                            |                 | $\Box$ D $\Box$    |
|----------------------------------------------------------------------------------------------------|----------------------------------------------------------------------------------------------------|--------------------------------------------|-----------------|--------------------|
| $ \boxtimes $ 2 m m $\times$<br>и                                                                                                    |                                                                                                    |                                            |                 | <b>TEAMCENTER</b>  |
|                                                                                                    | (b) Back - (2 / Structure Manager (tc2007 (tc2007) - Engineering/Designer [IMC-516457144])                               |                                            |                 | $\mathbf{x}$<br>P. |
| Search                                                                                                    | <b>B</b> Structure Manager $23$                                                                                          |                                            |                 | $=$ $E$            |
| 000100<br><u>э</u>                                                                                                    | 000100/A:1-Table (view) - Latest Working - Date - "Now"                                                                  |                                            |                 | 苗×<br>'n           |
| ▼ Quick Links<br>Customize                                                                                                    | <b>BOM Line</b>                                                                                                    | <b>Item Name</b>                           | Occurrence Name |                    |
| $\mathcal{P}$<br><b>Ch</b> Home<br>My Worklist<br>$\gg$<br>$\gg$<br>My Saved Searches<br><b>B</b> My Links<br>$\mathcal{P}$<br>$\blacktriangleright$ Open Items<br>1000100/A:1-Table (view)<br>▼ History<br>,,,,,,,,,<br><b>Getting Started</b><br><b>CMIRII</b><br>曲<br>My Teamcenter<br><b>Structure Manager</b> | 000100/A:1-Table (view)<br>000101/A:1-Plate<br>$-3$ 000102/A;1-Leq<br>000102/A:1-Leg<br>000102/A:1-Leg<br>000102/A:1-Leg | Table<br>Plate<br>Leg<br>Leg<br>Leg<br>Leg |                 |                    |
| をやめました                                                                                                    | <b>B 8 8 8 8</b>                                                                                                    |                                            |                 |                    |
| Ready                                                                                                    |                                                                                                    |                                            |                 | ノו (*1) № 0 № 0 1  |

**Figure 51: Structure Manager application with complete "Table"**

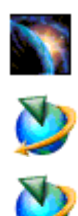

Check that CATIA is started with installed CMI RII.

Select the "Table" in the Structure Manager application and right click *Send ToCMI RII*.

Select the "Table" in the CMI RII application and right click *Expand Below*.

| <b>DEMIRII - Teamcenter 8</b>      |                                                                            |         |          | $\Box$            |
|------------------------------------|----------------------------------------------------------------------------|---------|----------|-------------------|
| File Edit Tools Window Help        |                                                                            |         |          |                   |
| 日相可又回报                             |                                                                            |         |          | <b>TEAMCENTER</b> |
|                                    | → Back → → CMIRII (tc2007 (tc2007) - Engineering/Designer [IMC-516457144]) |         |          | $\epsilon$ x      |
| Search                             | CMIRII 23                                                                  |         |          | $=$ $F$           |
| Enter Item ID to search<br>в.      | Name                                                                       | Item Id | Revision | Occurrence Name   |
| ▼ Quick Links                      | E V C 000100/A;1-Table (view)                                              | 000100  | İΑ       |                   |
| Customize                          | Ma 000102/A;1-Leq                                                          | 000102  | A        |                   |
| <b>Co</b> Home<br>$\gg$            | Ma 000102/A;1-Leg                                                          | 000102  | A        |                   |
| My Worklist<br>$\gg$               | 000102/A;1-Leg<br>⊽                                                        | 000102  | А        |                   |
| C My Saved Searches<br>$\gg$       | Ma 000102/A;1-Leg                                                          | 000102  | А        |                   |
| <b>B</b> My Links<br>$\mathcal{P}$ | T 4: 000101/A;1-Plate                                                      | 000101  | A        |                   |
|                                    |                                                                            |         |          |                   |
| ▶ Open Items                       |                                                                            |         |          |                   |
| History                            |                                                                            |         |          |                   |
| Favorites<br>Organize              |                                                                            |         |          |                   |
| > I Want To<br>Customize           |                                                                            |         |          |                   |
| ,,,,,,,,,,                         |                                                                            |         |          |                   |
| א<br><b>Getting Started</b>        |                                                                            |         |          |                   |
| <b>CMIRII</b>                      |                                                                            |         |          |                   |
| 曲<br>My Teamcenter                 |                                                                            |         |          |                   |
| <b>Structure Manager</b>           |                                                                            |         |          |                   |
| を や で か 白 >>                       |                                                                            |         |          |                   |
| Ready                              |                                                                            |         |          | $2 \times 999999$ |

**Figure 52: CMI RII application with complete "Table"**

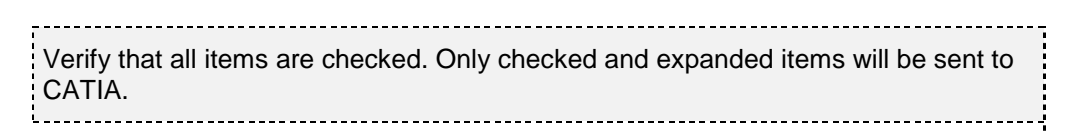

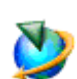

Use the *Tools*  $\rightarrow$  Send To CATIA command to send the content to CATIA.

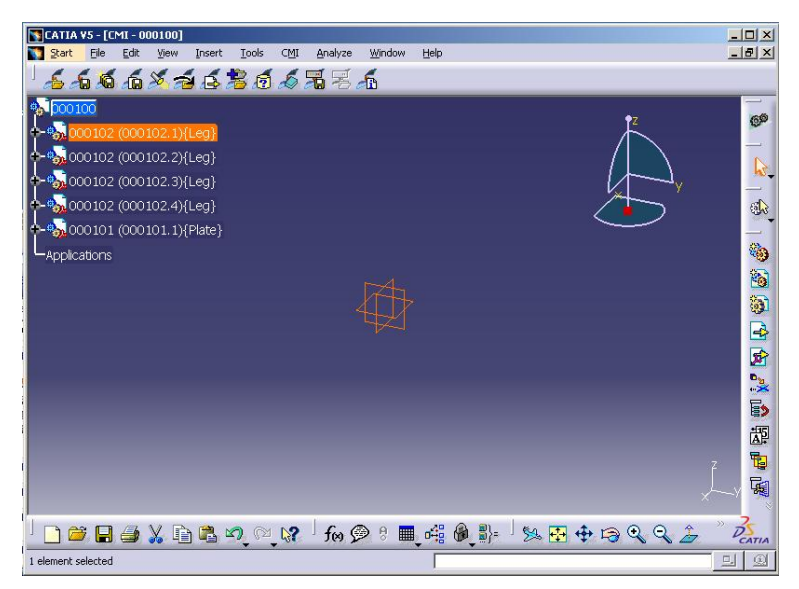

**Figure 53: CATIA V5 with loaded "Table"**

#### **Updating a Structure**

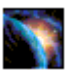

Complete construction in CATIA and press the Update button in CATIA V5.

**M** CATIA YS - [000100.CATProduct]<br>Mart Elle Edit Yew Insert <u>T</u>ools CMI Analyze **CMI Messages** amings **CMI Information**  $6.6.68.6868.5$   $5.5$ The Mexicon Term 000100/A;1-Table updated.<br>
CMIStructure Dataset 000100/A;1-table updated.<br>
CMIStructure Dataset 000100/A attached to Item 000100/A;1-Table<br>
CMIStructure object 000100/A checked out.<br>
File 000100.CATProduct ...<br>\*\* 000102 (000102.1){Leg} \$<mark>;,</mark>,000102 (000102.2){Leg}

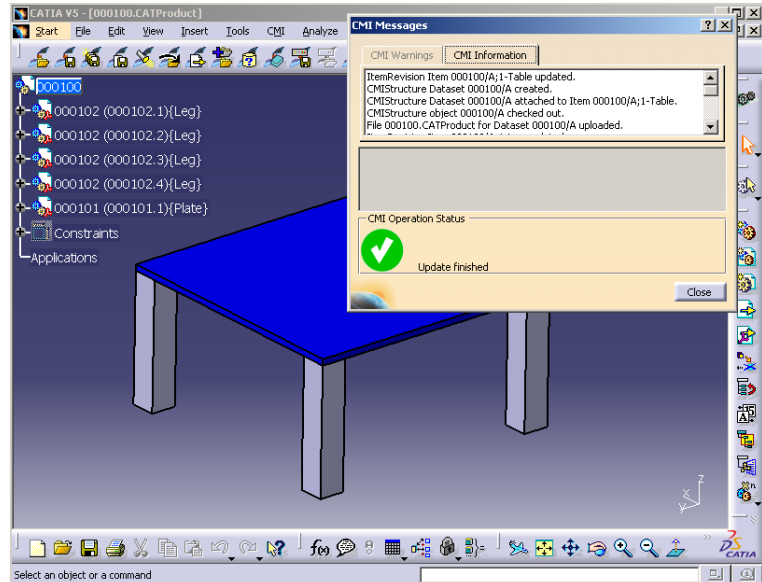

**Figure 54: CATIA V5 with updated "Table"**

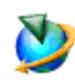

Change the visible attributes in the CMI RII application and check the values for Occurrence name and Matrices. Both attributes are filled with the current CATIA data.

## The files in CATIA and the metadata are updated to Teamcenter.

| <b>DEMI RII - Teamcenter 8</b>                                                                                                    |                                                                             |         |          | $-12x$                       |
|----------------------------------------------------------------------------------------------------|-----------------------------------------------------------------------------|---------|----------|------------------------------|
| Edit Tools Window Help<br>File                                                                                                    |                                                                             |         |          |                              |
| 個回风回图<br>同                                                                                                    |                                                                             |         |          | <b>TEAMCENTER</b>            |
|                                                                                                    | → Back → → CMI RII (tc2007 (tc2007) - Engineering/Designer [IMC-516457144]) |         |          |                              |
| <b>Search</b>                                                                                                    | S CMIRII X                                                                  |         |          | $=$ $\Box$                   |
| Enter Item ID to search<br>в.                                                                                                    | Name                                                                        | Item Id | Revision | Occurrence Name              |
| ▼ Quick Links                                                                                                    | 000100/A;1-Table (view)<br>⊟…M                                              | 000100  | A        |                              |
| Customize                                                                                                    | Mas 000102/A;1-Leg                                                          | 000102  | A        | 000102.1                     |
| $\gg$<br><b>Ch</b> Home                                                                                                    | to 000102/A; 1-Leg<br>⊽                                                     | 000102  | A        | 000102.2                     |
| My Worklist<br>$\gg$                                                                                                    | to 000102/A; 1-Leg<br>⊽                                                     | 000102  | A        | 000102.3                     |
| My Saved Searches<br>$\gg$                                                                                                    | 000102/A;1-Leg<br>⊽                                                         | 000102  | А        | 000102.4                     |
| <b>B</b> My Links<br>$\mathcal{P}$                                                                                                    | Mai 000101/A;1-Plate                                                        | 000101  | A        | 000101.1                     |
| Doen Items<br>History<br>Favorites<br>Organize<br>I Want To<br>Customize<br>,,,,,,,,,<br>א<br><b>Getting Started</b><br><b>CMIRII</b><br>40<br>My Teamcenter<br><b>Structure Manager</b> |                                                                             |         |          |                              |
| <b>在中国的自以</b>                                                                                                    |                                                                             |         |          |                              |
| Ready                                                                                                    |                                                                             |         |          | $2 \times 99980$<br>$\Box$ 1 |

**Figure 55: CMI RII application with complete "Table"**

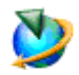

Select the "Plate" and right click *Send ToMy Teamcenter*. Verify that the dataset and a named reference are added.

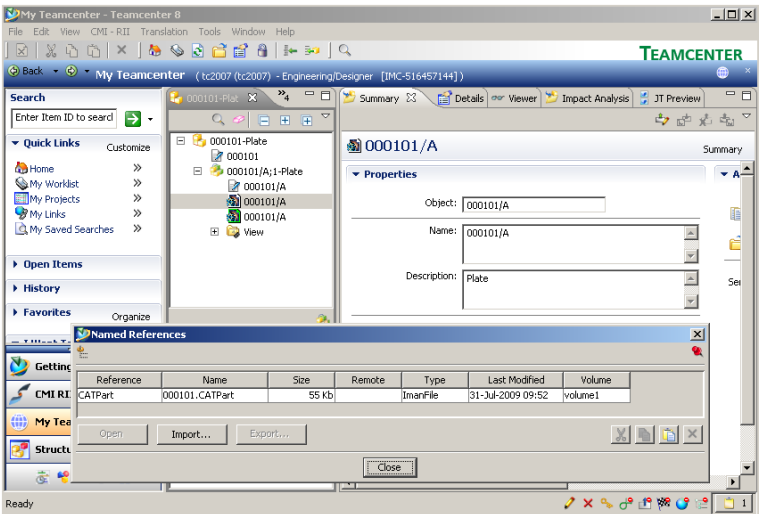

**Figure 56: "Table" item in My Teamcenter**

#### **Highlighting an Item in CATIA**

In cases where you have loaded an assembly structure to CATIA as described in the steps above, it may be useful to find the corresponding model in the CATIA session of an item displayed within the CMI RII application.

For this purpose, it is possible to highlight CATIA models in CATIA using the currently selected item in the CMI RII application.

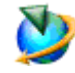

In the CMI RII application, select the item you want to be highlighted in the CATIA session and choose the *Highlight in CATIA* option in the Pop-Up menu.

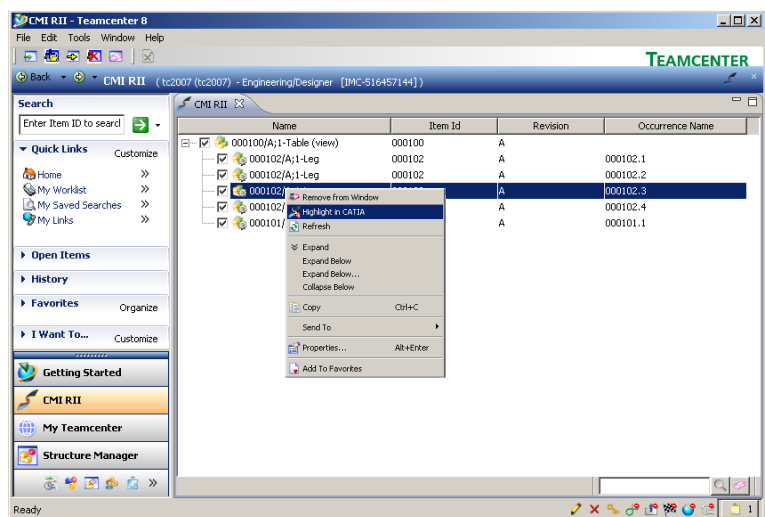

**Figure 57: Highlight in CATIA in Pop-Up menu in CMI RII application**

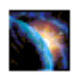

CATIA comes to the foreground with the selected CATIA model highlighted.

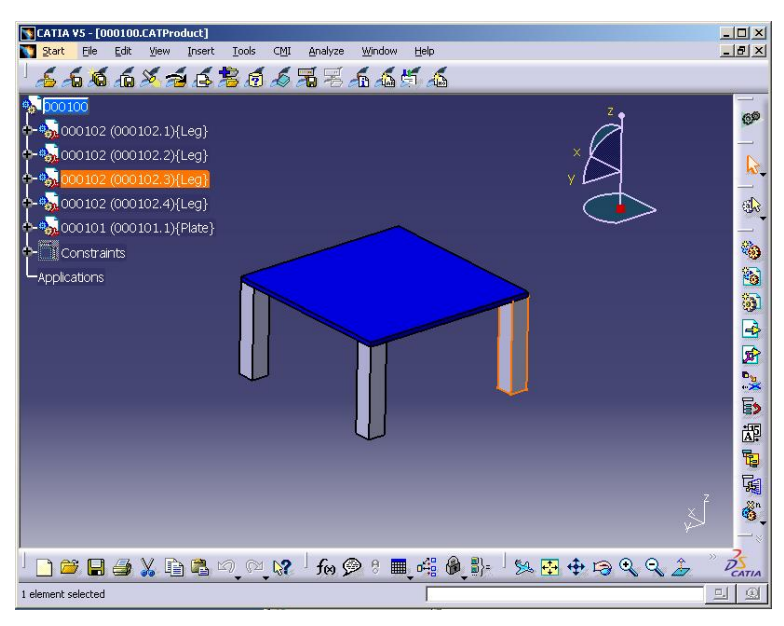

**Figure 58: Highlighted item in CATIA V5**

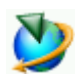

The *Highlight in CATIA* action is also available in the *Structure Manager*, the *Multi-Structure Manager* and the *Manufacturing Process Planner* application.

#### **Add CATIA BOM Part, CATIA AUX Part, CATIA Product or CATIA Drawing dataset to item revision**

In the MyTeamcenter application the context menu for item revision (see [Figure 59\)](#page-55-0) contains the commands "Add->CATIA BOM Part Dataset", "Add->CATIA AUX Part Dataset", "Add→CATIA Product Dataset", and "Add→CATIA Drawing Dataset".

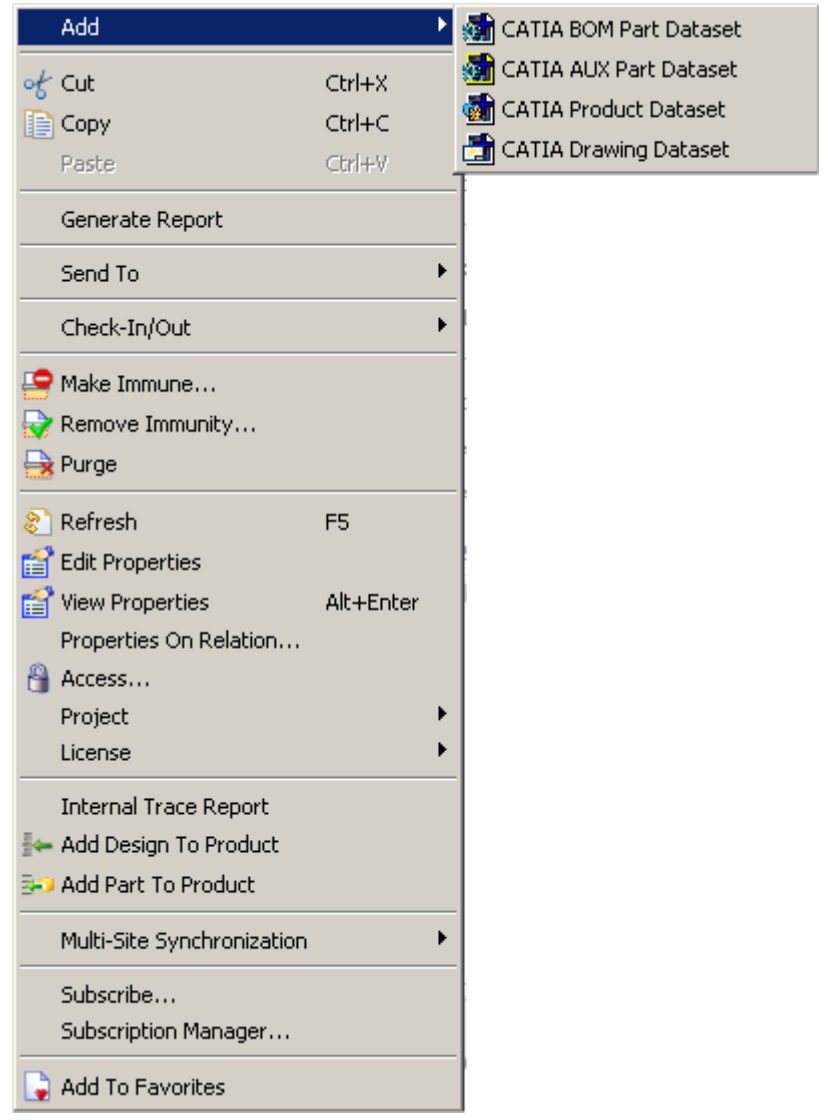

**Figure 59: My Teamcenter context menu for item revision**

#### *AddCATIA BOM Part Dataset*

<span id="page-55-0"></span>Please see the description of the function *CMI RIIAdd[CATIA BOM Part Dataset](#page-39-0)* in the chapter *Enhancements in the MyTeamcenter Application* on page [28.](#page-39-0)

#### *AddCATIA AUX Part Dataset*

Please see the description of the function *CMI RIIAdd[CATIA AUX Part Dataset](#page-40-2)* in the chapter *Enhancements in the MyTeamcenter Application* on page [29.](#page-40-2)

#### *AddCATIA Product Dataset*

Please see the description of the function *CMI RIIAdd[CATIA Product Dataset](#page-40-3)* in the chapter *Enhancements in the MyTeamcenter Application* on page [29.](#page-40-3)

#### *AddCATIA Drawing Dataset*

Please see the description of the function *CMI RIIAdd[CATIA Drawing Dataset](#page-41-2)* in the chapter *Enhancements in the MyTeamcenter Application* on page [30.](#page-41-2)

# CHAPTER 5

# **Working with CATIA V5**

#### **Introduction**

This chapter describes the CMI interface between CATIA V5 and Teamcenter. Typical tasks discussed are loading items/structures/drawings stored in Teamcenter into *CATIA V5* and creating/updating parts and drawings in Teamcenter. One of the main subsections deals with creating and saving CATIA V4 models.

#### **Product Structure CATIA V5 vs. Teamcenter**

Product structures in Teamcenter correspond well to product structures found in CATIA V5. The following graphic illustrates the product structure in Teamcenter and CATIA V5.

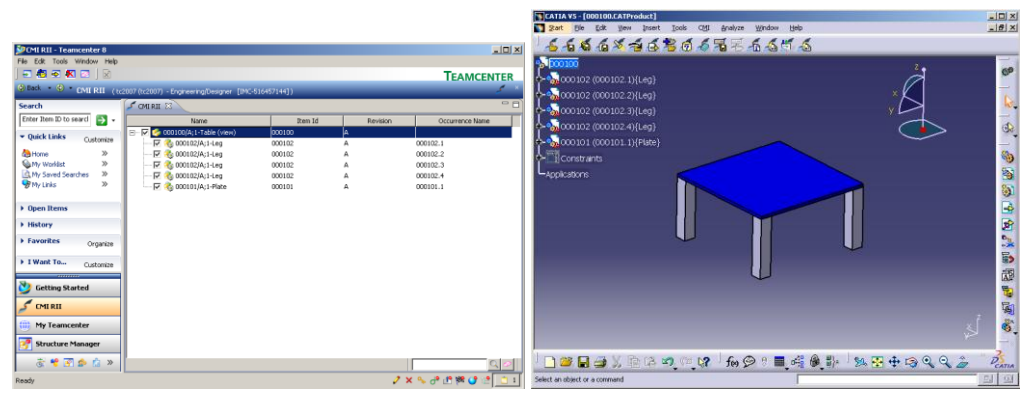

**Figure 60: Product Structure in Teamcenter and CATIA V5**

## **CMI Toolbar**

The following figure shows the toolbar of the CATIA V5 CMI module. Descriptions of the toolbar and the command icons follow below.

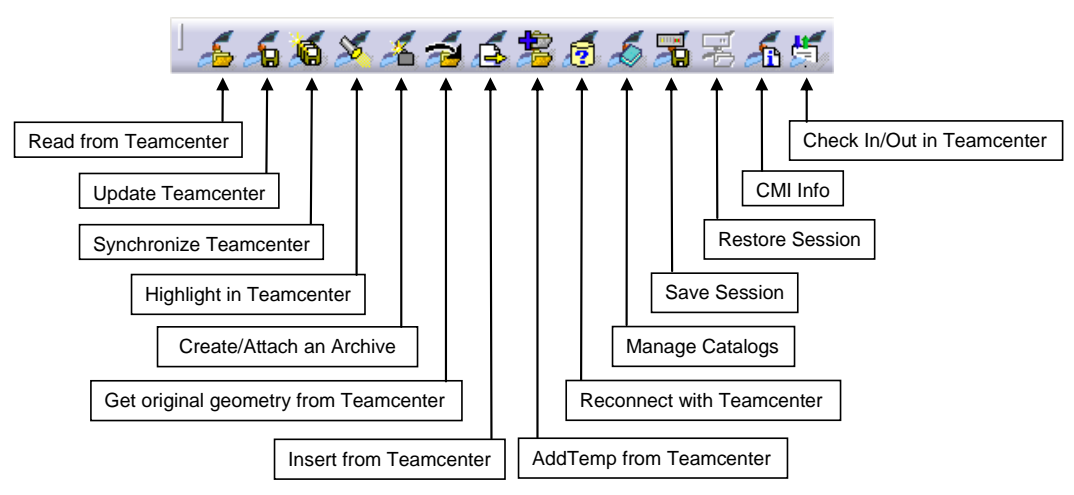

**Figure 61: CMI Toolbar in CATIA V5**

With the *CMI toolbar* it is possible to read files from the *CMI RII application* in Teamcenter. You can then modify the geometry in your CATIA V5 session. The modifications can be updated in Teamcenter via the *Update Teamcenter* or the *Synchronize Teamcenter* button in CATIA V5.

The icon *Highlight in Teamcenter* is only active if you are working with a product structure.

You can get the Teamcenter information of the CATParts, CATProducts, CATDrawings, and CATIA V4 Models with the *CMI Info* button if you loaded the product structure with CMI to CATIA V5.

The other commands will be described in more detail later in this chapter.

#### **CATDrawings in CMI RII Application in Teamcenter**

CATIA V5 will read all expanded assemblies, single CATDrawings from the Teamcenter CMI RII application.

The following figure shows a CATDrawing in the CMI RII application:

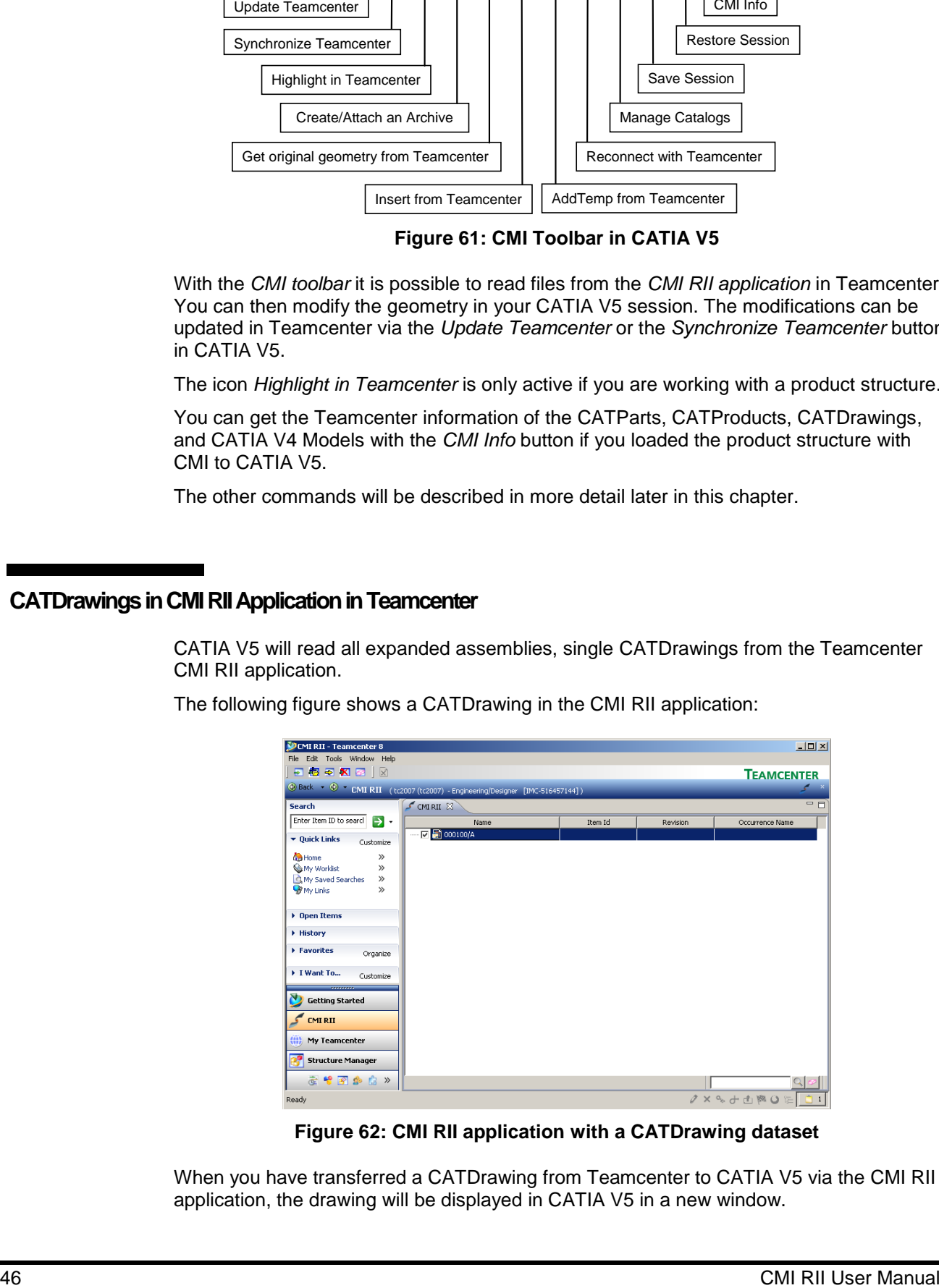

**Figure 62: CMI RII application with a CATDrawing dataset**

When you have transferred a CATDrawing from Teamcenter to CATIA V5 via the CMI RII application, the drawing will be displayed in CATIA V5 in a new window.

CMI for CATIA V5 also supports CATIA V4 models and CATIA V5 Drawing files (CATDrawings). CATDrawings may be included in assembly structures in Teamcenter, however in CATIA V5 they will be displayed in separate windows as shown in the figure below.

All normal CMI functions (Read, Update, Create, and Save As) may be used with CATDrawings and CATParts within CATIA V5.

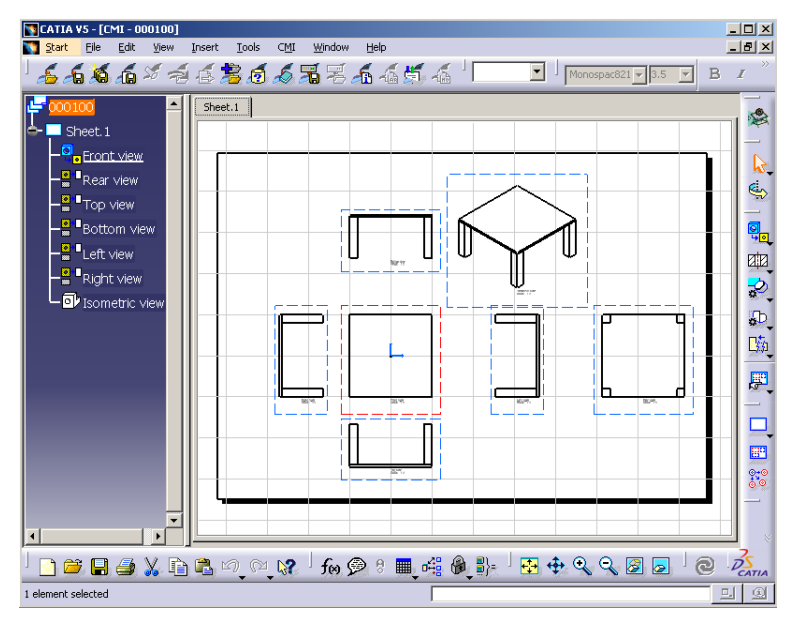

**Figure 63: Drawing Workbench for Read, Update, Create or Save As CATDrawing**

#### **CMI toolbar: Read From Workbench**

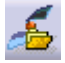

With the *Read from Workbench* button in the CMI Toolbar the content of the CMI RII application in Teamcenter may be read into CATIA V5. The CMI RII application may contain CATDrawings, and assembly structures.

If you want to send one or more assemblies, CATParts, CATDrawings or cgms to CATIA V5 follow these instructions:

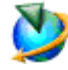

Drag and drop or send drawings (CMI2Drawing datasets), cgms (CMI2Cgm datasets) or assemblies (items) into the CMI RII application.

Expand or Deexpand the assemblies in the CMI RII application. Only those items that are shown in the CMI RII application will be opened in CATIA.

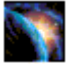

Read Teamcenter CATIA items with the *Read From Workbench* icon .

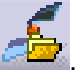

Every top-level item in the CMI RII application will be opened in a separate browser in CATIA V5.

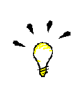

If the Structure Manager application is the current active application in the Teamcenter Rich Client the Structure Manager content will be read to CATIA instead of the content of the CMI RII application. It is the same with the Multi-Structure Manager and the Manufacturing Process Planner application.

#### **CMI toolbar: Update Teamcenter**

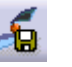

This command updates geometry and position information in Teamcenter.

Modify the content in CATIA.

Write the modifications back with *Update Teamcenter* icon .

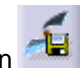

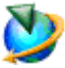

All files in the assembly and the position information (transformation matrix) which have been modified in CATIA will be updated in Teamcenter.

The success (green icon) and more detailed information (see [Figure 64\)](#page-59-0) are then displayed to the user.

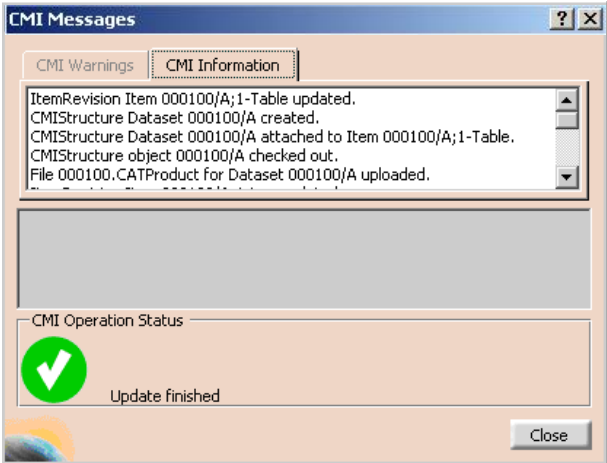

**Figure 64: Dialog Window for Update Teamcenter**

#### **CMI toolbar: Synchronization in Teamcenter**

<span id="page-59-0"></span>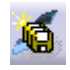

This command updates Teamcenter with any changes made to your CATIA V5 product structure. The changes that will be reflected in Teamcenter include:

- any geometry and position information changes,
- the creation of any new CATParts/cgrs/models and CATProducts that have been added to your product structure,
- the creation of any new CATPart/cgr/model and CATProduct instances,
- the removal of CATPart/cgr/model and CATProduct instances from the product structure.

The changes made to the product structure since the last Read/Update/Synchronize are presented in the form of a list of operations to be performed in Teamcenter.

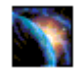

Modify your product structure in CATIA by adding a new CATPart/cgr, adding a new CATProduct, removing a product or by changing the geometry of a CATPart.

Write the modifications back to Teamcenter with the *Synchronization in Teamcenter*

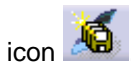

The following dialog will appear, showing which changes need to be written to Teamcenter:

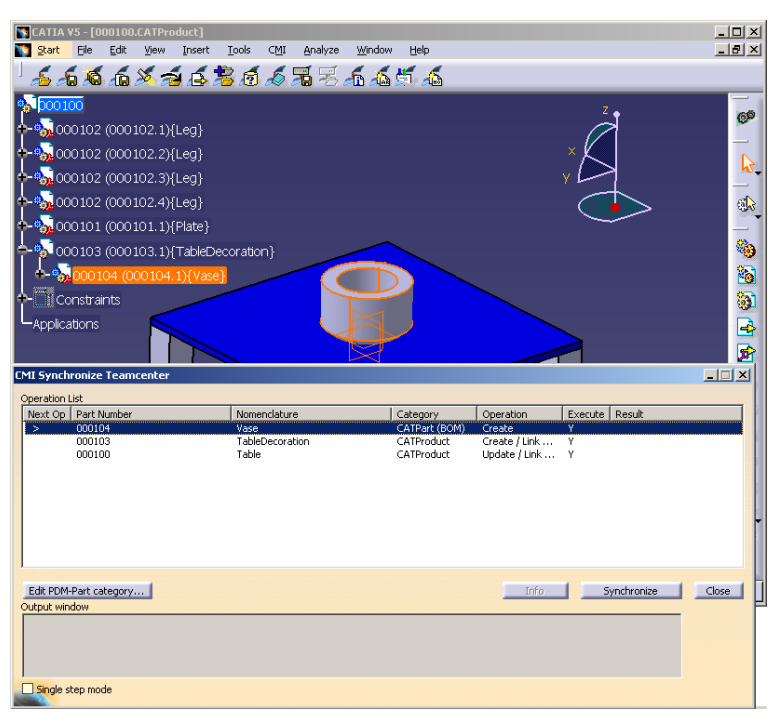

**Figure 65: The Synchronize Teamcenter dialog**

The dialog's *Operation* column shows which procedures need to be performed in Teamcenter for each object and may be a combination of the following:

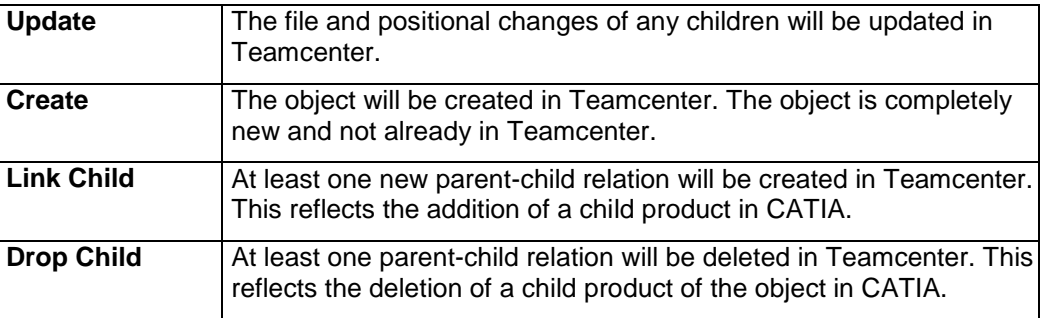

The column *Execute* shows whether the operation will be executed or not. If there is any reason why the operation cannot be executed, then the reasons will be shown in the *Result* column.

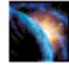

If new geometry files are to be created in Teamcenter the default is *BOM Type*. This will become an item and a dataset in Teamcenter.

With the *Edit PDM-Part category…* button the category can be changed to *No BOM Type* in the *Edit new PDM-Part category* dialog (see [Figure 66\)](#page-61-0). This file will become a dataset in Teamcenter and will be attached to the parent item.

| <b>Edit new PDM-Part category</b> |                            |
|-----------------------------------|----------------------------|
| PartNumber                        | 000104                     |
| PDM-Part category                 | No BOM Type                |
|                                   | Apply to all new PDM-Parts |
| $<$ Previous                      | ОΚ<br>Next >               |

**Figure 66: Edit new PDM-Part category dialog**

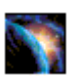

<span id="page-61-0"></span>If the *Synchronize* button is pressed, the list of executable operations is worked through in the order shown on the screen.

The results from Teamcenter are shown in the Output Window below the list.

The *Update* operation:

*CATIA File* objects will be updated in Teamcenter. No user interaction is necessary.

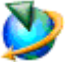

The *Create* operation:

*CATIA File* objects will be created in Teamcenter and the following steps will be completed:

- A Teamcenter item will be created. The created item is also linked to the user"s Newstuff Folder (can be configured).
- A dataset will be created under the item. The created dataset is also linked to the user"s Newstuff Folder (can be configured).
- The file will be imported in the dataset as Named Reference with the correct type (CMI2Part or CMI2Product).

For the interactive create in Teamcenter please see the remark below.

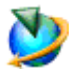

The *Link Child* operation:

- This may only appear as an operation for *CATProduct* objects, as CATParts cannot contain sub-products. In Teamcenter any new children will be added to the Teamcenter item of the parent object by creating a new BOM Line.

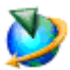

The *Drop Child* operation:

- This may only appear as an operation for *CATProduct* objects as CATParts cannot contain sub-products. In Teamcenter any child CATProducts deleted from the CATIA product structure will be detached from the Teamcenter item of the parent object by removing the BOM Line.

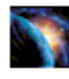

After every operation the success or failure will be registered in the *result* column of the dialog. If an operation fails the output window will provide you with the cause of the failure.

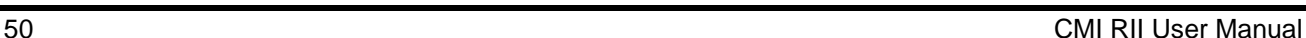

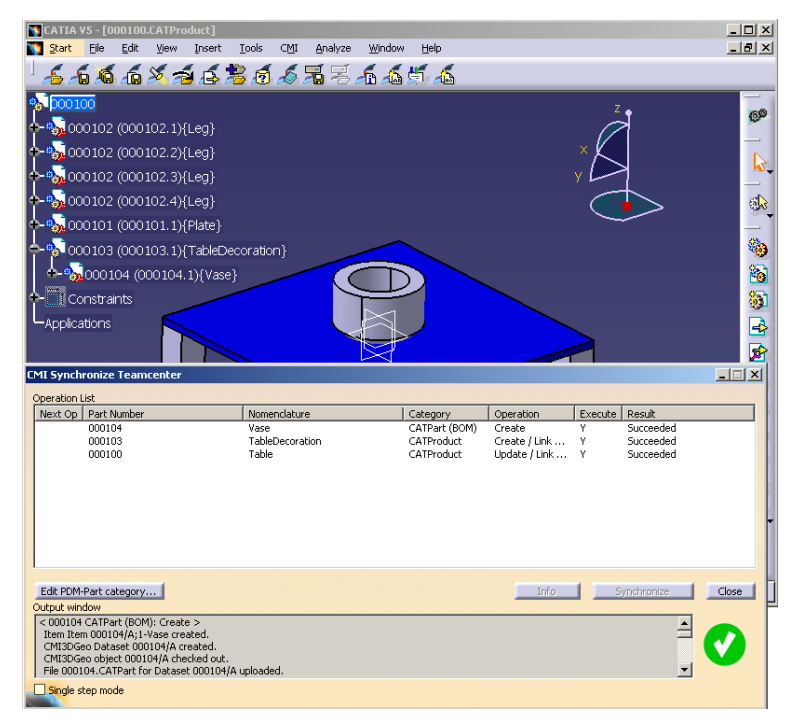

**Figure 67: The Synchronization in Teamcenter dialog with success**

The Teamcenter item can be created interactively by filling the attributes in a dialog. This has to be switched on with the CMI RII preference *CMICreateItemInteractive=1*. The interactive create is possible for datasets, too (set the CMI RII preference *CMICreateDatasetInteractive=1*).

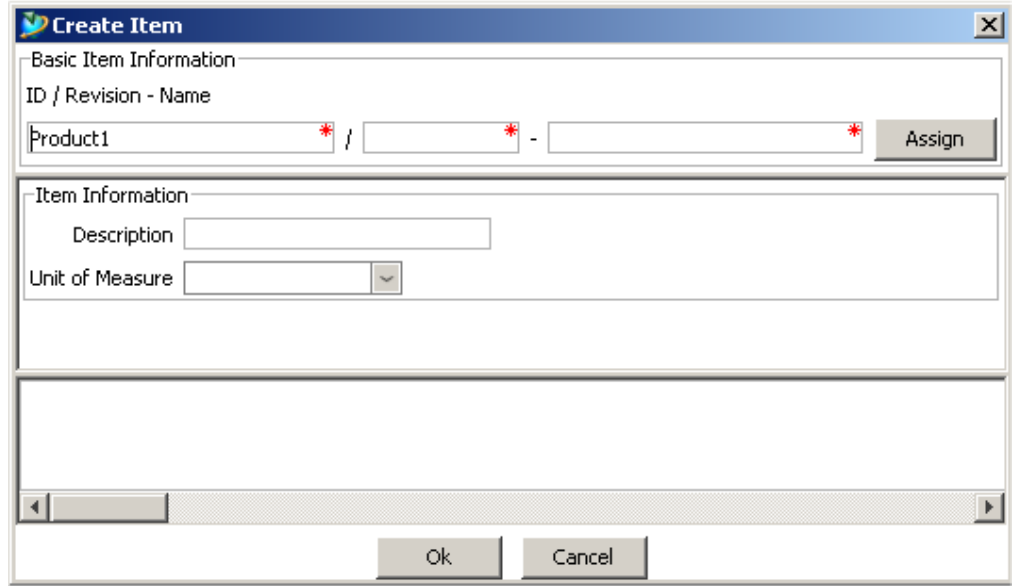

**Figure 68: The Create Item dialog**

It is possible to fill several forms for item and item revision in the create dialog. They are displayed in the sections "Item Form Information" and "Item Revision Form Information" in the dialog.

The create of the forms has to be configured in the CMI RII preferences *CMICreateItemItemFormList* and *CMICreateItemItemRevisionFormList*. For details please refer to the *CATIA Teamcenter Interface RII Customizing Manual*.

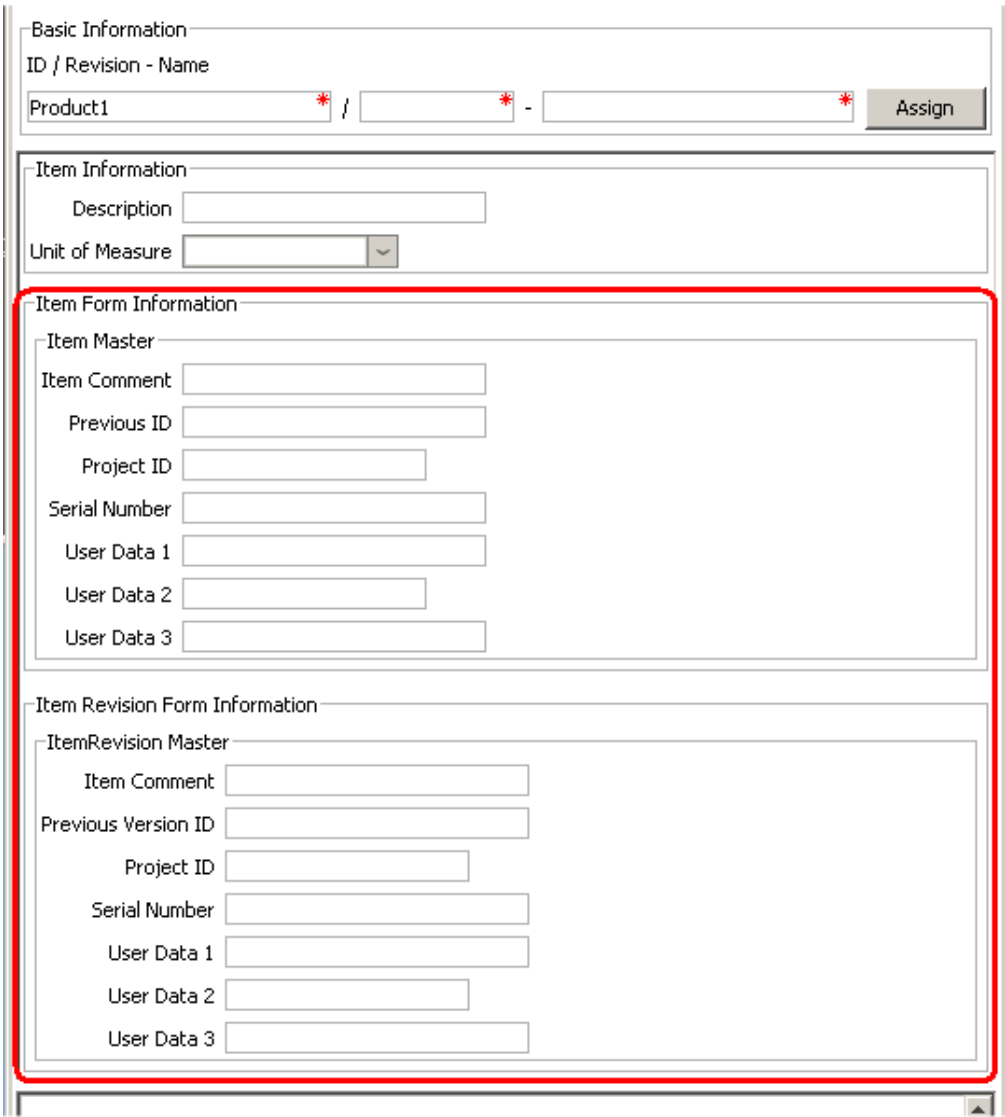

**Figure 69: The Create Item dialog with forms**

It can be configured to have the possibility to select the item type of the create item dialog from a set of possible item types. For this you have to set the CMI RII preference *CMISelectItemType=1* and to define the types in the CMI RII preference *CMICreateItemItemTypeList*.

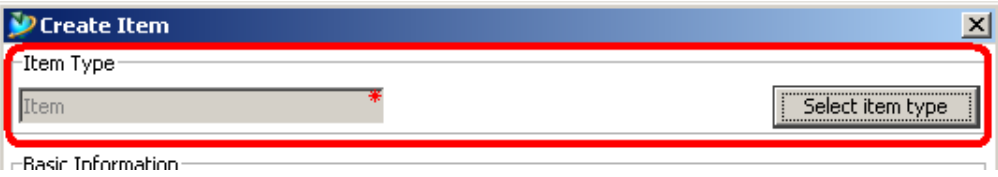

**Figure 70: Select the item type in the Create Item dialog**

It is also possible to configure the create item and the create dataset dialog in that way that the values of the attributes – except the basic information attributes – will be stored and shown in the next dialog of the same type. You have to set the CMI RII preferences *CMICreateItemDialogRememberAttributes=1* and *CMICreateDatasetDialogRememberAttributes=1*.

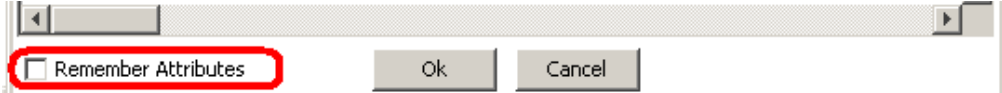

**Figure 71: Remember Attributes of the create dialog**

## **CMI toolbar: Highlight in Workbench**

If you want to highlight CATParts, CATProducts, and CATIA V4 models in the CMI RII application triggered by CATIA V5 perform the following steps.

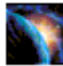

In CATIA V5 select the CATIA objects you want to highlight in the CMI RII

application and choose the *Highlight in Workbench* icon **From the CATIA CMI** toolbar.

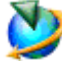

Now the items are selected in the CMI RII application.

When the Structure Manager is active and the object is included in this window then it will be highlighted by the action above in CATIA V5. It is the same with the Multi-Structure Manager and the Manufacturing Process Planner application.

#### **CMI toolbar: Creates/Attaches an Archive**

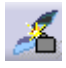

This command is described in the section *[Handling of CMIArchives](#page-82-0)* on page [71.](#page-82-0)

**CMI toolbar: Get original geometry from Teamcenter**

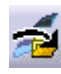

The *Get original geometry from Teamcenter* command retrieves geometry files (CATPart or CATIA V4 model) from Teamcenter if the geometry files are not yet loaded in CATIA V5.

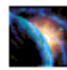

A CATProduct, CATPart or CATIA V4 Model has to be selected in the product structure.

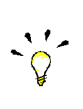

The function is used in context of huge product structures in CATIA to get the original geometry file from Teamcenter if the *Do not activate default shapes on open* option is set in the CATIA *Product Visualization* settings (see [Figure 72\)](#page-65-0).

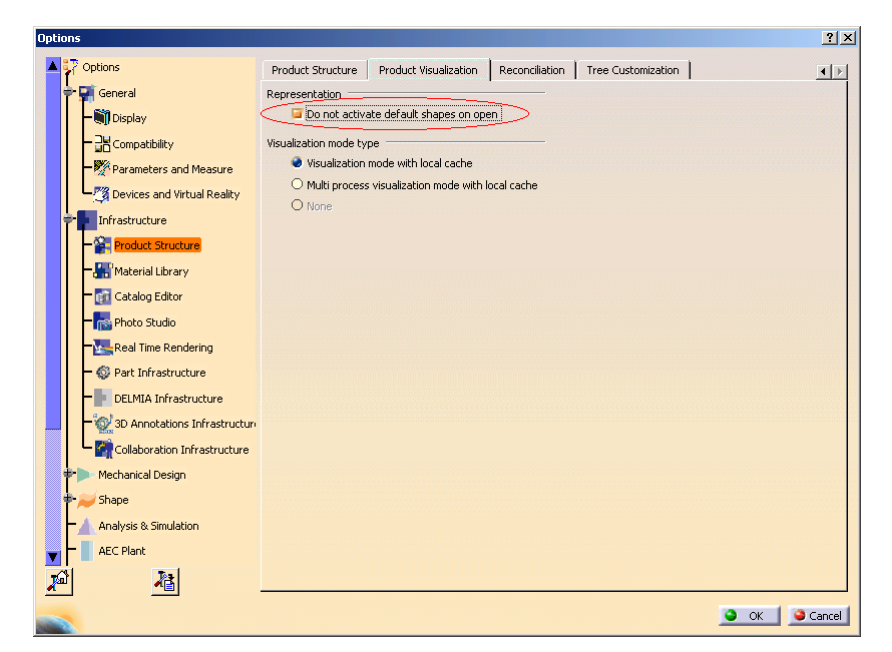

**Figure 72:** *Do not activate default shapes on open* **option in CATIA V5**

#### **CMI toolbar: Add Temp**

<span id="page-65-0"></span>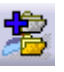

The *AddTemp* command allows the user to visualize a temporary structure together with the working one.

For example, if the user is making a design of a car and wants to see if the luggage boot is big enough, he can load a suitcase as a temporary structure by doing the following (supposing that the car structure is already loaded):

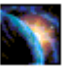

In CATIA V5, go to *Tools* → *Options* → *Compatibility* (Tab: "CMI") and make sure that the option "Use one temporary product window…" is checked.

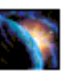

Read an assembly (here the car assembly) into CATIA using the *Read* command in CMI toolbar.

In CATIA V5 select the *AddTemp from Teamcenter* icon .

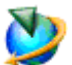

Drop the assembly or model you want to add temporarily to CATIA (the suitcase) into the CMI RII application. Expand it as necessary. Click *ToolsTemp To CATIA*

in the menu or press the *Temp to CATIA* icon  $\Box$  in the CMI RII toolbar. Changes or expands you make to other assembly structures in the CMI RII application will not be sent to CATIA.

Alternatively you can drop the item into the Structure Manager, the Multi-Structure Manager or the Manufacturing Process Planner. There is only one root item. Expand it as necessary. Click *CMI RIITemp To CATIA* in the menu.

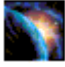

CATIA comes to the foreground with both the original and temporarily added structures loaded in the same window – here the car and the suitcase structure.

It will not be possible to make any changes to the temporarily added (suitcase) structure.

The temporarily added part/structure is removed from the CMI RII application after you sent it to CATIA.

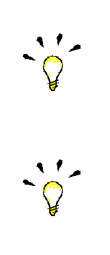

All Part Numbers and File Names in the temporarily added structure are prefixed with "TMP#\_", where "#" is a counter in CATIA V5, beginning with 1. Every *AddTemp* will increase the counter. This prefix is customizable by the customer.

Limitation:

CATProducts are not transferred to CATIA, the products will be represented by "CATIA Components". Only position information from Teamcenter is processed.

#### *Visualize multiple revisions of an Assembly using Add Temp*

*Add Temp* in CATIA V5 can be used to load different versions (revisions) of an assembly or model at the same time. In order to make this possible, the Part Numbers and File Names of the temporarily added assembly are prefixed with "TMP#\_".

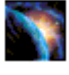

In CATIA V5, go to *Tools→Options→Compatibility* (Tab: "CMI") and make sure that the option "Use one temporary product window…" is checked.

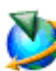

Read revision B of your assembly as described in *CMI toolbar: Read From Workbench*.

You will find that it is opened in CATIA underneath a product tagged "CMI Workbench".

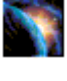

In CATIA V5 select the *Add Temp from Teamcenter* icon .

Find and expand Revision A of your assembly (drop it in the CMI RII application window and use the *Expand Below* command in Teamcenter). Click *ToolsTemp* 

*To CATIA* in the menu or press the *Temp to CATIA* icon **in** in the CMI RII toolbar. Changes or expands you make to other assembly structures in the Workbench will not be sent to CATIA.

Alternatively you can drop the item into the Structure Manager, the Multi-Structure Manager or the Manufacturing Process Planner. There is only one root item. Expand it as necessary. Click *CMI RIITemp To CATIA* in the menu.

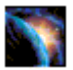

Revision A and B of your assembly are opened in the same Window in CATIA V5. You can overlay and position the assemblies relative to each other for comparison.

#### **CMI toolbar: Insert from Teamcenter**

The *Insert from Teamcenter* command allows the user to load a CMI structure under a selected product.

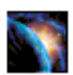

Read an assembly into CATIA V5 using the *Read from Workbench* command in CMI toolbar.

Select a product to be the root of the inserted structure.

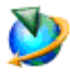

In CATIA V5 select the *Insert from Teamcenter* icon

Drop the assembly structure you want to use in CATIA V5 in the CMI RII application window. Expand it as necessary. Click *Tools > Insert To CATIA* in the menu or press the *Insert To CATIA* icon  $\triangleq$  in the CMI RII toolbar. Changes or expands you make to other assembly structures in the Workbench will not be sent to CATIA.

Alternatively you can drop the item into the Structure Manager, the Multi-Structure

Manager or the Manufacturing Process Planner. There is only one root item. Expand it as necessary. Click *CMI RII-Hnsert To CATIA* in the menu.

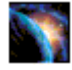

CATIA comes to the foreground with the selected product and the used structure.

The dropped part/structure is removed from the CMI RII application window after you sent it to CATIA.

Via Synchronize you can save the new Use-Relation in Teamcenter.

#### **CMI toolbar: Local Save and Restore**

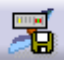

Using *Save Local* the content of the CATIA V5 session can be stored locally.

This snapshot of the session will persist even when CATIA V5 is closed.

When the session is restored with *Restore Local*, you can continue your work as if you had just used *Read from Teamcenter*, i.e. you can perform Updates.

The *Restore Local* command is only available when the CATIA is empty – i.e. no documents are open – to avoid conflicts.

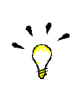

With *Save/Restore Local* you can avoid reading large assemblies from Teamcenter repeatedly. However, the status of the data in Teamcenter may change if you keep your local snapshot for a long time. It may get "stale".

The following restrictions apply:

- Only one saved session is maintained at a time.
- The session can only be saved when the data is up to date. I.e. there are no files in a modified state, and no new files.
- The *Save/Restore Local* does not restore files that were not loaded from the PDM system.

#### **CMI toolbar: Reconnect with Teamcenter**

CMI recognizes files that have been loaded into CATIA V5 through the CMI RII application window. Since it knows that they are from Teamcenter, it can update them there.

Other files, which you load with e g. File  $\rightarrow$  Open, it will not know. They will be regarded by *Synchronize* as new files, and it will create new Teamcenter objects for them.

If you open a product structure from disk that contains files that are already in Teamcenter, you can use *Reconnect with Teamcenter* to make CMI RII recognize these files. It will recognize products if the part number is correct, and CATPart/model files based upon their filename. If the CATPart is a BOM CATPart (Component) in Teamcenter, the part number must also match.

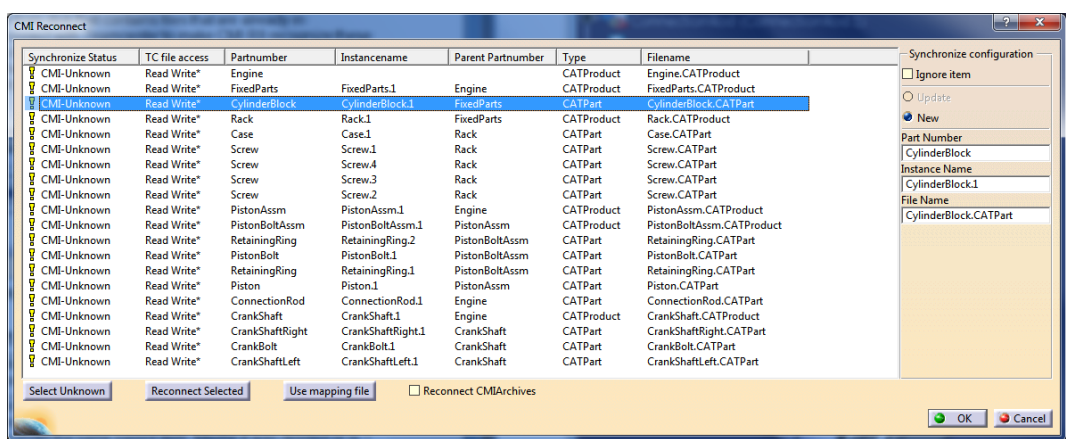

#### **Figure 73: Reconnect dialog**

These are the possible Synchronize Status:

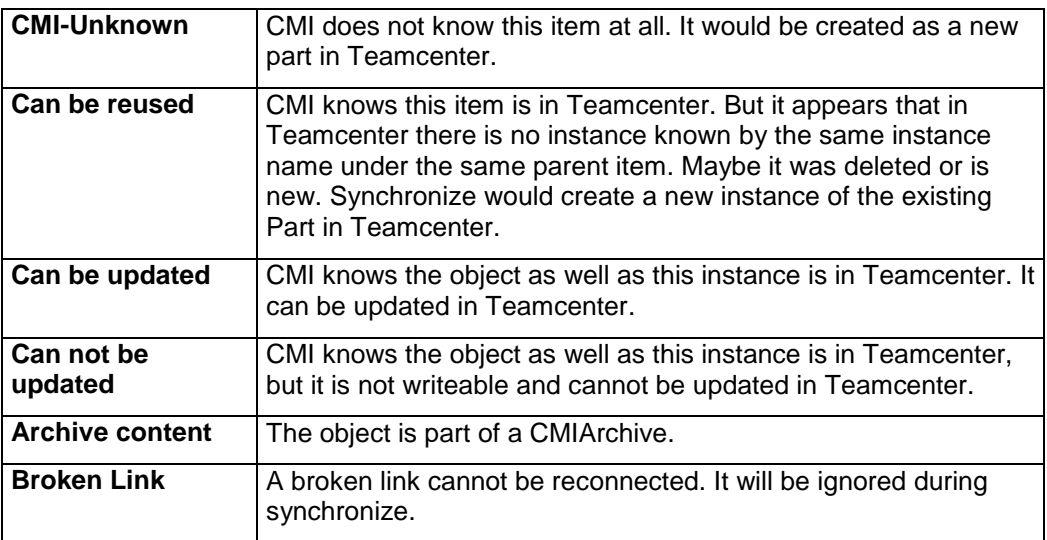

An asterisk (\*) in the Synchronize Status column signifies that the Reconnect Dialog recognized the item, but it is not yet reconnected. Items are actually reconnected when you close the dialog with *OK*.

Click *Cancel* to keep them as unknown, e.g. if you want to save them as new Teamcenter objects.

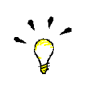

*Reconnect* does not create anything in Teamcenter or updates any files. Use *Synchronize* to update data.

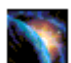

Load a CATProduct into CATIA V5 using *File* → Open.

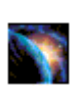

In CATIA V5 select the *Reconnect with Teamcenter* icon . In the CMI Reconnect Dialog, click *Select unknown*. In this case, all lines will be selected. Click *Reconnect selected*. If any items are recognized in Teamcenter, they will change their status. To reconnect these items, close the dialog with *OK*. Click *Cancel* to leave the dialog without reconnecting the items.

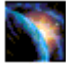

Reconnected items that are writeable in Teamcenter will be in the "modified" state, to be able to update them in Teamcenter.

Use *Synchronize* to create the unknown/new data and to update the reconnected files.

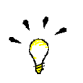

If you want to keep individual items as new, unselect them before you click *Reconnect selected*.

#### *Use mapping file*

If a mapping file was created when the product structure was first imported into Teamcenter, this file can be used to map the CATIA names to the names the products have in Teamcenter. Click the *Use mapping file* button to retrieve a mapping file that is attached to the top level Item from Teamcenter and map between external names and Teamcenter names.

Import/Export using mapping files needs to be enabled by your CMI administrator. See Optional CMI Functionality on page [94.](#page-105-0)

#### *Reconnect CMIArchives*

By default, Reconnect does not search Teamcenter for CMIArchives to reconnect a CATProduct. Check *Reconnect CMIArchives* to also search for CMIArchives. Keep in mind, however, that several different Archives can contain a root product with the same part number or file name. If this is the case, you will be asked to select one of these.

#### *Synchronize Configuration*

Here you can control for individual files how they should be treated during Synchronize, as well as how they are going to be reconnected.

#### *Update/New*

In order to be updateable, a file has to be connected with Teamcenter. If the file is connected, but you rather want to store it as a new file, click *New* to disconnect the file, so that it will be created as a new object in Teamcenter during Synchronize. The same allows to copy a part or data item that you have originally opened from Teamcenter.

#### *Ignore*

Ignore this item in Synchronize (neither create a new item nor update).

#### *Part number, Instance name, File name*

If the file is archived in Teamcenter under a different name than it has in CATIA, you can suggest the name here. It will take the place of the name in CATIA when Teamcenter is searched for the item.

**CMI toolbar: Manage Catalogs**

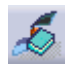

This command is described in the section *[Handling of catalogs](#page-76-0)* on page [65.](#page-76-1)

**CMI toolbar: CMI Info**

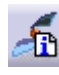

This command displays the information from Teamcenter for CATParts, CGRs, CATProducts, CATDrawings, cgms, and CATIA V4 Models.

The *More …* button displays attributes of the correspondent Teamcenter objects. The range of attributes can be customized.

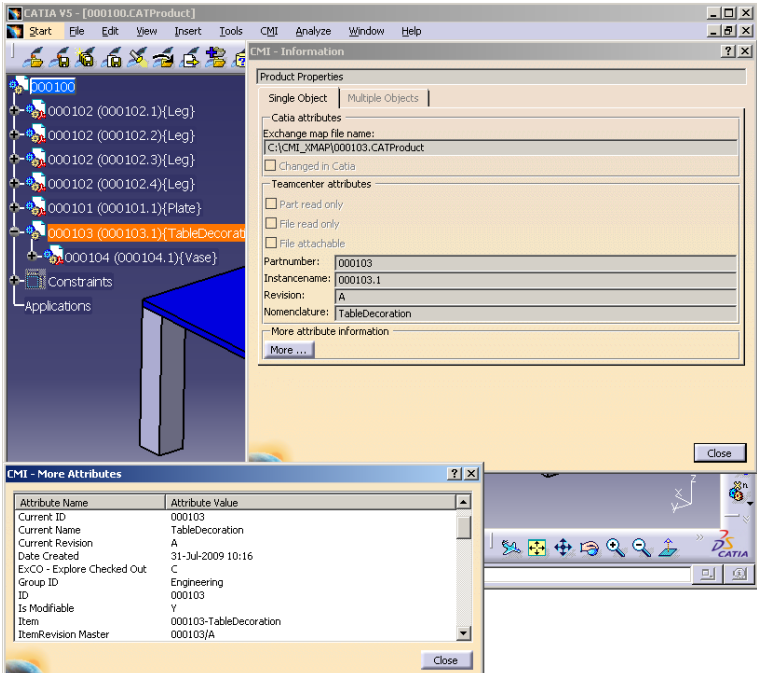

**Figure 74: Information dialog window for CATProduct with "More Attributes"**

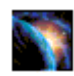

Select the CATPart, CATProduct, CATDrawing, cgm or CATIA V4 Model.

In CATIA V5 select the *CMI Info* icon **. The appropriate dialog info window** appears.

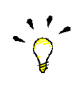

You can also select multiple CATIA items. Information will be displayed in a table view.

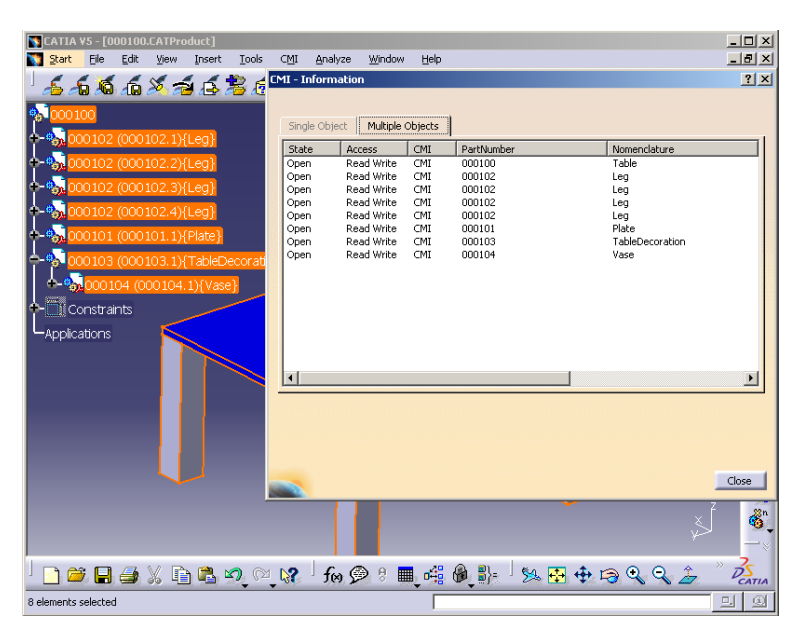

**Figure 75: CMI Information for multiple items**

### **CMI toolbar: Check In/Check Out**

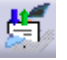

This function is used to check in and check out datasets from the CATIA V5.

| Info                  | CATIA State   TC-State                           | Name                                        | Checked-Out By      | Object String Dataset | Object String Item Revision | Result               |                  |
|-----------------------|--------------------------------------------------|---------------------------------------------|---------------------|-----------------------|-----------------------------|----------------------|------------------|
|                       | <b>E</b> Checked Out                             | Crankshaft                                  | Designer (designer) | Crankshaft/A          | Crankshaft/A;1              | CHECK OUT successful |                  |
|                       | â.<br>Checked In                                 | ConnectionRod.1 [ConnectionRod.CATPart]     |                     | ConnectionRod/A       | ConnectionRod/A:1           |                      |                  |
|                       | 凾<br>Checked In                                  | PistonComplete                              |                     | PistonComplete/A      | PistonComplete/A;1          |                      |                  |
|                       | 畵<br>Checked In                                  | <b>FixedParts</b>                           |                     | FixedParts/A          | FixedParts/A:1              |                      |                  |
|                       | đ.<br>Checked In                                 | CrankShaftLeft.1 [CrankShaftLeft.CATPart]   |                     | CrankShaftLeft/A      | CrankShaftLeft/A:1          |                      |                  |
|                       | 畵<br>Checked In                                  | CrankBolt.1 [CrankBolt.CATPart]             |                     | CrankBolt/A           | CrankBolt/A;1               |                      |                  |
|                       | â.<br>Checked In                                 | CrankShaftRight.1 [CrankShaftRight.CATPart] |                     | CrankShaftRight/A     | CrankShaftRight/A:1         |                      |                  |
|                       | đ.<br>Checked In                                 | Piston.1 [Piston.CATPart]                   |                     | Piston/A              | Piston/A:1                  |                      |                  |
|                       | đ.<br>Checked In                                 | PistonBoltAssm                              |                     | PistonBoltAssm/A      | PistonBoltAssm/A:1          |                      |                  |
| E                     | đ.<br>Checked In                                 | PistonBolt.1 [PistonBolt.CATPart]           |                     | PistonBolt/A          | PistonBolt/A;1              |                      |                  |
|                       |                                                  |                                             |                     |                       |                             |                      |                  |
| Check Out Finished    | CMI2Product object Crankshaft/A checked out.     |                                             |                     |                       |                             |                      | $\blacktriangle$ |
|                       |                                                  |                                             |                     |                       |                             |                      |                  |
|                       | Read Only state changed for the following files: |                                             |                     |                       |                             |                      | ╦                |
| Crankshaft.CATProduct |                                                  |                                             |                     |                       |                             |                      |                  |
|                       |                                                  |                                             |                     |                       |                             |                      |                  |
| Refresh from TC       | Check In                                         | Check Out<br>Revise                         |                     |                       |                             |                      |                  |
|                       |                                                  |                                             |                     |                       |                             |                      | Close            |

**Figure 76: Check In/Check Out dialog**

<span id="page-71-0"></span>The dialog shows the following:

- Info
- Shows the modification state in CATIA as icon.
- CATIA State
- Shows the modification state in CATIA.
- TC-State
	- Shows the check in/check out, revise state of the dataset in Teamcenter.
- Name Shows the name of the object.
- Result

Shows the result for the last action for the file.

Additional columns can be configured in CATIA and the values for these attributes will be sent from Teamcenter. Details please see in the *CATIA Teamcenter Interface RII Customizing Manual*. In [Figure 76](#page-71-0) the columns "Checked-Out By", "Object String Dataset", and "Object String Item Revision" are configured. The following actions are possible:

- Refresh from TC Refresh the information from Teamcenter.
- Check In/Check Out Before performing the *Check In*/*Check Out* action, the user has to select the files to be checked in/checked out.
- Revise (see section *[Dataset pseudo Revise](#page-100-0)* on page [89\)](#page-100-0) Before performing the *Revise* action, the user has to select the files to be revised.

#### **Handling of CATDrawings**

CATDrawings can be included in your assembly structures in Teamcenter. All the usual functions (Read, Update, Create and Save As) are supported for CATDrawings in CATIA V5 via the CMI toolbar.

CATDrawings may be created for single models or for assemblies. There are however several caveats when working with CATDrawings and CMI, depending on the context of the CATDrawing.

 $\sim$
### *Creating a CATDrawing froma Single Model*

When creating a CATDrawing for a CATPart, send the CATPart item from Teamcenter to CATIA V5, and then create the CATDrawing. This method will preserve the context of the CATDrawing - irrespective of whether the CATPart is later loaded into CATIA singly or as part of an assembly. If you later make changes to the CATPart, and you wish the CATDrawing to update and reflect the changes, you must load both the CATPart and the CATDrawing in CATIA V5 using CMI before you update the CATDrawing.

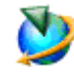

Drag and drop the CATPart item on the CMI RII application or use *Send To→CMI RII* with the CATPart Item.

Select *Tools* > Send *To CATIA* or use the *Send To CATIA* icon in the CMI RII toolbar.

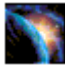

Create the CATDrawing with the usual CATIA V5 functions.

Select the *Synchronize in Teamcenter* icon .

### *Creating a CATDrawing froma ProductStructure*

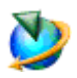

Drag and drop the assembly into the CMI RII application.

Select *Tools*  $\rightarrow$  Send *To CATIA* or use the *Send To CATIA* icon **in** in the CMI RII toolbar.

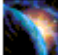

Create the CATDrawing with the usual CATIA V5 functions.

Select the *Synchronize in Teamcenter* icon

#### *Derived files for CATDrawing*

In the Teamcenter preference *CMIDrawingFileFormatsList* you can define the formats of the files that should be derived from the CATDrawing when it is created or updated in Teamcenter. Possible values are "pdf" and "tif".

The dataset names for CATDrawing, pdf, and tif are the same.

For the pdf format, there will be one file including one page for each sheet.

For the tif format, there will be one file for each sheet. The sheet name will be stored in the description of the dataset.

When the CATDrawing dataset is related to an item revision then the datasets for pdf and tif are related to this item revision, too. The names of the datasets are derived from the part number and revision of the item revision.

When the CATDrawing dataset is not related to an item revision then the datasets for pdf and tif are created without relation. The names of the datasets are derived from the file name in CATIA (without revision).

There exists no relation between the datasets for CATDrawing, pdf, and tif.

The standard Teamcenter datasets for pdf ("PDF") and tif ("TIF" for TC 8.3; "Image" for TC 2007.2) will be used.

#### *Automatic Update of CATDrawing title block parameter*

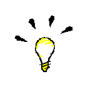

CMI RII can automatically update text fields in the drawing title blocks with attributes from Teamcenter. This requires a configuration in Teamcenter.

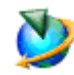

Use *Edit* $\rightarrow$  Options to open the Teamcenter preferences dialog.

Switch to the index tab and check the following preferences:

- **CMIDrawingParameterAttributesTC**

- **CMIDrawingParameterAttributesCATIA**

(see [Figure 77\)](#page-73-0).

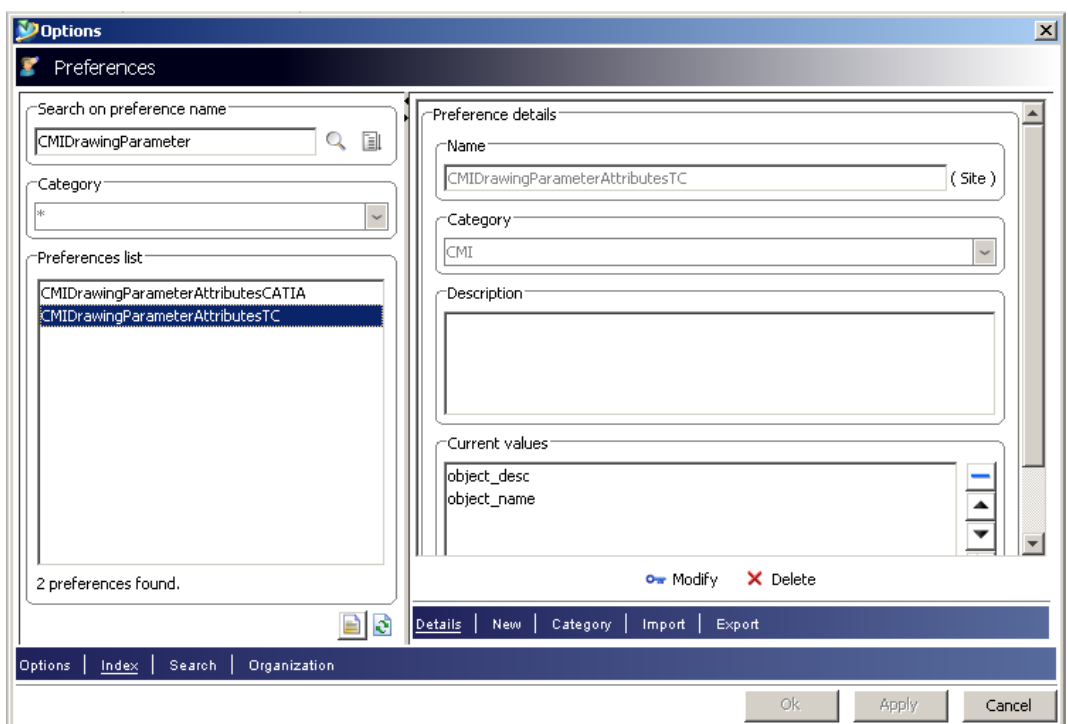

**Figure 77: Options Dialog in Teamcenter**

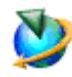

<span id="page-73-0"></span>**CMIDrawingParameterAttributesTC** defines a list of Teamcenter attribute names of the dataset object in Teamcenter.

*Example*:

object\_desc object\_name

**CMIDrawingParameterAttributesCATIA** defines the parameter names in CATIA.

*Example*:

PdmDescription PdmNumber

These two lists must have the same length.

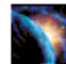

In CATIA the Knowledgeware Parameters can be defined in the CATDrawing object.

With the *Attribute Link* command in CATIA these parameters can be connected to text fields in the CATDrawing.

CMI RII will update the Knowledgeware Parameters in the CATDrawing document.

With the example values above the object desc attribute of the CMI2Drawing dataset is read in Teamcenter and set in the PdmDescription parameter in CATIA (see [Figure 78\)](#page-74-0) and the object name attribute of the CMI2Drawing dataset is read in Teamcenter and set in the PdmDescription parameter in CATIA.

| CATIA V5 - [CMI - 000282.CATDrawing]                                                                                                    | $\blacksquare$ $\blacksquare$ $\blacksquare$ $\times$                                                                                                    |
|----------------------------------------------------------------------------------------------------|----------------------------------------------------------------------------------------------------|
| Start<br>File<br>Edit<br>View<br>Insert<br>Tools                                                                                                    | Window<br>CMI<br>Help<br>- 6                                                                                                    |
|                                                                                                    |                                                                                                    |
|                                                                                                    | $\begin{array}{ c c c c c }\hline \textbf{W}} & \text{Monospa} (821 \textbf{w} & 3,5 \textbf{w}) \\\hline \end{array}$<br>в                                                                                                    |
| $\mathbf{F}$ 000282<br><b>Ra</b> Parameters<br>PdmDescription<br><b>司</b> PdmName<br><b>Shi</b><br><b>Edit Parameter</b><br>ō<br>O<br>PdmDescription<br>$\frac{1}{2}$<br>$\frac{1}{200}$<br><b>Bottom view</b> | Sheet.1<br>恩<br>グ<br>Š,<br>MED BY:<br>Designer17<br>q,<br>17.01.2010<br>000282 - Desc<br>$\sqrt{?}$<br>eta<br>000282 - Desc<br>T-Systems<br>$\overline{\mathcal{L}}$<br>DRAWING NUMBER<br>Cancel<br><b>OK</b><br>D.<br>B<br>1/1<br>000282/A |
| $\frac{1}{2}$ Left view<br><b>Right view</b><br>Isometric view<br>$\overline{\phantom{a}}$<br>$\blacktriangleleft$                                                                                             | This draming is our property: it can't be reproduced or communicated without our written agreement.<br>陈<br>C<br>B<br>Α<br>駟<br>E<br>$\frac{640}{60}$<br>$D_{CATIA}$<br>ैदान अख्द छ अ । २०० वा दुके वा दुके न अपने ४ वि वि ।                |
| Edit parameter                                                                                                    | 圆<br>口                                                                                                    |

**Figure 78: CATDrawing Parameter in CATIA V5**

<span id="page-74-0"></span>With the *CMIRead* command the parameters are updated in the CATDrawing document in CATIA.

# **Handling of cgmfiles**

CATIA V5 cgm files are managed like the CATDrawings in CMI RII.

A newly created or opened cgm file can be created in Teamcenter with the *Synchronize* of CMI RII. There will be created a dataset with the named reference of the cgm file. The relation to an item revision has to be created manually because there is no reference to an item.

The usual functions (Read, Update, and Save As) are supported for cgm files in CATIA V5 via the CMI toolbar.

When cgm files are included in your product structure in Teamcenter and this structure is read in CATIA, the cgm file will be opened in a separate window. It can be configured in the CMI RII options (see [Figure 7\)](#page-18-0) not to send the cgm file to CATIA.

### **Handling of cgr and model files**

CATIA V5 cgr files and CATIA V4 Model files are managed as representation of an embedded component in the product structure. It is not possible to modify such a representation directly. It is only possible to use the *Save As* function of CATIA V5 to create a new cgr or model file of a loaded CATPart or CATProduct. To update the representation you have to replace the original representation by the new representation.

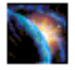

Load an assembly which uses a cgr or model in the product structure. And use the right click *RepresentationsManage Representations …* command (see [Figure 79\)](#page-75-0).

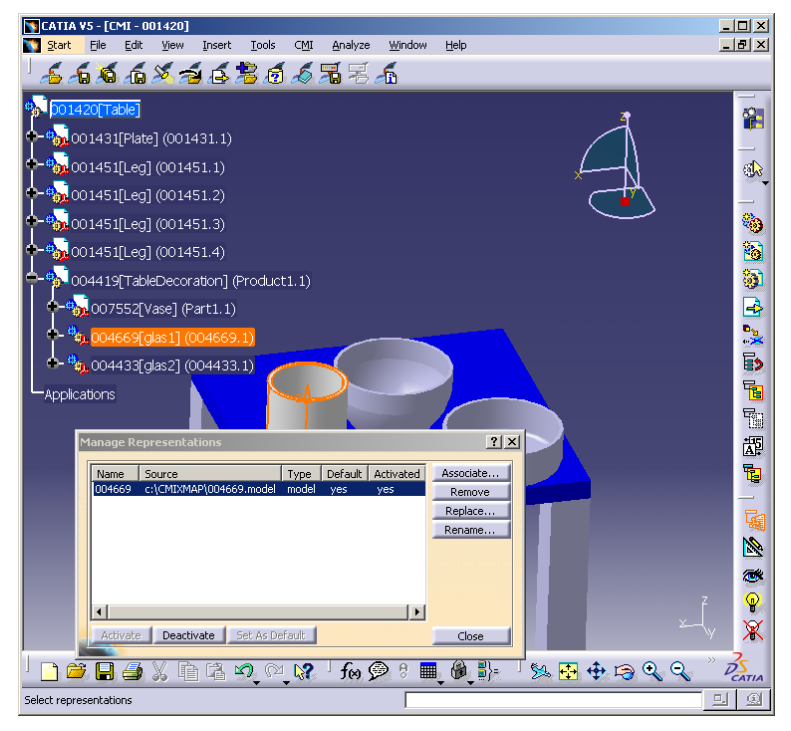

**Figure 79: Manage Representation dialog of CATIA V5**

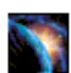

<span id="page-75-0"></span>Use the "Replace" function to use the cgr or model file with a new representation.

|          | <b>Manage Representations</b> |       |         |                  | ? X       |
|----------|-------------------------------|-------|---------|------------------|-----------|
| Name     | Source                        | Type  | Default | <b>Activated</b> | Associate |
| Shape 1  | C:\CMIXMAP\glas1_neu.model    | model | yes     | yes              | Remove    |
|          |                               |       |         |                  | Replace   |
|          |                               |       |         |                  | Rename    |
|          |                               |       |         |                  |           |
| Activate | Set As Default<br>Deactivate  |       |         |                  | Close     |

**Figure 80: Manage Representation dialog of CATIA V5 with new model file**

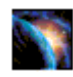

Use the CMI *Update* or *Synchronize* functionality to update the new cgr or model file in Teamcenter.

During the CMI *Update* or *Synchronize* process CMI replaces the original representation file in the exchange directory by the new representation file and changes the "Source" path of the representation back to its original value. Then the new representation file (which has the name of the old file) is updated in Teamcenter. To use this function you need write access to the cgr or model data item in

Teamcenter. Although the cgr or model is represented in an embedded component of a higher CATProduct you need no write access to the CATProduct.

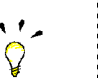

Restrictions: - There must be only one representation in one component. - The "Name" of the representation must not change.

# **Handling of catalogs**

CMI can also manage catalog files in Teamcenter. Teamcenter compatible catalogs reference files and items that are actually stored in Teamcenter. If the user opens or inserts a file from the catalog, CMI retrieves the corresponding data from Teamcenter and starts the defined catalog function (see section *[Update or Create Catalog](#page-80-0)* for function details) with the retrieved file(s).

## *Manage Catalogs*

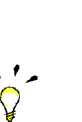

The *Manage Catalogs* icon is enabled when you have a CATProduct active. It allows retrieving catalogs from Teamcenter for browsing. 

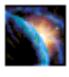

After starting the *Manage Catalogs* command the *Select Catalog for browsing* dialog will be opened in CATIA.

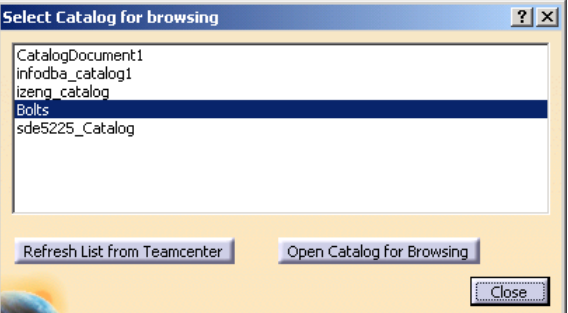

**Figure 81: Select Catalog for browsing dialog**

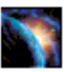

Pick from the list of catalogs available in Teamcenter and select the *Open Catalog for Browsing* button. The catalog will be opened in a CATIA Catalog browser.

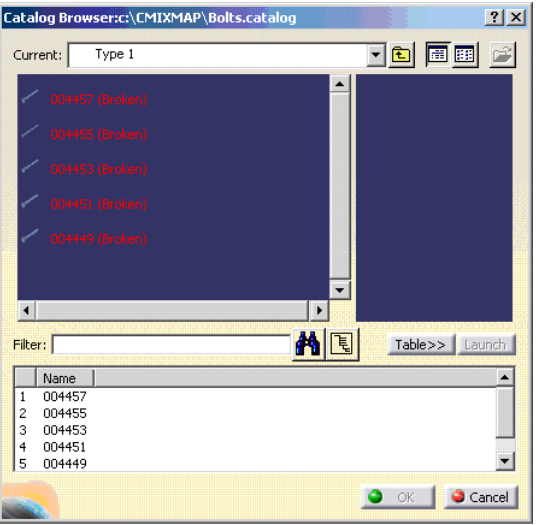

**Figure 82: Bolt Catalog opened in CATIA V5**

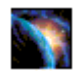

Double click an end chapter to open the item from Teamcenter. CMI RII will load the required files from Teamcenter if needed.

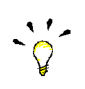

You cannot use *Open Document* or *Open As New Document* in this context. 

## *Read Catalog*

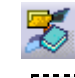

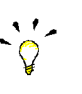

The administrator needs to set CMI\_ENABLE\_CMICATALOGREADCMD=ON in the CATIA environment in order to enable the *Read Catalog* function.

The *Read Catalog* icon is enabled when you have a CATProduct active. It allows you to retrieve catalogs from Teamcenter for editing.

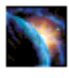

After starting the *Read Catalog* command the *Select Catalog for editing* dialog will be opened in CATIA. *Read Catalog* allows to retrieve CATCatalogs from Teamcenter for editing.

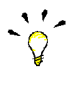

Only catalogs with write access in Teamcenter will be retrieved from Teamcenter. 

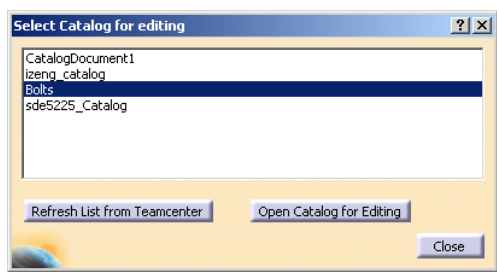

**Figure 83: Select Catalog for editing dialog**

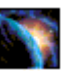

Pick from the list of catalogs available in Teamcenter and select the *Open Catalog for Editing* button. The catalog document will be opened in a CATIA catalog editor.

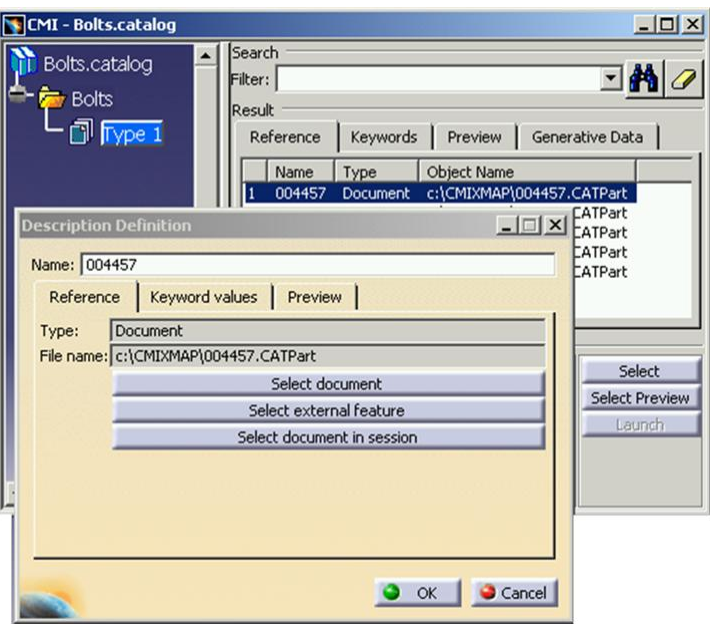

**Figure 84: Edit catalog in CATIA V5**

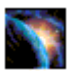

Use the *Select document in session* button to build the catalog from parts or files that were opened from Teamcenter via CMI.

# *Insert CATScript into Catalog*

 $\ddot{q}$ 

 $\hat{Q}$ 

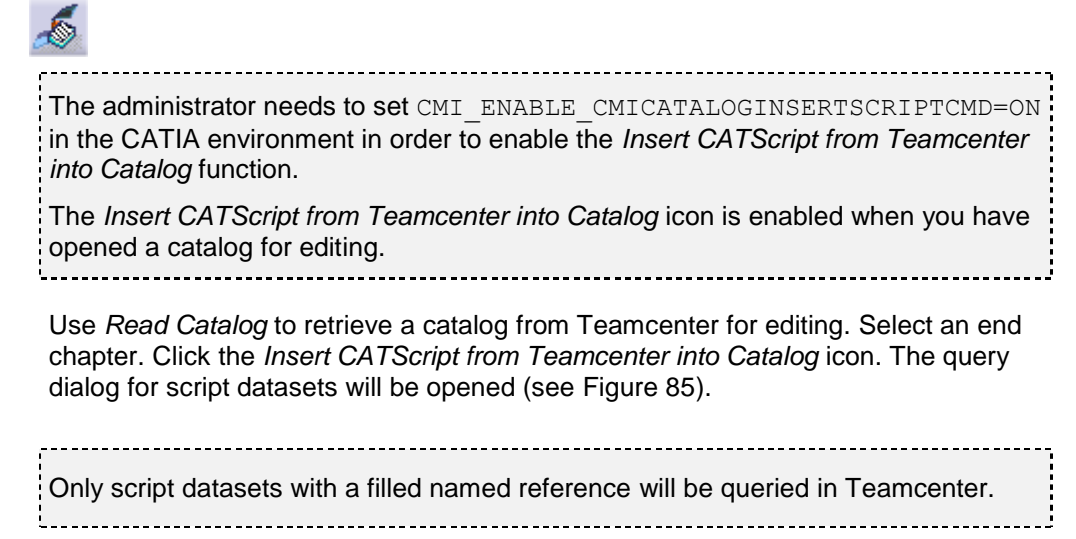

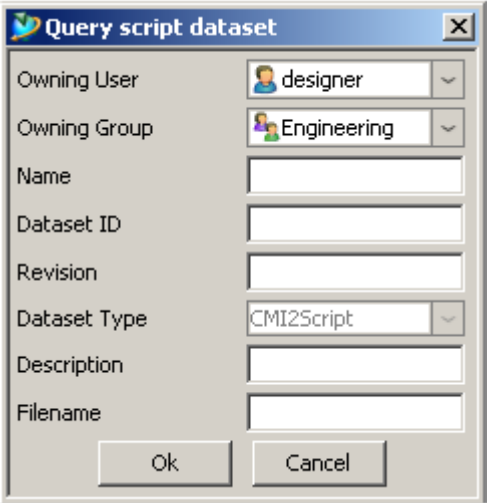

**Figure 85: Query script dataset dialog**

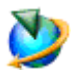

<span id="page-79-0"></span>Fill the query criteria in the dialog. Owning User and Owning Group are filled with the current values of the session user. Select the "OK" button. The query result window opens. You have to select the dataset and click the "OK" button. With a click on the "New Query" button you can start a new query for script datasets.

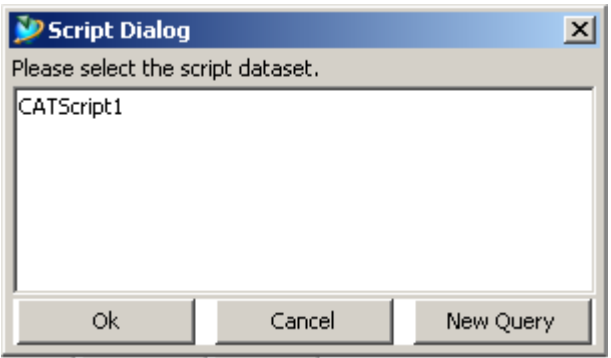

**Figure 86: Query result dialog for script datasets**

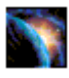

The script will be inserted into the catalog.

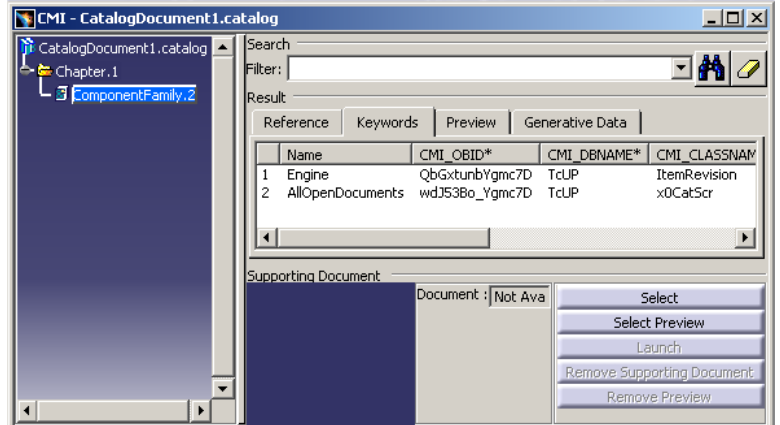

**Figure 87: Catalog with inserted script**

## <span id="page-80-0"></span>*Update or Create Catalog*

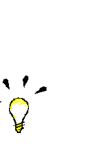

The administrator needs to set CMI\_ENABLE\_CMICATALOGUPDCRECMD=ON in the CATIA environment in order to enable the *Update or Create Catalog* function. The *Update or Create Catalog* icon is enabled when you have a catalog active. 

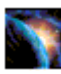

*Update or Create Catalog* allows saving new or updated catalogs in Teamcenter. It will manage the necessary keyword attributes so that the items contained in the catalog can be retrieved from the Teamcenter database instead of the local file system.

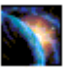

After starting the *Update or Create Catalog* command the catalog document is analyzed and the following dialog is shown.

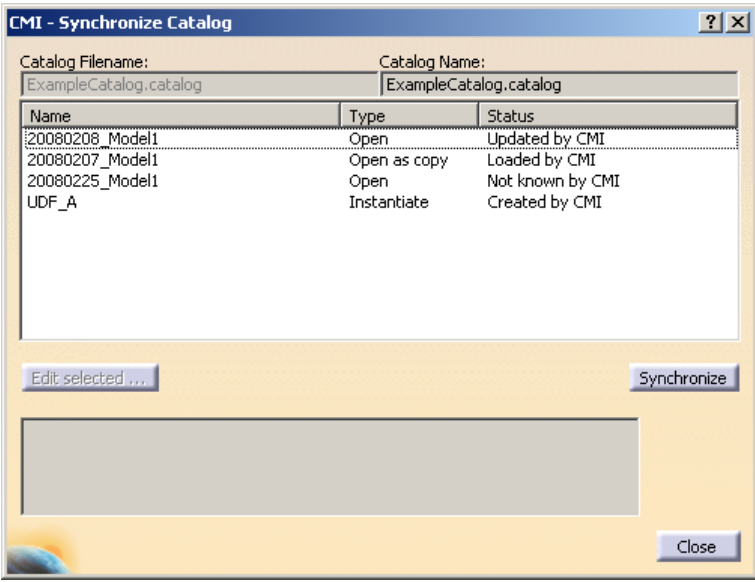

**Figure 88: Synchronize Catalog dialog**

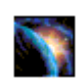

For new catalogs that were not already opened from Teamcenter, the user can change the file name which should be used in Teamcenter.

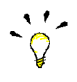

The type can be **Open**, **Open as copy**, and **Instantiate**. These types describe the way in which the items will be handled when the catalog is used with the *Manage Catalogs* command.

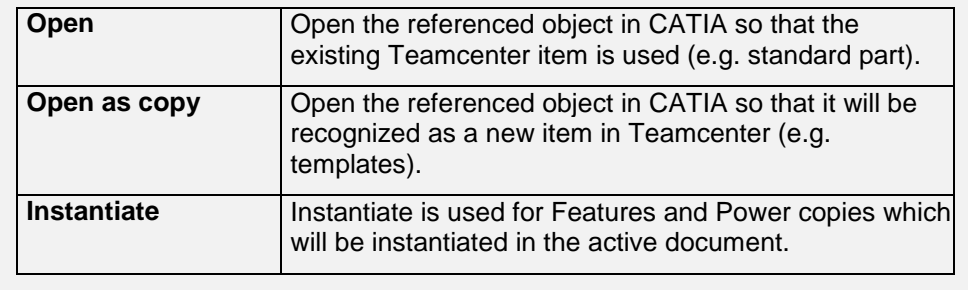

The Status Field can be **Loaded by CMI**, **Updated by CMI**, **Not known by CMI**, and **Created by CMI**.

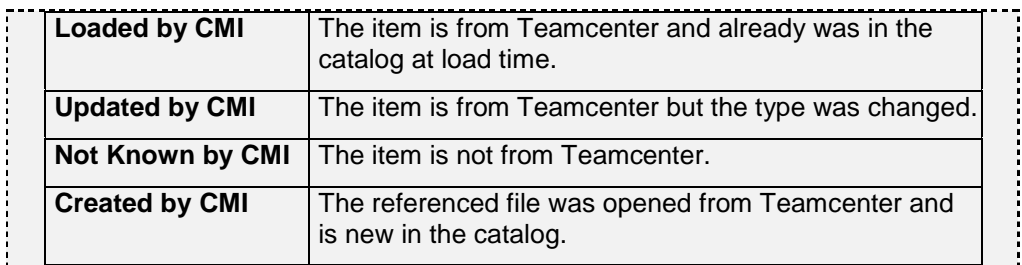

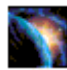

After pressing the *Synchronize* icon CMI will check all entries and if there are unknown entries, the user must confirm, that he wants to continue.

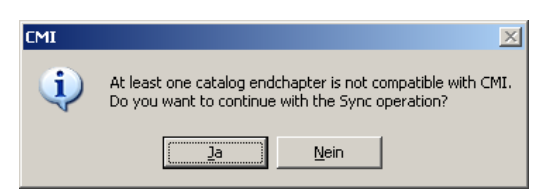

**Figure 89: Confirmation dialog for unknown entries in the synchronize catalog command**

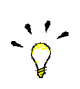

This indicates that there is an item referenced in the catalog that is not managed by Teamcenter. 

Next the catalog is registered or updated in Teamcenter.

[Figure 90](#page-81-0) is shown when the *Synchronize* command ends successfully.

| <b>CMI - Synchronize Catalog</b>                               |                                             |                                                                       | $?$ $\times$ |
|----------------------------------------------------------------|---------------------------------------------|-----------------------------------------------------------------------|--------------|
| Catalog Filename:<br>ExampleCatalog.catalog                    | Catalog Name:<br>ExampleCatalog.catalog     |                                                                       |              |
| Name                                                           | Type                                        | <b>Status</b>                                                         |              |
| 20080208_Model1<br>20080207_Model1<br>20080225 Model1<br>UDF_A | Open<br>Open as copy<br>Open<br>Instantiate | Updated by CMI<br>Loaded by CMI<br>Not known by CMI<br>Created by CMI |              |
| Edit selected                                                  |                                             |                                                                       | Synchronize  |
| Operation succeeded in Teamcenter.                             |                                             |                                                                       |              |
|                                                                |                                             |                                                                       | Close        |

<span id="page-81-0"></span>**Figure 90: Synchronize Catalog with success**

## <span id="page-82-1"></span>**Handling of CMIArchives**

CMI supports the use of CMIArchives. A CMIArchive is a dataset in Teamcenter which contains a CATIA V5 structure. The structure has one root item which can be a CATProduct or a CATPart. If the root item is a CATProduct, it can contain more items of type CATIA V5 Component, CATIA V5 CATProduct or CATIA V5 CATPart.

In the following sections the handling of CMIArchives is described in detail.

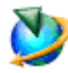

First open the CMI RII application in Teamcenter and open an item in the CMI RII application (see [Figure 91\)](#page-82-0). After sending the CMI RII application content to CATIA V5 (*ToolsSend To CATIA* in Teamcenter or the *Read Command* in CATIA V5), the product structure is loaded in the CATIA V5 application.

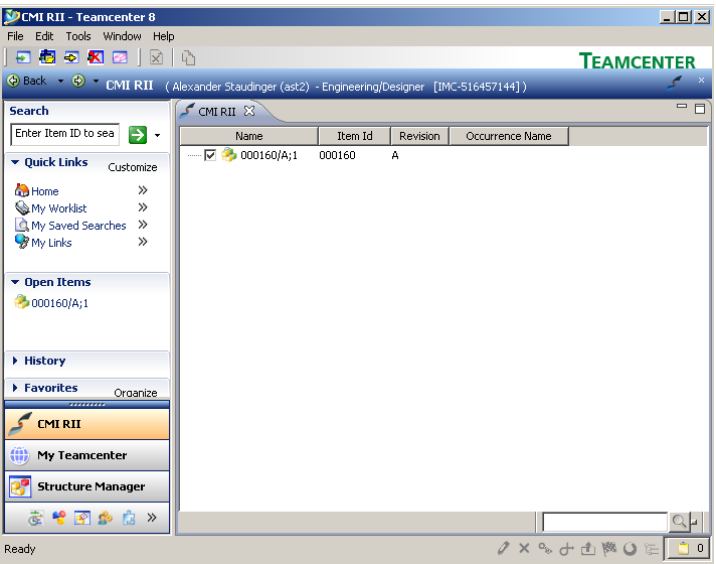

**Figure 91: Item 000160 in the CMI RII application window**

## *Creates/Attaches an Archive*

<span id="page-82-0"></span>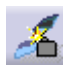

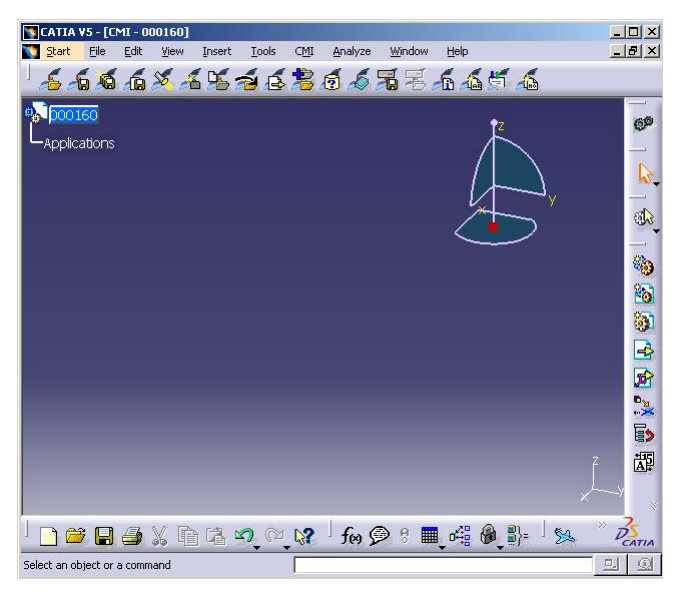

**Figure 92: Loaded item 000160 in CATIA V5**

<span id="page-83-0"></span>[Figure 92](#page-83-0) shows the loaded product in CATIA V5. Now we add the structure which should be attached as CMIArchive as child items to the item 000160. In our example the three possible types are added under the root item (se[e Figure 93\)](#page-83-1).

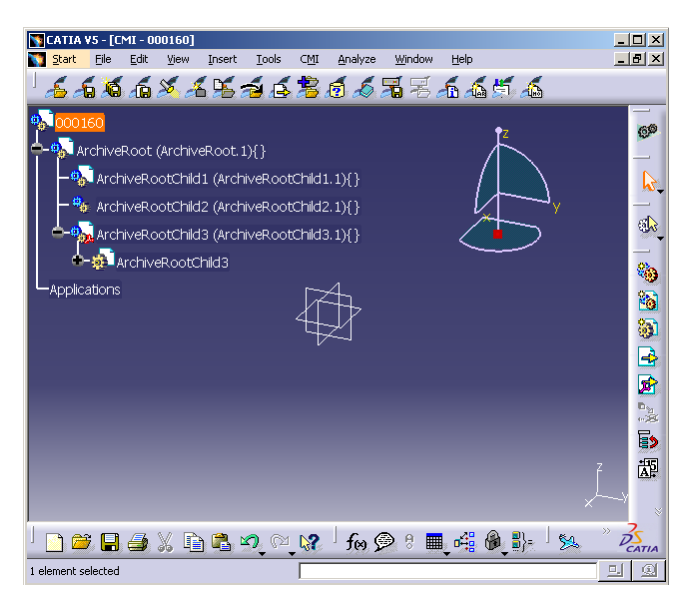

**Figure 93: CMIArchive root product with three children**

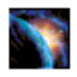

<span id="page-83-1"></span>Select the root product which should be attached as CMIArchive (see "ArchiveRoot (ArchiveRoot.1)" in [Figure 93\)](#page-83-1). The parent object of the selected item must be loaded from CMI. The CMIArchive will be attached to an existing CMI structure by using the *Attach Archive* CMI toolbar button.

In CATIA V5 select the *Attach Archive* icon .

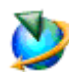

In the Teamcenter client the create dialog for the new dataset (see [Figure 94\)](#page-84-0) will appear.

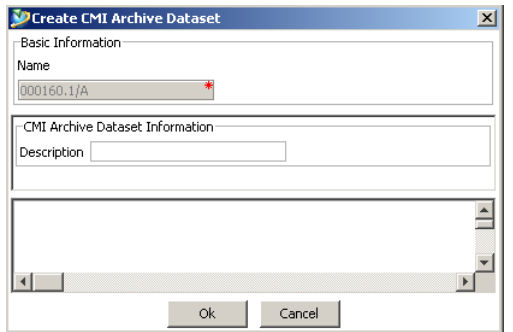

**Figure 94: Create CMIArchive Dataset dialog**

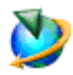

<span id="page-84-0"></span>After creating all objects and relations in Teamcenter the user will be asked to update the parent product in Teamcenter (see [Figure 95\)](#page-84-1).

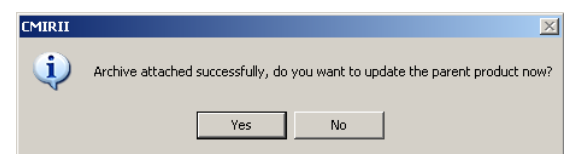

**Figure 95: Update parent product message box**

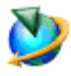

<span id="page-84-1"></span>After the update the user gets the information from Teamcenter in a message window within CATIA V5 (see [Figure 96\)](#page-84-2).

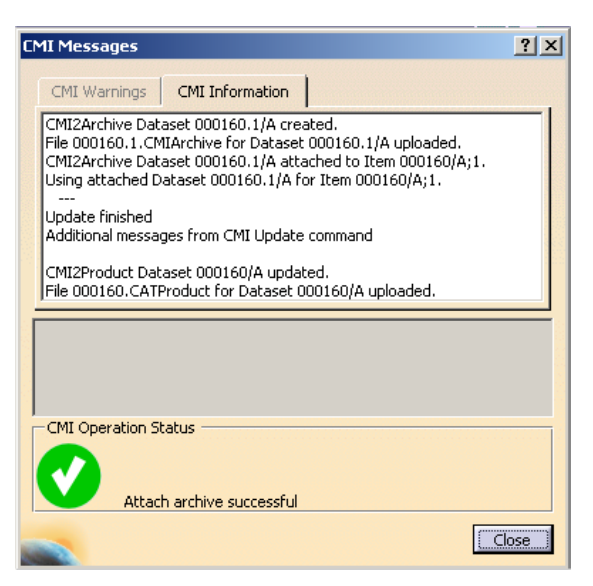

**Figure 96: CMI Messages window**

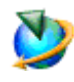

<span id="page-84-2"></span>CMI RII has created a new CMI2Archive dataset in Teamcenter. The dataset is linked with the item 000160. [Figure 97](#page-85-0) shows the expanded CMI2Archive dataset in the My Teamcenter application.

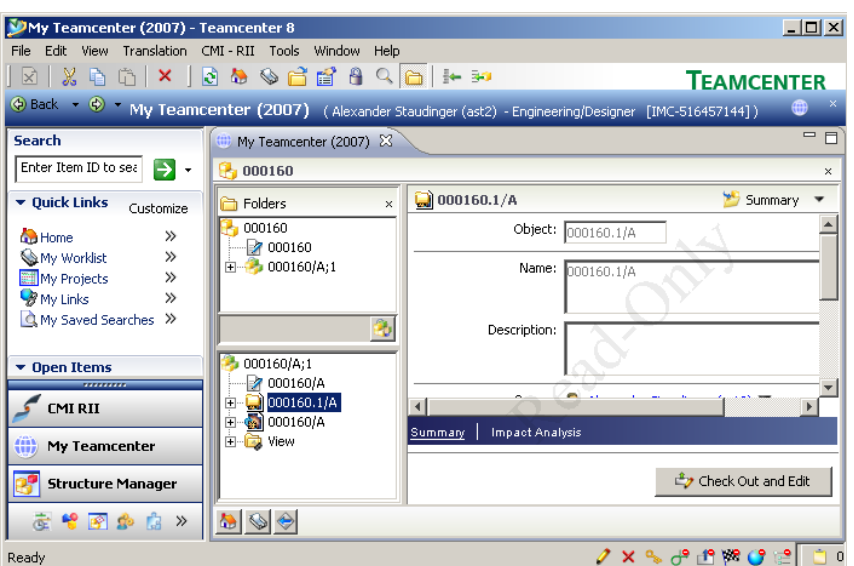

**Figure 97: CMIArchive item in Teamcenter**

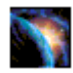

<span id="page-85-0"></span>In CATIA V5 the Teamcenter data is attached for the CMIArchive. The CMI info dialog (see Figure 98) shows the information for the CMIArchive object in CATIA V5.

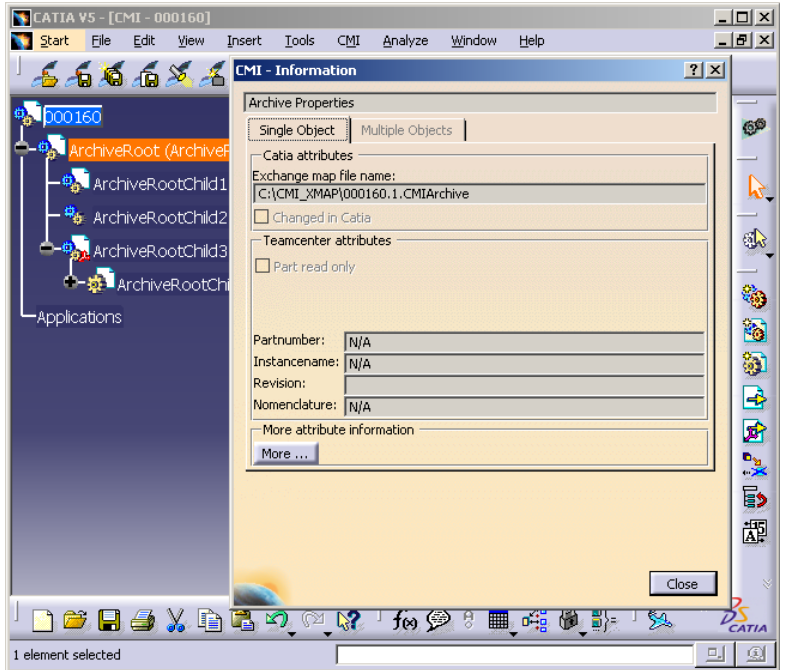

**Figure 98: CMIArchive Information**

![](_page_85_Picture_6.jpeg)

The CMIArchive can be modified or extended, e.g. by adding new CATParts, CATProducts, etc. A changed CMIArchive can be updated in Teamcenter with the standard CMI *Update* commands.

## *Modify non CATIA archive content*

![](_page_85_Picture_9.jpeg)

It is possible to add some non CATIA files to the CMIArchive. By default these files have to be located in the CMI exchange directory.

![](_page_86_Picture_0.jpeg)

To enable this function the administrator has to set the CATIA V5 environment CMI\_REMOVE\_CMIMODNCARCCMD=OFF.

![](_page_86_Picture_2.jpeg)

It is possible to select a special directory from where you can select non CATIA files. Therefore use the *CATIA* $\rightarrow$ *Tools* $\rightarrow$ *Options* functionality. In *General* → Compatibility → CMI please select "Use extra directory for non CATIA items in CMI-Archive" and set a directory. Note: You have to restart CATIA after changing this setting.

![](_page_86_Picture_4.jpeg)

To manage a non CATIA file in the archive you have to select any member of the

archive and press the *Modify non CATIA archive content* icon . You will get the dialog shown in [Figure 99.](#page-86-0)

![](_page_86_Picture_148.jpeg)

**Figure 99: Modify non CATIA CMIArchive content**

![](_page_86_Picture_9.jpeg)

<span id="page-86-0"></span>To add some files press the *Add non CATIA files* button of the dialog. A second dialog appears. This dialog shows all files of the CMI exchange directory except the loaded CMI product structure files and other CATIA files. To show non CMI CATIA files you can deselect the filter checkbox.

Select the files you want to add to the CMIArchive and press OK. The selected files are added to the CMIArchive. During CMI Update the files are packed to the CMIArchive file. During read the files are extracted from the CMIArchive.

![](_page_86_Picture_12.jpeg)

It is also possible to select a file in the dialog and to remove it from the CMIArchive by pressing *Remove non CATIA files*. During CMI Update the files are removed from the CMIArchive file.

# **Handling of CATAnalysis**

The CATIA V5 data type CATAnalysis can be stored in a CMIArchive (see *[Handling of](#page-82-1)  [CMIArchives](#page-82-1)*).

![](_page_86_Picture_16.jpeg)

Read an existing product structure document (see Figure 100) to CATIA V5 (see [Figure 101\)](#page-87-0).

![](_page_87_Picture_0.jpeg)

**Figure 100: Existing item in Teamcenter**

![](_page_87_Picture_2.jpeg)

**Figure 101: Item loaded by CMI**

![](_page_87_Picture_4.jpeg)

<span id="page-87-0"></span>Attach an existing CATAnalysis file with the CATIA V5 functionality *Add existing component* (see [Figure 102\)](#page-88-0).

![](_page_88_Figure_0.jpeg)

**Figure 102: CMI Product with existing CATAnalysis**

![](_page_88_Picture_2.jpeg)

<span id="page-88-0"></span>Select the CATAnalysis in the product structure and use the *Attach Archive* function (see *[Handling of CMIArchives](#page-82-1)*).

The result is a new CMIArchive with the CATAnalysis file, CATProducts, CATParts, and the optional CATAnalysisResults file, which is attached to the existing item. [Figure 103](#page-88-1) shows the item with the new CMIArchive attached.

| My Teamcenter (2007) - Teamcenter 8                                                                                                    |                                                                                                    |                                                                                                    | $   \times$ $-$ |
|----------------------------------------------------------------------------------------------------|----------------------------------------------------------------------------------------------------|----------------------------------------------------------------------------------------------------|-----------------|
| Edit View<br>File                                                                                                    | Translation CMI-RII Tools Window                                                                                                    | Help                                                                                                    |                 |
| $\mathbb{R}$ in<br>$\overrightarrow{x}$                                                                                                    |                                                                                                    | <b>TEAMCENTER</b>                                                                                                    |                 |
|                                                                                                    |                                                                                                    | ◆ Back v → My Teamcenter (2007) (Alexander Staudinger (ast2) - Engineering/Designer [IMC-5164571-+                                                                                                    |                 |
| <b>Search</b>                                                                                                    | My Teamcenter (2007) X                                                                                                    |                                                                                                    | - 日             |
| Enter Item ID to s<br>$\rightarrow$<br>$\cdot$                                                                                                    | $-000161/A;1$                                                                                                    |                                                                                                    | $\times$        |
| $\blacktriangleright$ Ouick<br>Customize                                                                                                    | Folders<br>$\times$                                                                                                    | 000161.1/A<br>der Viewer                                                                                                    | ▼               |
| Links<br><b>Ch</b> Home<br>$\gg$<br>$\gg$<br>My Worklist<br>My Projects<br>$\gg$<br><b>B</b> My Links<br>$\rightarrow$<br><b>AMy Saved Searche &gt;&gt;</b><br>,,,,,,,,,,<br><b>CMIRII</b><br><b>Ail</b><br>My Teamcenter<br><b>Structure Manager</b> | 000161<br>$\rightarrow$ 000161<br>由 3 000161/A:1<br>000161/A;1<br>7 000161/A<br>E-C 000161/A<br>000161.1/A<br>Ėŀ<br>田 <b>园</b> View | Current Name: 000161.1/A<br>Date Created:<br>30-Oct-2009 18:39.<br>Format: BINARY<br>Group ID: <sup>8</sup> n Engineering ▼<br>Is Modifiable: @ True @ False<br><b>Seat For The</b><br>$\left  \cdot \right $<br>General<br>Check-Out and Edit |                 |
| を \$ 图 ☆ ≫                                                                                                    | $\odot$                                                                                                    |                                                                                                    |                 |
| Ready                                                                                                    |                                                                                                    | $2 \times 9999999$                                                                                                    |                 |

**Figure 103: CMIArchive item with CATAnalysis in Teamcenter**

![](_page_88_Picture_7.jpeg)

<span id="page-88-1"></span>The newly created CMIArchive can be opened with the CMI RII application (see [Figure 104\)](#page-89-0) and loaded to CATIA with the *Read* command.

![](_page_89_Picture_0.jpeg)

**Figure 104: CMI RII application with CMIArchive**

![](_page_89_Picture_2.jpeg)

<span id="page-89-0"></span>The result is the CATAnalysis document in CATIA V5 (see [Figure 105\)](#page-89-1).

![](_page_89_Figure_4.jpeg)

**Figure 105: Existing CMIArchive with CATAnalysis loaded by CMI**

![](_page_89_Picture_6.jpeg)

<span id="page-89-1"></span>Changes made by the user can be updated with the standard CMI *Update* commands.

# **Handling of CATProcess**

![](_page_89_Picture_9.jpeg)

CATProcess is a CATIA V5 file type. In Teamcenter the CATProcess file can be imported to the CMI2Process dataset with the standard MyTeamcenter functionality *NewDataset…* (see [Figure 106\)](#page-90-0).

![](_page_90_Picture_75.jpeg)

**Figure 106: Teamcenter New Dataset dialog**

![](_page_90_Picture_2.jpeg)

<span id="page-90-0"></span>After creating the CMI2Process dataset the dataset can be attached to an Item Revision. [Figure 107](#page-90-1) shows an example for a Process Element with a CMI2Process dataset.

| <b>DMy Teamcenter - Teamcenter 8</b>                   |                                                                                                |                            |                                        |                       |                   | $-10x$  |
|--------------------------------------------------------|------------------------------------------------------------------------------------------------|----------------------------|----------------------------------------|-----------------------|-------------------|---------|
| File Edit View CMI - RII Translation Tools Window Help |                                                                                                |                            |                                        |                       |                   |         |
|                                                        | ⊠   ୪   <u>ର (</u> ୪   <b>୪   ୪  </b> ଓ ଥ    )    (ସ    ୫    ଦ    ଦ                            |                            |                                        |                       | <b>TEAMCENTER</b> |         |
|                                                        | ⊙ Back → ⊙ → My Teamcenter (Urich Mehringer (sde5283) - Engineering / Designer [IMC-533839495] |                            |                                        |                       |                   |         |
|                                                        | - 0,<br>$\rightarrow$                                                                          |                            |                                        |                       |                   | $ \Box$ |
| Search                                                 | 000575-Process 23                                                                              | Summary <b>Details</b> 23  | oor Viewer Minnact Analysis 3T Preview |                       |                   |         |
| Enter Item ID to search<br>— →                         | $\overline{\nabla}$                                                                            |                            |                                        |                       | 國有多なで             |         |
| ▼ Quick Links                                          | $Q \otimes  E  \otimes  E $<br>Search Text                                                     | <b>3000575/A;1-Process</b> |                                        |                       |                   |         |
| Customize                                              | □ <mark>+</mark> 000575-Process                                                                |                            |                                        |                       |                   |         |
| <b>Ch</b> Home<br>$\gg$                                | 7 000575                                                                                       | Object                     | Type                                   | Relation              | Owner             | Group   |
| <b>My Worklist</b><br>$\mathcal{P}$                    | <b>DC</b> 000575-view                                                                          | 2 000575/A                 | ItemRevision M                         | ItemRevisi            | Ulrich            | Engin   |
| My Projects<br>$\mathcal{P}$                           | E 200575/A:1-Process                                                                           | DC 000575/A-view           | <b>BOMView Revision</b>                | BOM View              | Ulrich            | Engin   |
| <b>B</b> My Links<br>$\rightarrow$<br>$\mathcal{P}$    | 2 000575/A                                                                                     | 1000575/A                  | CMIProcess                             | Specifications Ulrich |                   | Engin   |
| My Saved Searches                                      | E = 000575/A-view                                                                              | View                       |                                        | Collection            |                   |         |
|                                                        | <b>1000575/A</b><br>国                                                                          |                            |                                        |                       |                   |         |
| Dpen Items                                             | <b>B</b> View<br>Ŧ                                                                             |                            |                                        |                       |                   |         |
| History                                                |                                                                                                |                            |                                        |                       |                   |         |
|                                                        |                                                                                                |                            |                                        |                       |                   |         |
| Favorites<br>Organize                                  |                                                                                                |                            |                                        |                       |                   |         |
| ,,,,,,,,,                                              | 多                                                                                              |                            |                                        |                       |                   |         |
| <b>Getting Started</b>                                 | 000575/A;1-Process<br>E                                                                        |                            |                                        |                       |                   |         |
|                                                        | 2 000575/A                                                                                     |                            |                                        |                       |                   |         |
| <b>CMIRII</b>                                          | El $\mathbf{P}_{n}^{\mathbf{G}}$ 000575/A-view                                                 |                            |                                        |                       |                   |         |
| <b>AD</b><br><b>My Teamcenter</b>                      | <b>EI 12 000575/A</b>                                                                          |                            |                                        |                       |                   |         |
|                                                        | $\Box$ $\Box$ View                                                                             |                            |                                        |                       |                   |         |
| Lifecycle Viewer                                       |                                                                                                |                            |                                        |                       |                   |         |
|                                                        |                                                                                                |                            |                                        |                       |                   |         |
| <b>Structure Manager</b>                               |                                                                                                |                            |                                        |                       |                   |         |
| 左肩 图 <sup>4</sup> 象 »                                  |                                                                                                |                            |                                        |                       |                   |         |
|                                                        |                                                                                                | $\blacksquare$             |                                        |                       |                   |         |
| Ready                                                  | 同即                                                                                             |                            |                                        | $2 \times 999892$     |                   |         |

**Figure 107: Part with attached CATProcess data item**

![](_page_90_Picture_6.jpeg)

.

<span id="page-90-1"></span>After sending the Process Element in the CMI RII application CMI will detect the attached CATProcess and changes the icon of the dropped Process Element. [Figure](#page-90-2)  [108](#page-90-2) shows an example for a Process Element in the CMI RII application window.

| <b>DEMI RII - Teamcenter 8</b>                                                                                                    |                                                                                           |         |      |                      | $-10x$            |
|----------------------------------------------------------------------------------------------------|-------------------------------------------------------------------------------------------|---------|------|----------------------|-------------------|
| File Edit Tools Window Help                                                                                                    |                                                                                           |         |      |                      |                   |
| $\mathbb{R}$ $\mathbb{R}$                                                                                                    | 日相回图图                                                                                     |         |      |                      | <b>TEAMCENTER</b> |
|                                                                                                    | C Back + @ / CMI RII (Ulrich Mehringer (sde5283) - Engineering / Designer [IMC-533839495] |         |      |                      |                   |
| <b>Search</b>                                                                                                    | $S$ CMIRII $\%$                                                                           |         |      |                      | $=$ $\Box$        |
| Enter Item ID to search<br>$\rightarrow$<br>$\check{}$                                                                                                    | Name                                                                                      | Item Id | Name | Item Name            | Revision          |
| ▼ Quick Links<br>Customize                                                                                                    | C 5- 000575/A;1-Process (view)<br>$\Box$                                                  | 000575  |      | Process              | A.                |
| <b>Ch</b> Home<br>$\gg$<br>My Worklist<br>$\mathcal{P}$<br>$\mathcal{P}$<br>My Saved Searches<br>,,,,,,,,,<br><b>Getting Started</b><br><b>CMIRII</b><br><b>O</b><br>My Teamcenter<br>作<br><b>Lifecycle Viewer</b><br><b>Structure Manager</b> | - M 3 000576/A;1-ProcessRoot<br>$\left  \cdot \right $                                    | 000576  |      | ProcessRoot          | А                 |
| を自動やめ》                                                                                                    |                                                                                           |         |      |                      |                   |
| Ready                                                                                                    |                                                                                           | 同战      |      | $2 \times 99980e$ 01 |                   |

<span id="page-90-2"></span>**Figure 108: CMI RII application with dropped Process Element**

![](_page_91_Picture_0.jpeg)

After an expand of the Process Element in the CMI RII application the expanded items are by default marked as Product View Elements. [Figure 108](#page-90-2) shows an expanded structure. By default all child items of the Process Element are classified as Product View. By customization this can be enhanced to Product View and Resource View. The views are later used in the CATIA V5 module to define the View where the assembly should build in.

After sending the CMI RII application content to CATIA V5 the CATProcess document is loaded in the CATProcess workshop of the CATIA V5 application.

![](_page_91_Picture_3.jpeg)

The Product View Assembly is build in the Product List. As described above, the adding of Assemblies to the Resource list can be customized in Teamcenter. [Figure](#page-91-0)  [109](#page-91-0) shows the opened CATProcess in CATIA V5.

![](_page_91_Picture_5.jpeg)

**Figure 109: Loaded CATProcess in CATIA V5**

![](_page_91_Picture_7.jpeg)

<span id="page-91-0"></span>Changes in the CATProcess document in CATIA can be updated with the *Update* command of CMI in CATIA V5. All documents in the ProductList and ResourcesList, which are loaded from CMI will also be updated.

. . . . . . . . . . . . . . . . The handling of the CATProcess described above, will also work in the Structure Manager (PSE), but the icon for the Process Element will not change.

## **Handling of Design Tables**

CATIA V5 Design Tables **be stored in Teamcenter. Both CSV and Excel™ files are** supported. The Design Table dataset is linked to the Item Revision and to the CATPart. Design Tables referenced by CATParts and CATProducts are supported.

Design Tables are not stored by default because of performance considerations; also, you need a sound methodology if you allow the use of Design Tables in your methodology, since Design Tables have the power to change your product structures.

![](_page_92_Picture_1.jpeg)

## *Display Design Table*

![](_page_92_Picture_3.jpeg)

To display the Design Tables in the CATIA structure the relation setting shown in [Figure 110](#page-92-0) must be set.

![](_page_92_Picture_86.jpeg)

<span id="page-92-0"></span>**Figure 110: CATIA setting for displaying relations in the structure tree**

## *Create Design Table*

![](_page_92_Picture_8.jpeg)

For this use case an item was loaded from Teamcenter to CATIA. Then a Design

Table was added to the CATPart with the CATIA Design Table command ... [Figure 111](#page-93-0) shows the CATPart with the Design Table.

![](_page_93_Picture_63.jpeg)

**Figure 111: CATPart with Design Table**

![](_page_93_Picture_2.jpeg)

<span id="page-93-0"></span>In CATIA V5 please use the CMI *Synchronize* command. The dialog shown in [Figure](#page-93-1)  [112](#page-93-1) will show that the newly created Design Table will be created in Teamcenter.

![](_page_93_Picture_64.jpeg)

**Figure 112: Synchronize dialog with create Design Table operation**

![](_page_93_Picture_6.jpeg)

<span id="page-93-1"></span>The Design Table is created in Teamcenter and linked to the CATPart. [Figure 113](#page-93-2) shows the result from Teamcenter.

| $Next$ Op<br>Part Number                                                                                                    | Nomenclature                                                   | Category                     | Operation               | Execute | Result                 |       |
|----------------------------------------------------------------------------------------------------|----------------------------------------------------------------|------------------------------|-------------------------|---------|------------------------|-------|
| DesignTable1.txt<br>000060                                                                                                    | DesignTable.1<br>000060                                        | DesignTable<br>CATPart (BOM) | Create<br>Update / Link | ٧<br>Y  | Succeeded<br>Succeeded |       |
| Edit PDM-Part category                                                                                                    |                                                                |                              | Info                    |         | Synchronize            | Close |
| Output window<br>< DesignTable1.txt DesignTable: Create ><br>CMIDesignTable Dataset 000060.1/A created.<br>File 000060.1.txt for Dataset 000060.1/A uploaded. | CMIDesignTable Dataset 000060.1/A attached to Item 000060/A;1. |                              |                         |         |                        |       |

**Figure 113: Synchronize dialog with creation result from Teamcenter**

![](_page_93_Picture_10.jpeg)

<span id="page-93-2"></span>[Figure 114](#page-94-0) shows the result in the MyTeamcenter application. The Design Table dataset is created and added to the Item Revision.

![](_page_94_Picture_73.jpeg)

**Figure 114: Design Table object in Teamcenter**

## **Update Design Table**

![](_page_94_Picture_3.jpeg)

<span id="page-94-0"></span>The Design Table can be changed in CATIA with a double click on the Design Table object. The dialog shown in [Figure 115](#page-94-1) will be opened.

![](_page_94_Picture_74.jpeg)

**Figure 115: Edit Design Table dialog in CATIA V5**

![](_page_94_Picture_7.jpeg)

<span id="page-94-1"></span>With the *Edit table …* button an editor with the Design Table file is opened (see [Figure 116\)](#page-94-2). The radius is changed from 15 to 12.5 mm and the file is saved and the editor is closed.

![](_page_94_Picture_75.jpeg)

**Figure 116: Opened Design Table file**

![](_page_94_Picture_11.jpeg)

<span id="page-94-2"></span>CATIA will present the Knowledge Report (see [Figure 117\)](#page-95-0).

| <b>Knowledge Report</b> |                                                                                                    |                          |
|-------------------------|----------------------------------------------------------------------------------------------------|--------------------------|
| From                    | Summary                                                                                                    |                          |
| DesignTable.1           | Design Table Synchronization                                                                                            |                          |
| DesignTable.1           | DesignTable.1                                                                                                    |                          |
|                         |                                                                                                    |                          |
|                         |                                                                                                    | $\ddot{\phantom{1}}$     |
|                         | The file of the design table DesignTable.1 has been modified.<br>This design table has been synchronized with this file |                          |
|                         |                                                                                                    | ---------------<br>Close |

**Figure 117: Knowledge Report in CATIA V5**

![](_page_95_Picture_2.jpeg)

<span id="page-95-0"></span>The geometry of the hole is updated. Use the CMI *Update* command in CATIA (see [Figure 118\)](#page-95-1) to save the changes in Teamcenter.

![](_page_95_Picture_4.jpeg)

**Figure 118: Changed Geometry in CATIA V5**

![](_page_95_Picture_6.jpeg)

<span id="page-95-1"></span>CMI RII will update the changed CATPart and Design Table file to Teamcenter and will show the success dialog (see [Figure 119\)](#page-95-2).

![](_page_95_Picture_103.jpeg)

**Figure 119: Success message from Teamcenter**

# *Remove Design Table*

![](_page_95_Picture_11.jpeg)

<span id="page-95-2"></span>The Design Table can be removed in CATIA. [Figure 120](#page-96-0) will show the CATPart without the Design Table.

![](_page_96_Picture_71.jpeg)

**Figure 120: CATPart without Design Table**

![](_page_96_Picture_2.jpeg)

<span id="page-96-0"></span>After pressing the *Synchronize* command the Synchronize dialog is shown. The selected line shows the operation "Update/Drop child". With the *Info* command the information for the deleted children will be displayed.

![](_page_96_Picture_72.jpeg)

**Figure 121: Synchronize dialog before Drop operation**

![](_page_96_Picture_6.jpeg)

The Synchronize command will remove the link from the CATPart (see [Figure 122\)](#page-96-1). The Design Table object is not removed from the item. The user has to check the status and if the Design Table dataset is not longer needed it can be removed in Teamcenter by the user.

| Part Number<br>Next Op                                                                                                    | Nomenclature | Category      | Operation     | Execute   Result |             |       |
|----------------------------------------------------------------------------------------------------|--------------|---------------|---------------|------------------|-------------|-------|
| 000060                                                                                                    | 000060       | CATPart (BOM) | Update / Drop | Y                | Succeeded   |       |
| Edit PDM-Part category<br>Output window<br>CMI3DGeo Dataset 000060/A updated.<br>File 000060.CATPart for Dataset 000060/A uploaded.<br>File 000060.CATPart.cgr for Dataset 000060/A uploaded. |              |               | Info          |                  | Synchronize | Close |

<span id="page-96-1"></span>**Figure 122: Success dialog from Teamcenter**

# **Support of CATIA V5 Released Cache**

CMI supports the use of cgr files in the *released cache* of CATIA V5. For this purpose the cgr files of CATIA models are stored in Teamcenter. During *To CATIA* these cgr files are copied to the released cache instead of the CATIA models to the exchange map. In CATIA V5 the cgr files are loaded in visualization mode.

![](_page_97_Picture_2.jpeg)

Use *Edit* → Options to set the CMI RII preferences.

Set "Transfer CGR-File to CATIA V5" to "Only CGR" or "CGR + geometry"

![](_page_97_Picture_5.jpeg)

Use *Tools*  $\rightarrow$  Options to set the preferences in CATIA V5.

Set "Work with the Cache System" to "ON" and set the path to the released cache. "Check timestamps" must be "ON".

![](_page_97_Picture_152.jpeg)

**Figure 123: Tools Options dialog in CATIA V5**

These are the necessary preconditions to copy a cgr file: Work with the cache system in CATIA V5 is enabled. The released cache is set and exists. The CATIA V5 configuration variable CMI\_USERELEASEDCACHE is set to "ON". The CMI RII preference "Transfer CGR-File to CATIA V5" is set to "Only CGR" or "CGR + geometry". A valid cgr file exists for the CATIA model in Teamcenter. 

![](_page_97_Picture_11.jpeg)

If the CATIA V5 configuration variable CMI\_SAVEADDITIONALCGR=ON is set, CMI RII stores a cgr file in Teamcenter whenever a CATPart is created or updated.

# **Optional commands**

In the following section, optional commands are described which must be enabled by the administrator.

## *SaveAs in Teamcenter*

![](_page_98_Picture_3.jpeg)

To enable this function the administrator has to set the CATIA V5 environment CMI\_REMOVE\_CMISAVEASCMD=OFF.

With this command a CATPart, CATDrawing or cgm currently set active in CATIA V5 can replace another file in Teamcenter. A CATPart, CATDrawing or cgm selected in Teamcenter and then dropped into CMI RII will be overwritten by the contents of the CATPart, CATDrawing or cgm in CATIA memory.

![](_page_98_Picture_6.jpeg)

Design or load your CATPart, CATDrawing or cgm in a separate window in CATIA.

In CATIA V5 select the *Save As in Teamcenter* icon

![](_page_98_Picture_9.jpeg)

Drag and drop or send an item into the CMI RII application in Teamcenter.

In order to *Save As in Teamcenter* with a CATDrawing, drag the "new" CATDrawing dataset to be overwritten into the CMI RII application in Teamcenter. The CATDrawing active in CATIA V5 will then overwrite its content.

In order to *Save As in Teamcenter* with a cgm, drag the "new" cgm dataset to be overwritten into the CMI RII application in Teamcenter. The cgm active in CATIA V5 will then overwrite its content.

In order to *Save As in Teamcenter* with a BOM CATPart, drag the "new" item to be overwritten into the CMI RII application in Teamcenter. The CATPart active in CATIA V5 will then overwrite its content.

In order to *Save As in Teamcenter* with a no BOM CATPart, drag the "new" auxiliary dataset to be overwritten into the CMI RII application in Teamcenter. The CATPart active in CATIA V5 will then overwrite its content.

![](_page_98_Picture_15.jpeg)

Please take care when you *Save As* a CATPart which is used in a CATProduct - a reference to the CATPart is stored within the parent CATProduct. Make sure that the new CATPart is compatible.

## *Update Position*

![](_page_98_Picture_18.jpeg)

To enable this function the administrator has to set the CATIA V5 environment CMI\_ENABLE\_CMIUPDATEPOSITIONCMD=ON. This function updates only the transformation matrices in Teamcenter. The CATProduct and CATPart files are not updated.

*Update Part*

![](_page_98_Picture_21.jpeg)

![](_page_99_Picture_0.jpeg)

To enable this function the administrator has to set the CATIA V5 environment CMI\_ENABLE\_CMIUPDATEPARTCMD=ON. This function updates all modified CATPart files in Teamcenter. Transformations and CATProduct files are not updated.

#### *Restore Positions*

![](_page_99_Picture_3.jpeg)

To enable this function the administrator has to set the CATIA V5 environment CMI\_RESTORE\_POSITION=ON. This function restores the positions to their original state loaded from Teamcenter.

### *Choose Update Position*

![](_page_99_Picture_6.jpeg)

To enable this function the administrator has to set the CATIA V5 environment CMI\_ENABLE\_UPDATEPOSITIONDIALOG=ON. This function is available for normal *Update* and the *Update Position* command. --------------------------------------

| Update     | Part Number (Parent) | <b>Instance Name</b> | Part Number (Instance) |
|------------|----------------------|----------------------|------------------------|
| <b>Yes</b> | 001579               | Case.1               | 000780                 |
| Yes        | 001579               | Screw.1              | 000782                 |
| Yes        | 001579               | Screw.4              | 000782                 |
| Yes        | 000790               | ConnectionRodModel.1 | 001593                 |
|            |                      |                      |                        |
|            |                      |                      |                        |
|            |                      |                      |                        |
|            |                      |                      |                        |
|            |                      |                      |                        |

**Figure 124: Choose Matrix To Update dialog**

![](_page_99_Picture_10.jpeg)

If you have changed some positions in the CATIA session this function allows you to select the matrices to be updated. If you select a line in the dialog the corresponding instance will be highlighted in the CATIA structure tree.

- Yes  $\rightarrow$  Matrix will be updated in Teamcenter
- No  $\rightarrow$  Matrix will stay unchanged in Teamcenter

To change the state you can double click a line or select the line and press the *Toggle update state* button.

### *Choose Update Geometry*

![](_page_99_Picture_16.jpeg)

To enable this function the administrator has to set the CATIA V5 environment CMI\_ENABLE\_UPD\_MODELSELECT\_DIALOG=ON. This function is available for normal *Update* and the *Update Parts* command.

| Update | Part Number | File Name      |  |
|--------|-------------|----------------|--|
| Yes    | 000776      | 000776.CATPart |  |
| No.    | 001575      | 001575.CATPart |  |
| Yes    | 001577      | 001577.CATPart |  |
| Yes    | 001583      | 001583.CATPart |  |
| Yes    | 001585      | 001585.CATPart |  |
| Yes    | 001589      | 001589.CATPart |  |
| Yes    | 001593      | 001593.CATPart |  |
| Yes    | 001595      | 001595.CATPart |  |
| Yes    | 001597      | 001597.CATPart |  |
| Yes    | 001599      | 001599.CATPart |  |

**Figure 125: Choose Model To Update dialog**

![](_page_100_Picture_2.jpeg)

If you have changed some geometries in the CATIA session this function allows you to select the models to be updated.

- Yes  $\rightarrow$  Model will be updated in Teamcenter
- $No \rightarrow Model$  will stay unchanged in Teamcenter

To change the state you can double click a line or select the line and press the *Toggle update state* button.

### *Dataset pseudo Revise*

![](_page_100_Picture_8.jpeg)

To enable this function the administrator has to set the CATIA V5 environment CMI\_ENABLE\_CHECKINOUTDLG\_REVISEDATASET=ON. This function is available in the Check In/Out dialog.

CMI RII supports the standard Teamcenter behavior for the revise process. That means when an Item Revision is going to be revised the CAD Datasets belonging to can be referenced by the new revision of the Item Revision ("Copy As Reference") or copied ("Copy As Object"). With "Copy As Reference" the Dataset is write protected.

In order to be able to modify the CAD Datasets in CATIA the CAD Dataset must be "pseudo Revised". Though, a revise is only possible under certain conditions:

- The CAD Dataset is referenced by a predecessor of the current Item Revision.
- The Item Revision B has "working" state and the user has write access to the Item Revision.
- If the CAD Dataset has "working" state a revise of the dataset is not required and will not be offered therefore.
- Only primary CAD Datasets can be revised: CMI2Part, CMI2AuxPart, CMI2Product or CMI2Drawing.
- Only CAD Datasets that are attached to an Item/Part can be revised.

If these conditions are true then:

- Creation of a new CAD Dataset /B.
- Copy of the named Reference (the CATPart) from the CAD Dataset /A.
- Copy of attributes from CAD Dataset /A.
- Removal of Relationship between Item Revision /B and CAD Dataset /A.
- The CAD Dataset /B will be attached to Item Revision /B.
- Optionally (with CMI preference setting): Automatic Check Out of the new Dataset revision.

![](_page_101_Figure_0.jpeg)

**Figure 126: General Process of "Pseudo Revise" for CAD Datasets**

# *Automatic CATDUA*

![](_page_101_Picture_3.jpeg)

To clean CATIA files that are stored in Teamcenter with the file based CATDUA utility you can use the *Read with CATDUA* command.

![](_page_101_Picture_5.jpeg)

The CMI CATDUAV5 integration needs a template configuration file to run CATDUAV5. The configuration file can be generated like described in the CATIA documentation: "Using CATDUA V5 outside an interactive Session".

Use the procedure described in "Method 2: Accessing the Batch Interface from the CATUTIL / CATDUA V5 Batch Tool" to define the batch parameters (see [Figure](#page-102-0)  [127\)](#page-102-0). Make sure the "Document Selection" is empty. Save the configuration file to CMI\_CATDUAV5.xml.

![](_page_102_Picture_89.jpeg)

**Figure 127: CATDUAV5 parameter dialog**

![](_page_102_Picture_2.jpeg)

<span id="page-102-0"></span>The configuration file CMI\_CATDUAV5.xml must be available on every client. The following variable must be set to point to the CATDUAV5 configuration file: CMI\_CATDUAV5\_CONFIG=<path>\CMI\_CATDUAV5.xml

![](_page_102_Picture_90.jpeg)

Use the icon from the CMI toolbar to read the data that you want to clean.

Select the cleaning method you want to use (see [Figure 128\)](#page-102-1):

- "Clean Geometry Files" uses CATDUAV5 for all CATParts and CATDrawings to be loaded from Teamcenter.
- "Clean Structure" uses CATDUAV5 for all CATProducts to be loaded from Teamcenter.

![](_page_102_Picture_9.jpeg)

**Figure 128: Cleaning Method selection dialog**

![](_page_102_Picture_11.jpeg)

<span id="page-102-1"></span>"OK" starts the *Read from Workbench* and launches the CATDUAV5 utility before loading the files. "Cancel" aborts the Command.

After cleaning the files the result is shown in the web browser (see [Figure 129\)](#page-103-0), it can be found in the file

%CMIXMAP%\CMI\_CATDUA\_Result\_<YYYY><MM><dd><hh><mm><ss>.htm

| C:\CMIXMAP\CMI_CATDUA_Result_20100520153639.htm - Microsoft Internet Explorer             |                                        |   |           |            |   |                  | $\Box$ D $\times$         |
|-------------------------------------------------------------------------------------------|----------------------------------------|---|-----------|------------|---|------------------|---------------------------|
| File<br>Edit<br>View<br>Favorites<br>Tools                                                | Help                                   |   |           |            |   |                  | Æ                         |
| ×Ī<br>e<br>Back -                                                                         | Search                                 |   | Favorites | $\sqrt{2}$ |   |                  |                           |
| Address $\left\vert \epsilon \right\vert$ C:\CMIXMAP\CMI CATDUA Result 20100520153639.htm |                                        |   |           |            |   | $\Rightarrow$ Go | Links <sup>&gt;&gt;</sup> |
|                                                                                           |                                        |   |           |            |   |                  |                           |
|                                                                                           | <b>Global Results</b>                  |   |           |            |   |                  |                           |
|                                                                                           |                                        |   |           |            |   |                  |                           |
| Report Generated on Donnerstag, 20 Mai 2010 at 15:37:09.                                  |                                        |   |           |            |   |                  |                           |
| Document Location : File                                                                  |                                        |   |           |            |   |                  |                           |
|                                                                                           |                                        |   |           |            |   |                  |                           |
| c:\CMDCMAP\PistonAssm.CATProduct                                                          |                                        |   |           | OK         |   |                  |                           |
| c:\CMDCMAP\Piston.CATPart                                                                 |                                        |   |           | ΟK         |   |                  |                           |
| c:\CMDCMAP\PistonBoltAssm.CATProduct OK                                                   |                                        |   |           |            |   |                  |                           |
| c:\CMDCMAP\RetainingRing.CATPart                                                          |                                        |   |           | OK         |   |                  |                           |
| c:\CMDCMAP\PistonBolt.CATPart                                                             |                                        |   |           | ΟK         |   |                  |                           |
| <b>Checker Global Results</b>                                                             |                                        |   |           |            |   |                  |                           |
|                                                                                           |                                        |   |           |            |   |                  |                           |
| Report for Checked Documents                                                              |                                        |   |           |            |   |                  |                           |
|                                                                                           |                                        |   |           |            |   |                  |                           |
| Reports   Return Codes Detected Prio. 1 Prio. 2 Prio. 3                                   |                                        |   |           |            |   |                  |                           |
|                                                                                           |                                        |   |           |            |   |                  |                           |
| Report for Cleaned Documents                                                              |                                        |   |           |            |   |                  |                           |
| <b>Reports   Return Codes</b>                                                             | Detected Fixed Prio. 1 Prio. 2 Prio. 3 |   |           |            |   |                  |                           |
| Piston.CATPart                                                                            | 0                                      | 0 | 0         | Ō          | 0 |                  |                           |
| PistonAssm.CATProduct                                                                     | 0                                      | 0 | 0         | 0          | 0 |                  |                           |
| PistonBolt.CATPart                                                                        | 0                                      | 0 | 0         | 0          | 0 |                  |                           |
| PistonBoltAssm.CATProduct                                                                 | 0                                      | 0 | 0         | 0          | 0 |                  |                           |
| <b>RetainingRing.CATPart</b>                                                              | 0                                      | 0 | 0         | 0          | 0 |                  |                           |
|                                                                                           |                                        |   |           |            |   |                  |                           |
| Batch successfully processed - ReturnCode= 0                                              |                                        |   |           |            |   |                  |                           |
|                                                                                           |                                        |   |           |            |   |                  |                           |
| Done                                                                                      |                                        |   |           |            |   | My Computer      |                           |

**Figure 129: Global Results dialog**

![](_page_103_Picture_3.jpeg)

<span id="page-103-0"></span>After inspection, you can update the cleaned files in Teamcenter. If you do not update, the changes made by CATDUAV5 are not stored.<br>**Note:** Cleaning files may take a long time.

Cleaning files may take a long time.

**Attention:** For files that are already open, CMI RII cannot load the version that was cleaned by CATDUA. Make sure that you close the files that you want to clean.

### *Verification of CATIA Release*

CMI can check the CATIA version of files against the current CATIA session during Read. This can be used to avoid loading a document from a newer CATIA release to an older CATIA version. The CATIA Release/SP/HF that was used to save a file in Teamcenter is stored in Teamcenter.

To enable the check, the Teamcenter preference "CMIValidateCatiaVersion" has to be set to "1". To store the Release Information in Teamcenter the Teamcenter preference "CMIStoreCatiaInfos" has to be set to 1.

#### *Representation Formats in CATIA V5*

![](_page_103_Picture_11.jpeg)

The CATIA V5 module can be configured to support CATIA V5 shape representation files in a generic way. CATIA V5 Representation files can be used in a product

structure and are handled in a similar fashion to V4 Models.

 $\frac{1}{2}$ 

With the following example settings the 3dmap, CATShape, and wrl Representation formats will be handled by the CMI RII CATIA Module.

![](_page_104_Picture_3.jpeg)

To enable support for specific Shape Representations, an administrator can set the following variable in the CATIA V5 environment:

CMI\_REP\_FORMATS={3dmap}{CATShape}{wrl}

![](_page_104_Picture_6.jpeg)

The same formats must be enabled in the Teamcenter Options.

Use *Edit* $\rightarrow$  Options to open the Teamcenter preferences dialog.

Switch to the index tab and set the Preference **CMIRepresentationTypeList** to a String list with the supported formats like:

- 3dmap
- CATShape, and
- wrl

[Figure 130](#page-104-0) shows a wrl representation in the My Teamcenter application.

![](_page_104_Figure_14.jpeg)

**Figure 130: Representation formats in CATIA V5 (CATIA Workbench)**

<span id="page-104-0"></span>[Figure 131](#page-105-0) shows the wrl representation loaded in CATIA V5.

![](_page_105_Picture_0.jpeg)

**Figure 131: Representation formats in CATIA V5**

## *Import and Export using a mapping file*

![](_page_105_Picture_3.jpeg)

<span id="page-105-0"></span>Set CMI\_ENABLE\_CREATE\_IMPORT\_FILE=ON in the CATIA environment to enable options in CMI Reconnect and Synchronize Teamcenter commands to map CATIA data that exists both in your PDM system and at a partner site, but under different naming conventions.

*Synchronize*

Use the *Write Import/Export mapping file* option in the Synchronize dialog (see [Figure](#page-106-0)  [132\)](#page-106-0) to record or map original names for CATIA data that is stored in Teamcenter.

| Next Op   Part Number                   | Nomenclature          | Category             | Operation       | Execute Result |             |       |
|-----------------------------------------|-----------------------|----------------------|-----------------|----------------|-------------|-------|
| Case                                    | Case                  | CATPart (BOM)        | Create          |                |             |       |
| Screw                                   | Screw                 | CATPart (BOM)        | Create          | v              |             |       |
| Rack                                    | Rack                  | <b>CATProduct</b>    | Create / Link c |                |             |       |
| <b>CylinderBlock</b>                    | CylinderBlock         | <b>CATPart (BOM)</b> | Create          |                |             |       |
| <b>FixedParts</b>                       | <b>FixedParts</b>     | <b>CATProduct</b>    | Create / Link c | ٧              |             |       |
| <b>RetainingRing</b>                    | <b>RetainingRing</b>  | <b>CATPart (BOM)</b> | Create          |                |             |       |
| <b>PistonBolt</b>                       | <b>PistonBolt</b>     | CATPart (BOM)        | Create          |                |             |       |
| <b>PistonBoltAssm</b>                   | <b>PistonBoltAssm</b> | <b>CATProduct</b>    | Create / Link c |                |             |       |
| Piston                                  | Piston                | <b>CATPart (BOM)</b> | Create          |                |             |       |
| PistonAssm                              | PistonAssm            | CATProduct           | Create / Link c |                |             |       |
| CrankShaftRight                         | CrankShaftRight       | <b>CATPart (BOM)</b> | Create          | ٧              |             |       |
| Edit PDM-Part category<br>Output window |                       |                      | Info.           |                | Synchronize | Close |
|                                         |                       |                      |                 |                |             |       |

**Figure 132: Synchronize Dialog in CATIA V5**

<span id="page-106-0"></span>As a result of the Synchronize a XML mapping file is created and attached to the top level assembly of the new structure in Teamcenter (see [Figure 133\)](#page-106-1). This file maps original names to Teamcenter names and will be used by the *Reconnect* and *Export* commands.

![](_page_106_Picture_77.jpeg)

**Figure 133: Mapping File in Teamcenter**

<span id="page-106-1"></span>You should also check this option if you receive a changed version of a structure that was imported, to update the mapping file with new subassemblies.

#### *Reconnect*

If a mapping file was created when the product structure was first imported into Teamcenter, this file can be used to map the CATIA names to the names the products have in Teamcenter. Click *Use mapping file* in the reconnect dialog (see [Figure 134\)](#page-107-0) to retrieve a mapping file that is attached to the top level part from Teamcenter. If a part was imported from outside, the internal name will be supplied by the mapping file.

| Synchronize St            | TC file access<br>Partnumber | Instancename      | <b>Parent Partnumber</b> | Type              | Filename                     | Synchronize configuration |
|---------------------------|------------------------------|-------------------|--------------------------|-------------------|------------------------------|---------------------------|
| CMI-Unknown Read Write*   | Engine                       |                   |                          | <b>CATProduct</b> | Engine.CATProduct            | Ignore item               |
| CMI-Unknown Read Write*   | <b>FixedParts</b>            | FixedParts.1      | Engine                   | <b>CATProduct</b> | <b>FixedParts.CATProduct</b> |                           |
| CMI-Unknown Read Write*   | <b>CylinderBlock</b>         | CylinderBlock.1   | <b>FixedParts</b>        | <b>CATPart</b>    | CylinderBlock.CATPart        | O Update                  |
| CMI-Unknown Read Write*   | Rack                         | Rack.1            | <b>FixedParts</b>        | CATProduct        | Rack.CATProduct              | O New                     |
| CMI-Unknown Read Write*   | Case                         | Case.1            | Rack                     | <b>CATPart</b>    | Case.CATPart                 | Part Number               |
| CMI-Unknown Read Write*   | <b>Screw</b>                 | Screw.1           | Rack                     | <b>CATPart</b>    | Screw.CATPart                |                           |
| CMI-Unknown Read Write*   | <b>Screw</b>                 | Screw.4           | Rack                     | <b>CATPart</b>    | Screw.CATPart                | <b>Instance Name</b>      |
| CMI-Unknown Read Write*   | <b>Screw</b>                 | Screw.3           | Rack                     | <b>CATPart</b>    | Screw.CATPart                |                           |
| K CMI-Unknown Read Write* | <b>Screw</b>                 | Screw.2           | Rack                     | <b>CATPart</b>    | Screw.CATPart                | <b>File Name</b>          |
| CMI-Unknown Read Write*   | PistonAssm                   | PistonAssm.1      | Engine                   | <b>CATProduct</b> | PistonAssm.CATProduct        |                           |
| CMI-Unknown Read Write*   | <b>PistonBoltAssn</b>        | PistonBoltz, sm.1 | <b>PistonAssm</b>        | <b>CATProduct</b> | PistonBoltAssm.CATProduct    |                           |
| Select Unknown            | <b>Reconnect Selected</b>    | Use mapping file  | Reconnect CMIArchives    |                   |                              |                           |

**Figure 134: Reconnect dialog in CATIA V5**

# *Export to Folder*

![](_page_107_Picture_3.jpeg)

<span id="page-107-0"></span>.............................. To enable this function the administrator has to set the CATIA V5 environment CMI\_ENABLE\_EXPORTCMD=ON.

With the *Export* command you can save data that you have opened from Teamcenter to a folder of your choice. If a mapping file is available the products in the structure can be renamed to their original part numbers and file names.

This allows you to return files that you have originally received from an external partner, in their original state.

Start the Export with the *Export* to Folder button

![](_page_107_Picture_8.jpeg)

![](_page_107_Picture_9.jpeg)

**Figure 135: Ask use mapping dialog in CATIA V5**

- <span id="page-107-1"></span> Yes: the structure is stored in the export directory using the original names of the CMI Mapping file.
	- No: The structure is stored into the export directory without renaming.

CMI opens a folder selection dialog to select a directory where CMI should store the exported files (see [Figure 136\)](#page-108-0).
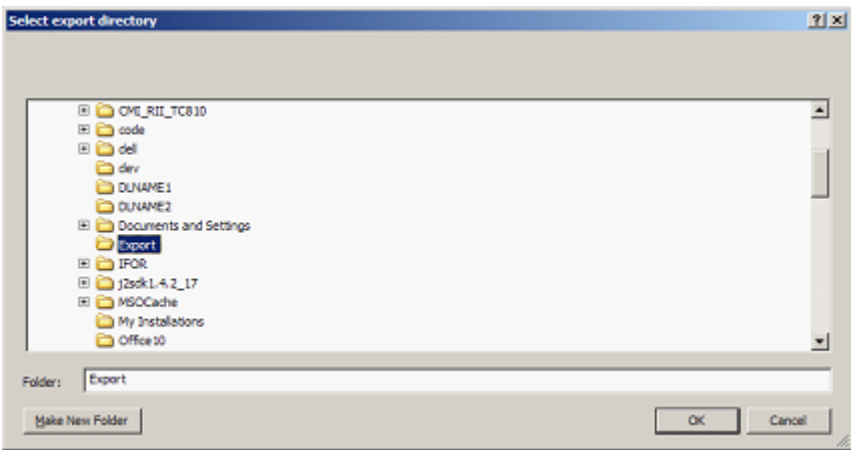

**Figure 136: Export Location dialog in CATIA V5**

With "OK" CMI performs the export.

After the structure is stored in the export directory CMI shows a summary about the renamed files.

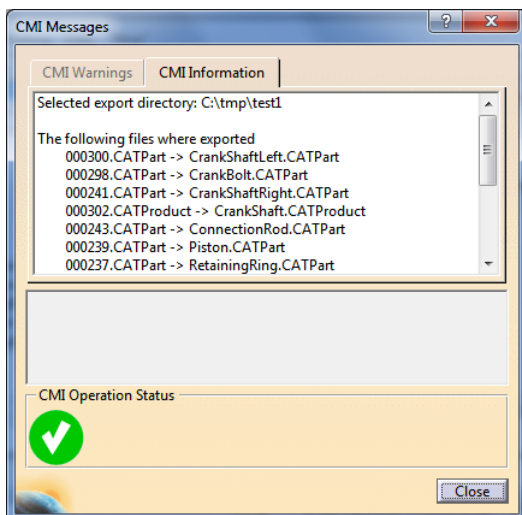

**Figure 137: CMI Messages dialog in CATIA V5**

The export directory now holds the CATIA files of the exported structure and a CMI Mapping XML file which holds the actual mapping of between Teamcenter and the external structure.

The files in the CATIA session are now "external" and can no longer be updated with CMI. The CATProducts and CATParts point to the external files in the export directory. The part numbers are set to the original part numbers stored in the CMI Mapping file. If CMI\_EXPORT\_STDATTRIBUTES was set the configured attributes Nomenclature, Definition, Revision or Description are also set back to their original values.

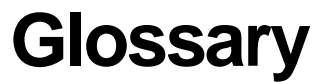

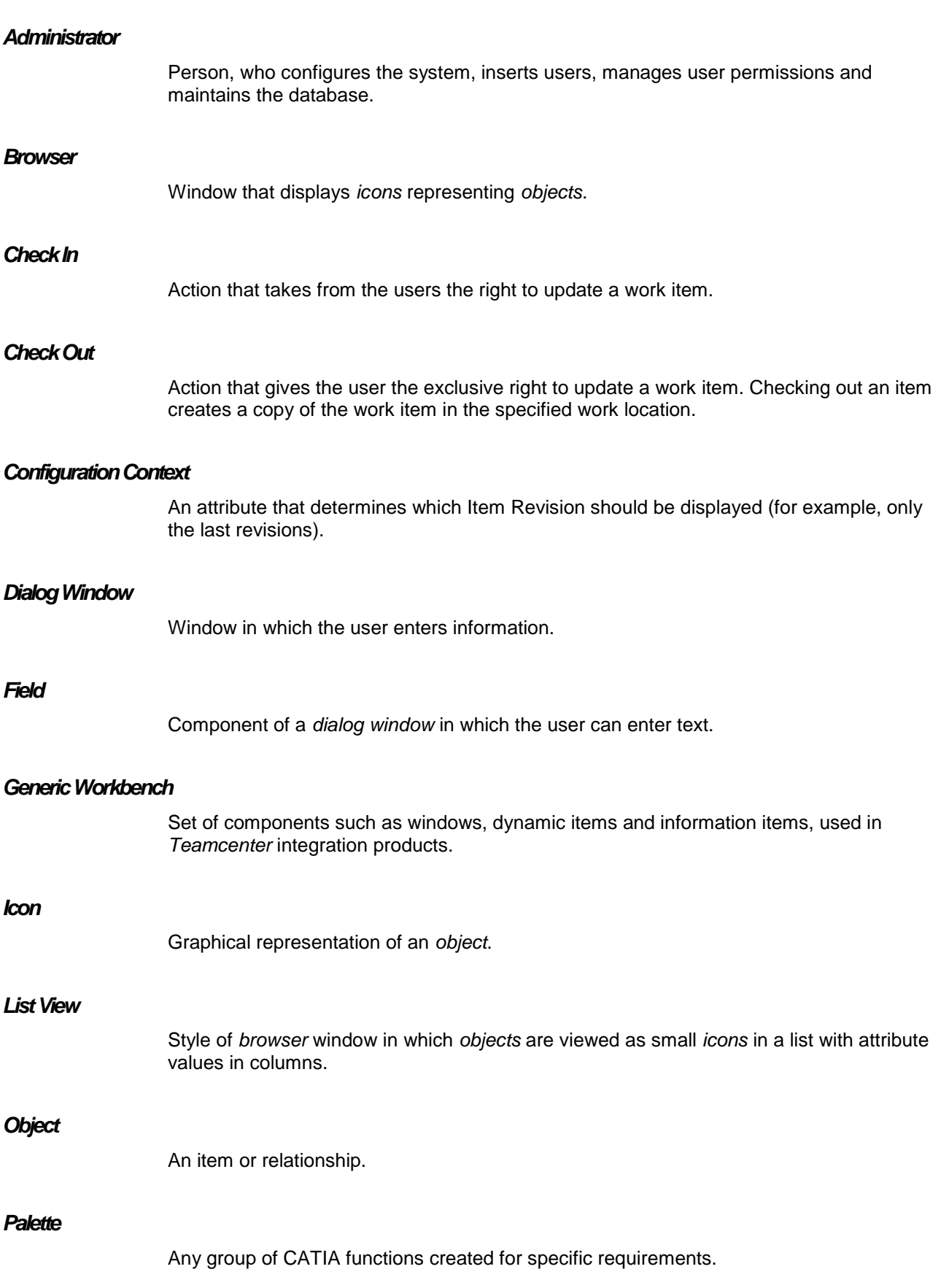

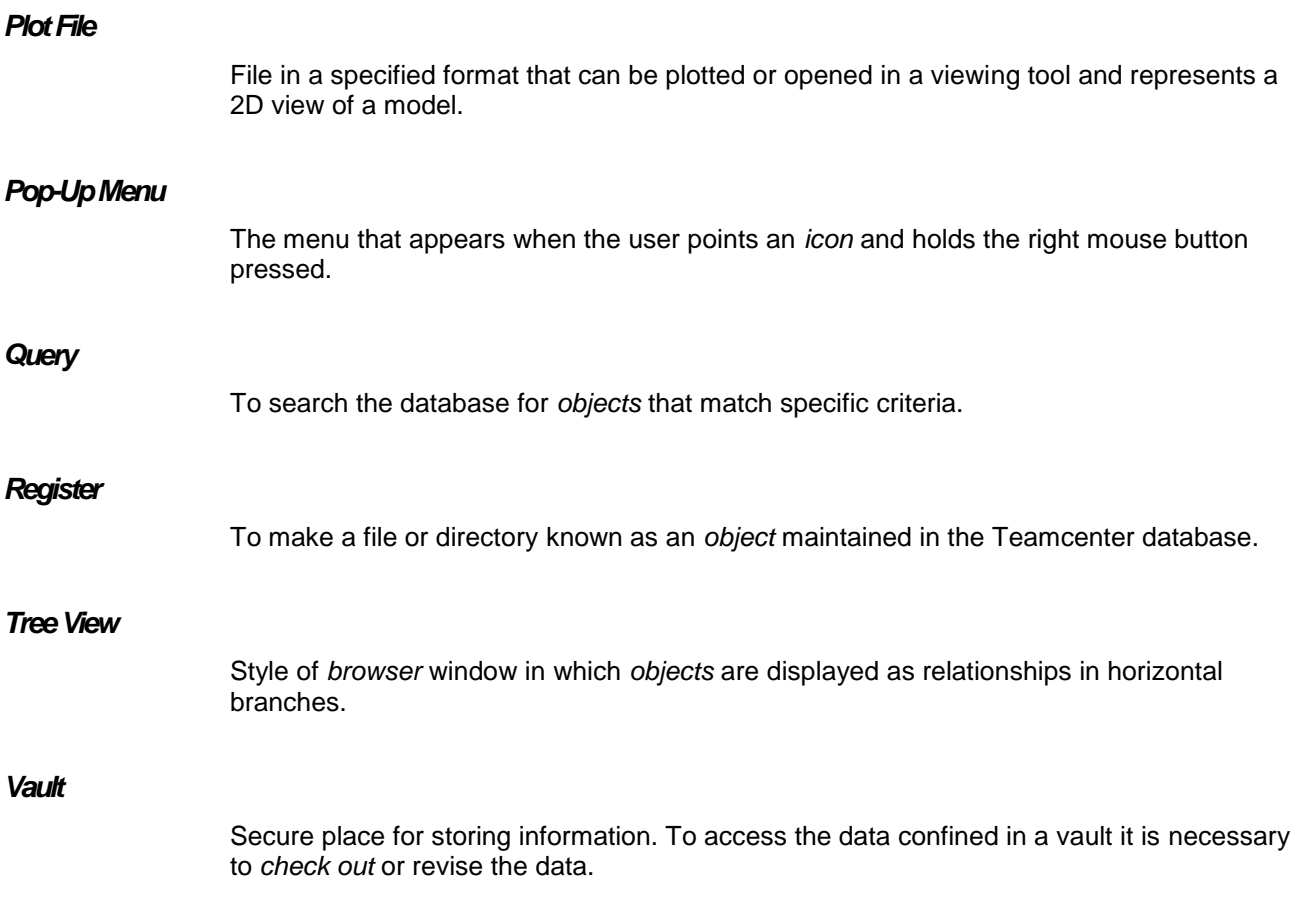